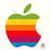

# HyperCard User's Guide

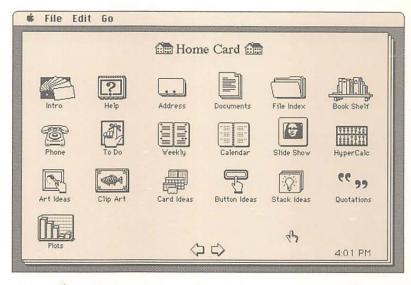

Apple Macintosh HyperCard

#### LIMITED WARRANTY ON MEDIA AND REPLACEMENT

If you discover physical defects in the manuals distributed with an Apple product or in the media on which a software product is distributed, Apple will replace the media or manuals at no charge to you, provided you return the item to be replaced with proof of purchase to Apple or an authorized Apple dealer during the 90-day period after you purchased the software. In addition, Apple will replace damaged software media and manuals for as long as the software product is included in Apple's Media Exchange Program. While not an upgrade or update method, this program offers additional protection for up to two years or more from the date of your original purchase. See your authorized Apple dealer for program coverage and details. In some countries the replacement period may be different; check with your authorized Apple dealer.

ALL IMPLIED WARRANTIES ON THE MEDIA AND MANUALS, INCLUDING IMPLIED WARRANTIES OF MERCHANTABILITY AND FITNESS FOR A PARTICULAR PURPOSE, ARE LIMITED IN DURATION TO NINETY (90) DAYS FROM THE DATE OF THE ORIGINAL RETAIL PURCHASE OF THIS PRODUCT.

Even though Apple has tested the software and reviewed the documentation, APPLE MAKES NO WARRANTY OR REPRESENTATION, EITHER EXPRESS OR IMPLIED, WITH RESPECT TO SOFTWARE, ITS QUALITY, PERFORMANCE, MERCHANT-ABILITY, OR FITNESS FOR A PARTICULAR PURPOSE, AS A RESULT, THIS SOFTWARE IS SOLD "AS IS," AND YOU THE PURCHASER ARE ASSUMING THE ENTIRE RISK AS TO ITS QUALITY AND PERFORMANCE.

IN NO EVENT WILL APPLE BE LIABLE FOR DIRECT, INDIRECT, SPECIAL, INCIDENTAL, OR CONSEQUENTIAL DAMAGES RESULTING FROM ANY DEFECT IN THE SOFTWARE OR ITS DOCUMENTATION, even if advised of the possibility of such damages. In particular, Apple shall have no liability for any programs or data stored in or used with Apple products, including the costs of recovering such programs or data.

THE WARRANDY AND REMEDIES SET FORTH ABOVE ARE EXCLUSIVE AND IN LIEU OF ALL OTHERS, ORAL OR WRITTEN, EXPRESS OR IMPLIED. No Apple dealer, agent, or employee is authorized to make any modification, extension, or addition to this warranty.

Some states do not allow the exclusion or limitation of implied warranties or liability for incidental or consequential damages, so the above limitation or exclusion may not apply to you. This warranty gives you specific legal rights, and you may also have other rights which vary from state to state.

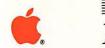

# Macintosh™ HyperCard™ User's Guide

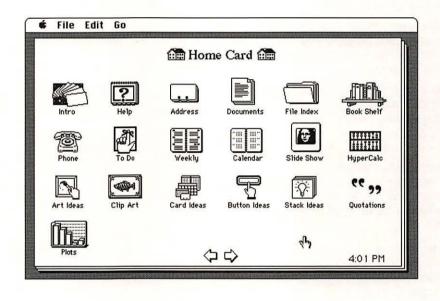

#### **APPLE COMPUTER, INC.**

This manual and the software described in it are copyrighted, with all rights reserved. Under the copyright laws, this manual or the software may not be copied, in whole or part, without written consent of Apple, except in the normal use of the software or to make a backup copy of the software. The same proprietary and copyright notices must be affixed to any permitted copies as were affixed to the original. This exception does not allow copies to be made for others, whether or not sold, but all of the material purchased (with all backup copies) may be sold, given, or loaned to another person. Under the law, copying includes translating into another language or format.

You may use the software on any computer owned by you, but extra copies cannot be made for this purpose.

© Apple Computer, Inc., 1987 20525 Mariani Ave. Cupertino, California 95014 (408) 996-1010

Apple, the Apple logo, ImageWriter, LaserWriter, and MacPaint are registered trademarks of Apple Computer, Inc.

HyperCard, HyperTalk, Macintosh, MultiFinder, and Stackware are trademarks of Apple Computer, Inc. Adobe Illustrator and POSTSCRIPT are trademarks of Adobe Systems Incorporated.

CompuServe is a registered trademark of CompuServe, Inc.

GEnie is a trademark of General Electric Information Services Company, USA.

Microsoft is a registered trademark of Microsoft Corporation.

ITC Avant Garde Gothic, ITC Garamond, and ITC Zapf Dingbats are registered trademarks of International Typeface Corporation.

Simultaneously published in the United States and Canada.

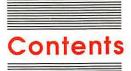

#### Figures and tables x

#### Preface Before You Begin xv

What you need to use HyperCard xvi
About system software xvi
What you need to know xvii
What comes with HyperCard xvii
Copy your disks xviii
Installing HyperCard on a hard disk xviii
How this guide is organized xix
Some conventions used in this guide xx
About on-line help xxi
On-line help versus this guide xxi
Where to get HyperCard stacks xxi
User groups xxii
Advanced documentation xxii

# Chapter 1 Browsing and Editing 1

Getting the most out of the tutorials 2
Getting started 2
Browsing 3
Letting HyperCard teach you 4
Home 6
Using the Address stack 7
A quick browse/search recap 10
Changing text 10
Adding a card 11
How cards are arranged in a stack 12
Explore the Help stack 14
Recent: Seeing where you've been 15

What you've learned so far 17

How to get there from here 18

What to do next 18

#### Chapter 2 Customizing 19

Painting 20

Setting user level to see the Tools menu 21 Changing the way a card looks 23 Copying a picture from another card 24 Using the Paint tools 28 Some Paint tool tips 29 Experiment time 30

Authoring 31

Making a new stack from an existing one 32
Moving buttons 34
Deleting buttons 35
Copying buttons from another stack 36
Changing a field's size and position 37
Copying a field 39
Cards versus backgrounds 40
Experiment for a while 44
Connecting to the Home card 44
Where to go from here 46

### Chapter 3 Home 47

Home card 48 Search paths 49 User Preferences 50 Ways to go Home 52

# Chapter 4 Text in HyperCard 53

Fields 54
Creating fields 56
Placing and moving fields 57
Changing a field's size 58
Deleting a field 59
Moving between fields 59
Tab order and layers 60
Changing field tab order 61
Duplicating a field 61

Duplicating a field of Field names 62 Field styles 63 Lock Text 64
Wide Margins and Show Lines 64
Creating regular text 65
Entering text 66
Moving and copying text 67
Setting text properties 68
Font 69
Style 69
Align 69
Size 70
Height 70
Summary 71

#### Chapter 5 Graphics in HyperCard 73

Menu commands you use with graphics 74

Power keys 75

Power key P: Making a graphic cookie cutter 76

Power key S: Tightening the selection 76

Power key T: Turning a graphic transparent 77

Double-clicking Paint tools 78

Dragging with modifier keys 79

Special effects 80

Importing pictures 81

Summary 82

# Chapter 6 Menu Commands 83

File menu 84 The different File menus 85 New Stack... 86 Open Stack... 86 Save a Copy... 87 Import Paint 88 Export Paint 88 Compact Stack 89 Protect Stack 89 Can't delete stack 90 Private Access 90 Set Password 90 Limit user level 92 Delete Stack 93 Page Setup 94 Print Card 95

```
Print Stack... 95
       Manual paper feed 96
       Fast laser printing/Darker printing 96
       Cards printed per page 96
       Page formats 96
       Header 97
       Format remembered 97
   Print Report 98
       Field printing order 100
       Labels 100
       Columns 101
       Rows 102
       Manual paper feed 105
       Header 105
       Format remembered 105
   Quit HyperCard 105
Edit Menu 105
   The different Edit menus 106
   Undo 106
   Cut 107
       Cutting a picture 107
       Cutting buttons and fields 107
       Cutting a card 108
       Cutting a background 108
   Copy 108
       Copying a picture 108
       Copying buttons and fields 109
       Copying a card 109
       Copying a background 110
   Paste 111
       Pasting a card in miniature 111
   Clear 112
   New Card 112
   Delete Card 113
   Cut Card 113
   Copy Card 113
   Text Style 114
   Background 115
Go menu 116
   Back 116
   Home 117
   Help 118
   Recent 118
   First 119
   Prev 119
```

```
Next 119
   Last 120
   Find 120
       Searching in a specific field 121
   Message 123
Tools menu 124
   Menu bar changes 126
   Browse tool 126
   Button tool 126
   Field tool 129
   Selection tool 131
   Lasso 133
   Pencil 135
   Brush 135
   Eraser 136
   Line tool 137
   Spray tool 138
   Rectangle tool 138
   Rounded Rectangle tool 139
   Bucket 140
   Oval tool 141
   Curve tool 142
   Paint Text tool 143
   Regular Polygon tool 144
   Polygon tool 145
Objects menu 146
   Button Info 147
       Button name 148
       Show name 148
       Button number and layers 148
       Button ID 148
       Style 149
       Auto hilite 149
       Icon... 150
       LinkTo... 151
       Script 152
    Field Info 153
       Field number 154
       Field ID 155
       Script 155
    Card Info 155
       Can't delete card 156
       Changing a card's position in a stack 156
```

```
Bkgnd Info 157
       Can't delete background 158
   Stack Info 159
       Stack Name 159
       Where 160
       Free in Stack 160
   Bring Closer 160
   Send Farther 161
   New Button 162
   New Field 162
   New Background 163
Paint menu 163
   Select 164
   Select All 165
   Fill 165
   Invert 165
   Pickup 166
   Darken 167
   Lighten 167
   Trace Edges 168
   Rotate Left 168
   Rotate Right 169
   Flip Vertical 169
   Flip Horizontal 170
   Opaque 170
   Transparent 171
   Keep 171
   Revert 171
Options menu 172
   Grid 172
   FatBits 173
       Moving the picture around 174
       Entering and leaving FatBits quickly 174
   Power Keys 174
   Line Size 176
   Brush Shape 176
   Edit Pattern 177
       Using a nonstandard pattern 177
   Polygon Sides 178
   Draw Filled 178
       Draw Filled with the Polygon tool 179
       Draw Filled with the Curve tool 180
    Draw Centered 180
    Draw Multiple 181
```

Patterns menu 182 Editing patterns 183

#### Chapter 7 Keyboard Commands 185

Command key menu commands 186
Browsing 188
Text editing 190
Paint power keys 190
Dragging with modifier keys 191
Miscellaneous keyboard short cuts 192

#### Appendix A Common HyperCard Messages 195

Message descriptions 195
HyperTalk: The source of all messages 196
How to read messages 196
Date 197
DoMenu 197
Go 197
Hide 198
Open 198
Pop Card 199
Push Card 200
Show 200
Show Cards 200
Time 201

# Appendix B HyperCard Disks 203

HyperCard Startup 203 HyperCard & Stacks 204 HyperCard Help 204 HyperCard Ideas 204 About the provided HyperCard documents 205

Glossary 207 Index 211

# Figures and tables

| Preface   | Before You Begin xv |                                                    |
|-----------|---------------------|----------------------------------------------------|
|           | Table P-1           | System file versions xvi                           |
| Chapter 1 | Browsing and        | Editing 1                                          |
|           | Figure 1-1          | Starting HyperCard 3                               |
|           | Figure 1-2          | Some cards—HyperCard's fundamental units of        |
|           | 8                   | information 4                                      |
|           | Figure 1-3          | First card of the on-line introduction 5           |
|           | Figure 1-4          | Home card 6                                        |
|           | Figure 1-5          | First card in Address stack 7                      |
|           | Figure 1-6          | The Message box 8                                  |
|           | Figure 1-7          | Finding a card 8                                   |
|           | Figure 1-8          | Finding other words that start with ST 9           |
|           | Figure 1-9          | Changing an address card 11                        |
|           | Figure 1-10         | A new address card 12                              |
|           | Figure 1-11         | Cards ringed in a stack 13                         |
|           | Figure 1-12         | Sort dialog box 13                                 |
|           | Figure 1-13         | Help stack's first card 15                         |
|           | Figure 1-14         | Recent 16                                          |
| Chapter 2 | Customizing         | 19                                                 |
|           | Figure 2-1          | Paint tool at work 21                              |
|           | Figure 2-2          | User Preferences card 22                           |
|           | Figure 2-3          | Changing user levels 23                            |
|           | Figure 2-4          | Paint tools 23                                     |
|           | Figure 2-5          | Book of verses card 25                             |
|           | Figure 2-6          | Food card 26                                       |
|           | Figure 2-7          | Selecting a picture 26                             |
|           | Figure 2-8          | Going back to the Quotations stack using Recent 27 |
|           | Figure 2-9          | Pasting a copied image 28                          |
|           | Figure 2-10         | Using the Paint tools and Pattern menu 29          |
|           | Figure 2-11         | Tearing off a menu 30                              |

|           | Figure 2-12              | Moving up to Authoring 32                      |
|-----------|--------------------------|------------------------------------------------|
|           | Figure 2-13              | A To Do card 33                                |
|           | Figure 2-14              | Making a new stack 33                          |
|           | Figure 2-15              | First card in new stack 34                     |
|           | Figure 2-16              | To Do card with Telephone button moved 35      |
|           | Figure 2-17              | Assorted buttons 37                            |
|           | Figure 2-18              | Help button pasted, fields visible 37          |
|           | Figure 2-19              | Shrinking and moving fields 38                 |
|           | Figure 2-20              | Copying a field 39                             |
|           | Figure 2-21              | A background shared by a number of cards 40    |
|           | Figure 2-22              | Background versus card field 41                |
|           | Figure 2-23              | First card versus second card 42               |
|           | Figure 2-24              | Background 42                                  |
|           | Figure 2-25              | Button Info dialog box 45                      |
|           | Figure 2-26              | LinkTo dialog box 45                           |
|           | Figure 2-27              | Exploring with the Help stack 46               |
| Chapter 3 | Home 47                  |                                                |
|           | Figure 3-1               | Home card 48                                   |
|           | Figure 3-2               | Dialog box for finding a file 49               |
|           | Figure 3-3               | Setting preferences 50                         |
|           | Figure 3-4               | Short and full File and Edit menus 51          |
| Chapter 4 | Text in Hype             | rCard 53                                       |
|           |                          |                                                |
|           | Figure 4-1               | Different kinds of fields 55                   |
|           | Figure 4-2               | Field tool in Tools menu 56                    |
|           | Figure 4-3               | Creating a new field by dragging 56            |
|           | Figure 4-4<br>Figure 4-5 | Changing a field's size 58 Tab order 60        |
|           | Figure 4-6               | Field number, initially determined by creation |
|           | Figure 4-0               | order 61                                       |
|           | Figure 4-7               | Naming a field 62                              |
|           | Figure 4-8               | Choosing a field style 63                      |
|           | Figure 4-9               | Field styles 64                                |
|           | Figure 4-10              | Wide Margins 65                                |
|           | Figure 4-11              | Show Lines 65                                  |
|           | Figure 4-12              | Selecting the Browse tool 66                   |
|           | 0                        |                                                |
|           | Figure 4-13              | Revealing hidden text 67                       |
|           |                          |                                                |

| Chapter 5 | Graphics in I | HyperCard 73                                        |
|-----------|---------------|-----------------------------------------------------|
|           | Figure 5-1    | Source image picks up pattern of overlaid image 76  |
|           | Figure 5-2    | Refining a selection 77                             |
|           | Figure 5-3    | Opaque and transparent images 77                    |
|           | Figure 5-4    | Special effects 80                                  |
|           | Figure 5-5    | Imported digitized image 81                         |
|           | Table 5-1     | Power keys 75                                       |
|           | Table 5-2     | Effects of double-clicking Paint tools 78           |
|           | Table 5-3     | Effects of modified dragging 79                     |
| Chapter 6 | Menu Comm     | ands 83                                             |
|           | Figure 6-1    | General and Paint tools 84                          |
|           | Figure 6-2    | File menus 85                                       |
|           | Figure 6-3    | Naming a stack 86                                   |
|           | Figure 6-4    | Saving a stack under a different name 87            |
|           | Figure 6-5    | Protect Stack dialog box 90                         |
|           | Figure 6-6    | Password dialog box 91                              |
|           | Figure 6-7    | Matching and nonmatching characters 91              |
|           | Figure 6-8    | Short and full File and Edit menus 92               |
|           | Figure 6-9    | Dialog box for deleting a stack 93                  |
|           | Figure 6-10   | Page Setup dialog box 94                            |
|           | Figure 6-11   | Print Stack dialog box 95                           |
|           | Figure 6-12   | Standard format and Split-page format 97            |
|           | Figure 6-13   | Print Report dialog box 98                          |
|           | Figure 6-14   | Print Report in label format 101                    |
|           | Figure 6-15   | Print Report in column format 102                   |
|           | Figure 6-16   | Print Report in row format 103                      |
|           | Figure 6-17   | Print report in row format, top to bottom order 104 |
|           | Figure 6-18   | Print report in row format, left to right order 104 |
|           | Figure 6-19   | Short and full Edit menus 106                       |
|           | Figure 6-20   | Text styles dialog box 114                          |
|           | Figure 6-21   | Background versus card picture 115                  |
|           | Figure 6-22   | Menu bar striped while working in background 116    |
|           | Figure 6-23   | Go menu 116                                         |
|           | Figure 6-24   | Home card 117                                       |
|           | Figure 6-25   | Recent 118                                          |
|           | Figure 6-26   | Message box 120                                     |
|           | Figure 6-27   | Finding a name 121                                  |
|           | Figure 6-28   | Limiting the search 122                             |
|           | Figure 6-29   | Finding out a field's number 122                    |

Sending a message 123 Tools in action 124

Figure 6-30 Figure 6-31

| (00         | m 1 40/                                              |
|-------------|------------------------------------------------------|
| Figure 6-32 | Tool names 124                                       |
| Figure 6-33 | Using the Tools palette 125                          |
| Figure 6-34 | Buttons with button tool selected 127                |
| Figure 6-35 | New Button dialog box 128                            |
| Figure 6-36 | New Field dialog box 131                             |
| Figure 6-37 | Eliminating extra white space in a selection 131     |
| Figure 6-38 | Shrunk and stretched selection 132                   |
| Figure 6-39 | Only the lassoed fish are selected 133               |
| Figure 6-40 | Multiple copies 134                                  |
| Figure 6-41 | Stretched and enlarged 134                           |
| Figure 6-42 | Drawing the opposite color 135                       |
| Figure 6-43 | Different brush shapes create different effects when |
|             | you paint 136                                        |
| Figure 6-44 | Line and border width 137                            |
| Figure 6-45 | Rectangles with patterned borders 138                |
| Figure 6-46 | Creating and combining rounded rectangles 139        |
| Figure 6-47 | Using the Bucket 140                                 |
| Figure 6-48 | Paint spilled in enclosed and unenclosed areas 141   |
| Figure 6-49 | Drawing filled and unfilled shapes 142               |
| Figure 6-50 | Text Style dialog box 143                            |
| Figure 6-51 | The Regular Polygon tool always draws as though      |
| _           | you have Draw Centered turned on 144                 |
| Figure 6-52 | Double-click the tool to select a shape 144          |
| Figure 6-53 | Using the Polygon tool 145                           |
| Figure 6-54 | Creating an enclosed polygon 146                     |
| Figure 6-55 | Objects menu 147                                     |
| Figure 6-56 | Button Info dialog box 147                           |
| Figure 6-57 | Button styles 149                                    |
| Figure 6-58 | Highlighting different styles 150                    |
| Figure 6-59 | Icon dialog box 150                                  |
| Figure 6-60 | Dialog box for making links 151                      |
| Figure 6-61 | The Field Info dialog box 153                        |
| Figure 6-62 | Field styles 154                                     |
| Figure 6-63 | Card Info dialog box 155                             |
| Figure 6-64 | Bkgnd Info dialog box 158                            |
| Figure 6-65 | Stack Info dialog box 159                            |
| Figure 6-66 | Moving a button closer 161                           |
| Figure 6-67 | Making new buttons 162                               |
| Figure 6-68 | Paint menu 163                                       |
| Figure 6-69 | Using Select 164                                     |
| Figure 6-70 | Using Fill 165                                       |
| Figure 6-71 | Inverting a picture 165                              |
| Figure 6-72 | How Pickup works 166                                 |
| Figure 6-73 | Using Darken 167                                     |
| Figure 6-74 | Using Lighten 167                                    |
|             |                                                      |

| Figure 6-75        | Untraced, single-traced, and multitraced areas 168 |
|--------------------|----------------------------------------------------|
| Figure 6-76        | Rotating an image to the left 168                  |
| Figure 6-77        | Rotating an image to the right 169                 |
| Figure 6-78        | Flipping an image vertically 169                   |
| Figure 6-79        | Flipping an image horizontally 170                 |
| Figure 6-80        | Opaque command 170                                 |
| Figure 6-81        | Transparent command 171                            |
| Figure 6-82        | Options menu 172                                   |
| Figure 6-83        | FatBits 173                                        |
| Figure 6-84        | Line sizes 176                                     |
| Figure 6-85        | Brush Shapes dialog box 176                        |
| Figure 6-86        | Pattern editor 177                                 |
| Figure 6-87        | Switching patterns 178                             |
| Figure 6-88        | Selecting a shape 178                              |
| Figure 6-89        | Using Draw Filled 179                              |
| Figure 6-90        | Tools menu with Draw Filled turned on and          |
|                    | turned off 179                                     |
| Figure 6-91        | Creating an enclosed, filled polygon 180           |
| Figure 6-92        | Creating a filled, curved shape 180                |
| Figure 6-93        | Drawings made with Draw Centered checked 181       |
| Figure 6-94        | Drawing shapes with and without Draw Multiple      |
|                    | checked 181                                        |
| Figure 6-95        | Torn-off Pattern palette 182                       |
| Figure 6-96        | Pattern editor 183                                 |
| T-L1- ( 1          | Demonstrated with a site of 1 02                   |
| Table 6-1          | Powers associated with each user level 92          |
| Table 6-2          | Controlling the printout of a report 99            |
| Table 6-3          | Power keys 175                                     |
| Vouboard C         | ommands 195                                        |
| process the second | ommands 185                                        |
| Table 7 1          | Voyboard againstants by many 107                   |

# Chapter 7

| Table 7-1 | Keyboard equivalents by menu 187                |
|-----------|-------------------------------------------------|
| Table 7-2 | Keyboard equivalents by command 187             |
| Table 7-3 | Browsing from the keyboard 189                  |
| Table 7-4 | Text editing keys 190                           |
| Table 7-5 | Power keys available when using Paint tools 191 |
| Table 7-6 | Effects of modified dragging 192                |
| Table 7-7 | Miscellaneous actions 102                       |

# Appendix A Common HyperCard Messages 195

Figure A-1 Popping order 199

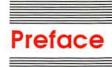

# Before You Begin

HyperCard™ is a new kind of application—a unique information environment for your Apple® Macintosh™ computer. Use it to look for and store information—words, charts, pictures, digitized photographs—about any subject that suits you. Any piece of information in HyperCard can connect to any other piece of information, so you can find out what you want to know in as much or as little detail as you need.

# What you need to use HyperCard

HyperCard works in any Apple Macintosh computer with 1 megabyte of memory or more, and two 800K disk drives. It works best in systems with a hard disk drive and a printer.

♣ HyperCard and MultiFinder: To get the most out of your system when you're using HyperCard and any other application under MultiFinder™, your system should have at least 2 megabytes of memory. Your authorized Apple dealer can quickly upgrade your system with the necessary extra memory.

# About system software

HyperCard comes with the latest **System file**, a file your computer uses to perform its basic operations. The System Folder in the disk labeled HyperCard Startup has System version 4.1.

You need to be concerned about the version number of the System file if you plan to use HyperCard on your own startup disks. (Startup disks all have System files on them.) HyperCard works fine under System files with the version numbers in Table P-1 (or higher numbers).

Table P-1 System file versions

| Computer       | System     | Finder     |
|----------------|------------|------------|
| Macintosh Plus | System 3.2 | Finder 5.3 |
| Macintosh SE   | System 4.0 | Finder 5.4 |
| Macintosh II   | System 4.1 | Finder 5.5 |

To find out the version of the System file on your startup disks, look in the System file Get Info box.

#### Macintosh II

Do not use the System file on the HyperCard Startup disk to run the Macintosh II, even though its version number is 4.1: it will not work properly. Use whatever System Folder you currently have to start up your computer.

- ♦ LaserWriter users take note: To use a LaserWriter® printer with HyperCard, you must be using LaserWriter file version 4.0 (or higher numbers).
- ♦ Finder not necessary: You don't need a Finder on startup disks that you use exclusively for HyperCard. You do, however, need a System file.

### What you need to know

This guide assumes you've already read and are familiar with the owner's guide that came with your computer. Before you use HyperCard, you should know how to

- use the mouse
- □ open applications and documents
- □ do simple editing
- □ use the Finder

# What comes with HyperCard

Besides this manual, your HyperCard package should contain four disks, named as follows:

- ☐ HyperCard Startup
- ☐ HyperCard & Stacks
- □ HyperCard Help
- ☐ HyperCard Ideas

In the unlikely event that anything is missing, immediately contact your dealer for replacement.

See Appendix B, "HyperCard Disks," for a list of the **stacks** (the name for HyperCard documents) and other files on each disk.

# Copy your disks

Before you do anything else, make copies of all the HyperCard disks to use as your working disks. Then put the originals away in a safe place.

HyperCard is an inviting program to use and to experiment with. HyperCard documents are extremely easy to change. You might want to use your original HyperCard documents to replace a document you've experimented with; so it's important that you keep a set of these documents in their unaltered states.

Copy your HyperCard disks now, before you do anything else. If you're not sure how to copy disks, see the owner's guide that came with your computer.

# Installing HyperCard on a hard disk

Using HyperCard on a hard disk system is easy. Just copy all the files on all the disks *except* HyperCard Startup to your hard disk.

- Hard disk set up? This section assumes your hard disk is already set up. If it isn't set up yet, see the Macintosh Utilities User's Guide that came with your computer and your hard disk owner's manual for instructions.
- To install HyperCard on a hard disk:
- 1. Start your computer as you normally would.
- Insert the disk labeled HyperCard & Stacks into your computer's built-in 3.5-inch disk drive.

It doesn't matter which drive you use if you have two 3.5-inch disk drives.

Open the HyperCard & Stacks disk.

To open the disk, click its icon and choose Open from the File menu. Double-clicking the disk also opens it.

Preface: Before You Begin

xviii

Choose Select All from the Edit menu, then drag all the files to your hard disk.

See the owner's guide that came with your computer if you don't know how to drag to a disk.

Drag the HyperCard & Stacks disk to the Trash and insert the HyperCard Help disk.

Dragging a disk to the Trash ejects the disk and removes its icon from the desktop. (It does not erase the disk.)

- Open the disk, choose Select All from the Edit menu, and drag to the hard disk.
- Drag the HyperCard Help disk to the Trash and insert the HyperCard Ideas disk.
- Open the disk, choose Select All from the Edit menu, and drag to the hard disk.
- 9. Drag the HyperCard Ideas disk to the Trash.

HyperCard is now installed on your hard disk and ready to go.

# How this guide is organized

This section describes all the chapters and appendixes in this guide.

- Chapter 1, "Browsing and Editing," is a tutorial on getting around in HyperCard. It teaches you how to use some of HyperCard's most important features.
- Chapter 2, "Customizing," presents two more tutorials. These tutorials teach you how to customize HyperCard documents for your own use.
- ☐ Chapter 3, "Home," gives details about this all-important HyperCard document.
- ☐ Chapter 4, "Text in HyperCard," provides information on HyperCard fields (the places you create to hold text), how to enter text into those fields, and how to control text styles.
- ☐ Chapter 5, "Graphics in HyperCard," pulls together HyperCard's graphic elements and suggests ways to use various HyperCard tools and commands to produce finished pictures.

- Chapter 6, "Menu Commands," gives detailed descriptions of every HyperCard menu command. This chapter also includes step-by-step instructions for carrying out HyperCard's most common procedures.
- Chapter 7, "Keyboard Commands," summarizes all the HyperCard commands and features that you can execute directly from the keyboard.
- Appendix A, "Common HyperCard Messages," lists the most common instructions you send to HyperCard using a feature called the Message box. (This appendix is for advanced HyperCard users.)
- Appendix B, "HyperCard Disks," gives a listing of the documents and other files on each of the disks that comes with HyperCard.

# Some conventions used in this guide

Several special elements in this manual's text are designed to make learning easier.

By the way: A note like this presents additional information or interesting sidelights.

#### Important

Be sure to read every item that's labeled this way, with a tag in the margin.

#### Warning

Warnings like this alert you to situations where you could damage software or lose data.

Definitions of terms and references to other parts of the book sometimes appear in the margin.

Terms in **boldface type** are defined in the glossary. Sometimes the definition or additional information about such terms also appears in the margin.

A special typeface indicates characters that you should type:

It looks like this.

How-to sections are indicated by a red symbol.

# About on-line help

HyperCard's Help system gives you immediate, on-line assistance whenever you get stuck. Use it when you've forgotten some procedure you read about in this book, or when you want a quick overview of a feature that's unfamiliar to you.

# On-line help versus this guide

On-line help in HyperCard differs from the help you'll find in this user's guide in these key ways:

- ☐ On-line help is brief; this guide is detailed. Turn to this guide when you need an in-depth discussion of a topic.
- ☐ On-line help might have information on a feature added after this guide was written.
- On-line help lets you get to the information you need by clicking buttons and by doing electronic searches. It uses HyperCard's best features to explain HyperCard, and stands as an example of what HyperCard can do. To find information in this guide, you look up the subject in the table of contents or in the index and (alas) manually turn to the referenced page.

# Where to get HyperCard stacks

**Stacks** are collections of information created by and used with HyperCard. You can create stacks yourself, or you can get them from a variety of sources.

- □ You'll find Stackware™ documents for sale at your local computer software store. Stackware products are expressly created for use with HyperCard.
- Check with your local Macintosh user group to find out the meeting time of the HyperCard special interest group. Members often exchange member-created stacks with each other.
- Most on-line electronic information services like CompuServe and GEnie have Macintosh special interest groups. These groups have (or soon will have) stacks you can get free, except for the service's time charges.

On-line help is assistance you can get from an application program while it's running.

# User groups

Ask your dealer for the name of a Macintosh user group near you. If you live in the United States, you can call 1-800-538-9696 for the name, address, and telephone number of up to three Macintosh user groups in your geographic area.

Outside the United States, ask your dealer or get in touch with

The Boston Computer Society One Center Plaza Boston, Massachusetts 02108 (617) 367-8080

or

Berkeley Macintosh User Group 1442-A Walnut Street #62 Berkeley, California 94709 (415) 849-9114

Either of these organizations can provide you with the name of a Macintosh user group near you. You can also join either of these groups or ask them for information on starting your own Macintosh user group.

# Advanced documentation

This guide covers everything you need to know to use HyperCard effectively up to the scripting level. For details about scripts and other advanced HyperCard features, see the *HyperCard Script Language Guide*, available from:

Apple Programmer's and Developer's Association 290 SW 43rd Street Renton, WA 98055 Telephone: (206) 251-6548

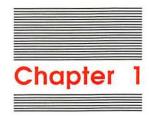

# **Browsing and Editing**

This chapter teaches you HyperCard basics. It covers things everyone must know to use HyperCard. You'll learn how to □ use some important HyperCard documents (called **stacks**) □ roam through HyperCard stacks □ search for information □ edit text on **cards** (HyperCard's basic unit of information) □ create places to hold new information

# Getting the most out of the tutorials

Throughout this chapter and Chapter 2, you'll see one or more boldfaced sentences that begin with the symbol ■. The symbol marks an action for you to do, to give you some experience working with HyperCard. Follow any numbered boldfaced steps in order.

# Getting started

Before you can start your tutorials, you need to get HyperCard up and running. You start HyperCard the same way you start any Macintosh application.

#### Start HyperCard:

If you're starting HyperCard from a hard disk:

- Click the HyperCard icon in the Finder to select it.
- Choose Open from the File menu.

Or double-click the icon to open it.

If you're using HyperCard with 3.5-inch disk drives:

1. Start the computer.

If the computer is already on, choose Restart from the Special menu. (If you don't have Restart, choose Shut Down.)

Put a copy of the disk labeled HyperCard Startup into the startup drive.

Important

HyperCard cannot work with a locked disk (or locked volume). Make sure that any disk you want to use is unlocked.

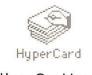

HyperCard icon

#### Macintosh II

Do not use the HyperCard Startup disk. Use your regular startup disk, and put a copy of the disk labeled HyperCard & Stacks into the other drive, skipping Step 3. Open HyperCard by double-clicking its icon. Swap disks as needed to get to the Help Stacks or ideas Stacks folders while doing the tutorial.

Put a copy of the disk labeled HyperCard Help into the other drive.

HyperCard starts automatically. You'll see the screen in Figure 1-1.

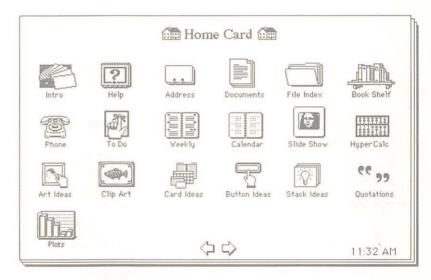

Figure 1-1 Starting HyperCard

# **Browsing**

Before you start to explore HyperCard, you'll need to know a few terms—specifically **browsing**, **card**, **stack**, **button**, and **tool**.

**Browsing** is HyperCard's term for roaming around cards and stacks.

A **card** is HyperCard's basic unit of information. A card fills the entire screen. (On larger-screen Macintoshes like the Macintosh II, a card appears in a window—you have some extra room on the edges.) What you see on the screen now is a card; Figure 1-2 shows some others.

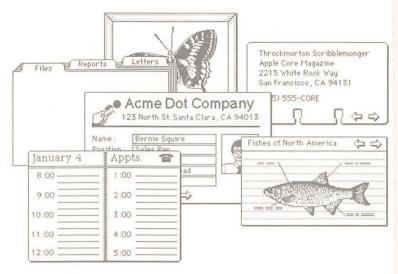

Figure 1-2 Some cards—HyperCard's fundamental units of information

A named collection of cards is called a **stack**. You can think of a stack as a HyperCard document. Cards in a stack usually (but not necessarily) are based on the same theme. An icon for each stack appears in the Finder.

You do much of your browsing in HyperCard by clicking **buttons**. You activate buttons with the Browse tool.

#### Move the mouse ground.

The little hand you see moving around when you move the mouse is the Browse tool. HyperCard has many tools that you use to look for and to create information. The Browse tool is the tool you'll use most often.

# Letting HyperCard teach you

You can learn a lot about HyperCard just by using it. This is especially true when you go through the on-line Introduction. (*On-line* means presented by the computer, as opposed to presented by this user's guide.)

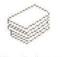

Stack Icon

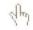

Browse tool

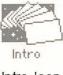

Intro icon

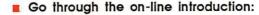

 Move the mouse until the Browse tool is on the Intro icon, and click.

(It's near the screen's left corner.) In a few seconds, the card in Figure 1-3 appears.

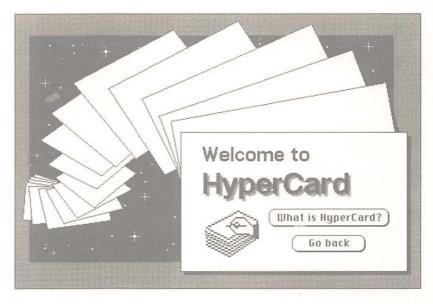

First card of the on-line Introduction

2. Click the button labeled "What is HyperCard?"

During the introduction you might want to review a card you've already seen. To do that, click the left arrow button to go back through the Introduction stack one card at a time.

- ❖ You can always go back: Another way to see the previous card is to press the Tilde key. Stacks in HyperCard often link to each other (a concept you'll learn more about later). While the left arrow brings you to the previous card in the stack you're looking at, the Tilde key brings you to the last card you saw, no matter what stack it was in.
- When you get to the card titled "What Next?" in the online Introduction, click "Home to explore on my own"; then come back to this guide and continue reading.

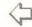

Previous card arrow

### Home

You should be back at the **Home card**, the card you saw when you started HyperCard. You'll see Home more than any other card. Home is your base of operations, the jumping-off point for all your explorations in HyperCard.

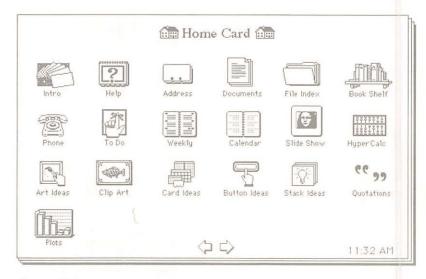

Figure 1-4 Home card

The Home card, first card in the Home stack, is a visual directory for your most important cards and stacks. Clicking one of the pictures here brings you to the card that the picture represents. (Each picture is actually a button.) In Chapter 2, you'll learn how to add pictures representing your own cards and stacks to the Home card.

To get back to Home at any time, choose Home from the Go menu.

About the Go menu: The Go menu is HyperCard's navigation panel. You can use it to go from one card to another within a stack, to trace your way back through cards and stacks you've already seen, and to get help whenever you need it. In the early stages of working with HyperCard, you're likely to use the Go menu more than you'll use any other menu.

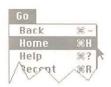

Go menu

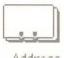

Address

Address icon

In a few moments you'll use the Home card to move to the Address stack. The Address stack is your personal telephone directory.

As you're learning how to use the Address stack, you'll pick up a valuable HyperCard skill—how to look for information by searching for specific text rather than browsing from card to card.

# Using the Address stack

The Address stack holds addresses and phone numbers. You look for a specific name, address, or phone number using the Message box.

#### Open the Address stack and look for a name:

HyperCard comes with some sample Address cards; in this exercise, you'll look for a card with the name Steve on it.

1. Click the button that looks like an address card. The card in Figure 1-5 appears.

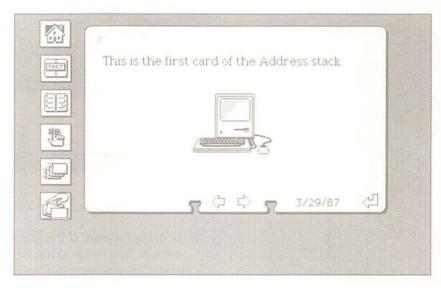

Figure 1-5 First card in Address stack

#### 2. Choose Find from the Go menu.

The Message box appears near the bottom of the screen. (See Figure 1-6.)

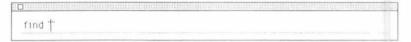

Figure 1-6 The Message box

#### 3. Type Steve and press Return.

The insertion point is already positioned between quotation marks for you. (You have to type between quotation marks for Find to work.) The pointer turns into a beach ball; it spins while HyperCard looks for a card with the name "Steve" on it. The card in Figure 1-7 appears.

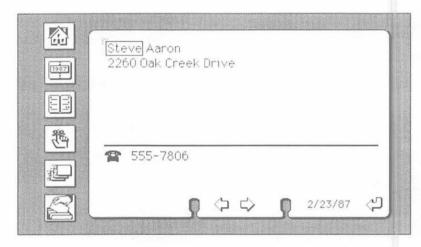

Figure 1-7 Finding a card

❖ "It beeped at me!" If the Macintosh sounds a beep, reset the Message box by choosing Find from the Go menu and once again type what you want to search for. HyperCard beeps to let you know it can't find what you ask for. Sometimes this means that you spelled something incorrectly, and sometimes it means that what you asked for isn't in the stack.

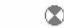

Spinning beach ball

HyperCard looks for the first card with text that starts with what you typed, and puts a box around the word. Pressing Return again makes HyperCard look for the next card with Steve on it.

#### Look for part of a word or name:

HyperCard looks for what you ask, even if what you type is part of another word. You can see this work if you type ST into the Message box.

 Reset the Message box by choosing Find from the Go menu again.

Each time you choose Find, HyperCard highlights any old text between quotation marks. The highlighted text will be replaced by any new text you type.

2. Type ST into the Message box and press Return.

Press Return a few more times, and see the results you get.

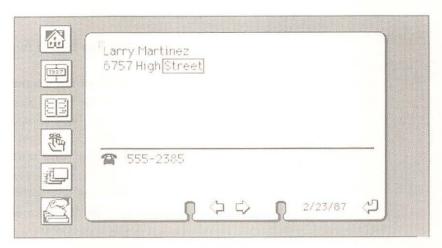

Figure 1-8
Finding other words that start with ST

You can learn more about searching later by reading the section called "Find" in Chapter 6.

# A quick browse/search recap

Find is another new way for you to get around in HyperCard. It's different from the other ways in that it's more specific—you have to know what words you want to find in order to use it.

You now know several ways to get around in HyperCard:

- □ click buttons with the Browse tool
- make choices from the Go menu
- □ search for a specific word using the Message box

# Changing text

In this section you'll change the information on one of the cards. (In the next section you'll personalize the Address stack by putting in the names and phone numbers of people you know.)

- Use the Message box to reach a card; then change the card:
- 1. Choose Find from the Go menu.

When the Message box is already visible, choosing Find resets the Message box, highlighting anything you've typed between quotation marks.

2. Type Scribble and press Return.

The beach ball spins while HyperCard looks for a card with the word "Scribble" on it. (Figure 1-9 shows the card.)

Select the name "Throckmorton" by dragging across it.

Dragging is a standard Macintosh technique that you're probably already familiar with: Position the I-beam pointer at the beginning of the word. Press and hold the mouse button while you "drag" the pointer across the word. Release the mouse button at the end of the word. If you've done this successfully, "Throckmorton" is highlighted.

4. Type the name John.

The new name replaces the old one.

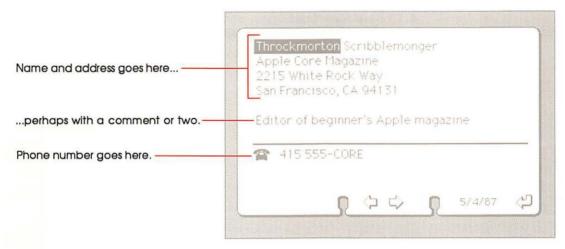

Figure 1-9 Changing an address card

You can select any text (except Paint text, described in Chapter 6) by dragging. Then type new text to replace it.

For more details on editing text, see the section on the Edit menu in Chapter 6.

# Adding a card

You can personalize all the cards in the Address stack by editing out the old text and adding new text. But you'll probably find it easier to create new cards to hold your information. You add a card to any HyperCard stack by choosing New Card from the Edit menu. Try it now.

- Add a new card to the Address stack:
- 1. Choose New Card from the Edit menu.

A new card appears, ready for you to add your own information. (See Figure 1-10.)

- 2. Type your name and address.
- Press the Tab key to move the insertion point to the phone number line, and type your phone number.

The Tab key moves you from field to field on a card in the Address stack. (A field is where you type text.) This card has three fields—name and address, phone number, and date.

Choose New Card again and add the name, address, and phone number of some close friend.

Or, if you want to get down to business right away, type in contact information for your neighborhood pizza delivery restaurant or some other vital service.

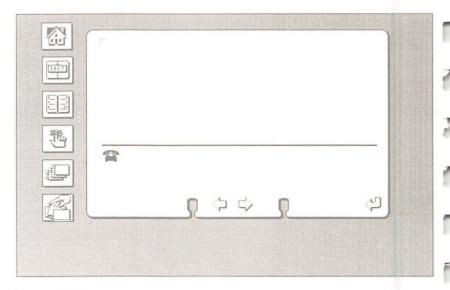

Figure 1-10 A new address card

Continue to add cards if you want. When you've finished, go on to learn about how cards are arranged in a stack.

Don't worry about alphabetical order: You can create a new card wherever you want in the stack. In a few moments, you'll alphabetize the stack with the click of a button.

# How cards are arranged in a stack

When you choose New Card, HyperCard adds a new card to the stack immediately after the one that's on the screen.

If all the cards in a stack are created at the same time, they appear in the order of their creation. If you choose New Card while you're near the middle of the stack, that's where the new card goes—in the middle of the stack.

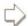

Arrow to next card

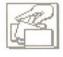

Sort button

- Go through the stack one card at the time to see the stack's "natural order":
- Get to the first card in the stack by choosing First from the Go menu.
- Click the right arrow (the one that points to the right, next to the left arrow) to move through the stack, one card at a time.

Eventually you'll come to the new cards you created. (Most cards in the stack are alphabetized; your cards will probably be out of order.)

Keep clicking the right arrow until you come back to the first card in the stack.

Think of the cards in a stack as being looped on a ring; when you reach the end, you start over again. (See Figure 1-11.)

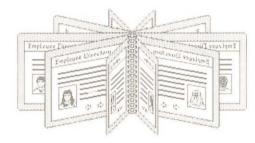

Figure 1-11 Cards ringed in a stack

4. Sort the stack by clicking the Sort button.

A dialog box appears with buttons for sorting by first name or last name. (See Figure 1-12.)

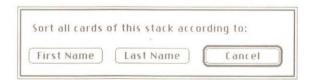

Figure 1-12 Sort dialog box

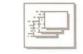

Quick View button

- 5. Choose Last Name to sort alphabetically by last name.
  - The beach balls spins while HyperCard completes the sort.
- Go through the stack quickly by clicking the Quick View button.
  - (Click the mouse to stop the display.) You'll see the new cards you added sorted into their proper alphabetical place.
- Getting rid of unwanted cards: The Address stack comes with a number of sample cards. You can eliminate the cards you don't want: move to an unwanted card and choose Delete Card from the Edit menu.

### Important

You don't have to save your changes; HyperCard does it for you automatically. As a result, there is no Save command in HyperCard. You'll read more about this in Chapter 6.

# Explore the Help stack

Before you read any more of this book, explore the Help stack, HyperCard's ever-ready help system.

Choose Help from the Go menu to get to the Help stack.

(See Figure 1-13.)

The Help stack briefly explains all of HyperCard's features. It's not only an extremely useful information source that's always available, but also an excellent example of the kinds of things you can do with HyperCard.

To use the Help stack, click one of the tabs along the card's bottom. (Each tab is actually a button.)

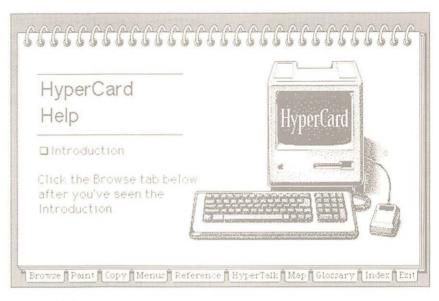

Figure 1-13 Help stack's first card

Click the Exit tab at the bottom of a card when you've finished using Help; you'll return to the Address stack at the card that was on the screen when you chose Help.

# Recent: Seeing where you've been

When you used the Address stack, you saw how cards are arranged in a stack—one after the other in a loop, as if they're held together by a ring. You clicked the left and right arrows to move from card to card.

When you chose Help from the Go menu to get to the Help stack, and later when you pressed the Exit button to come back to the Address stack, you saw that you can move between stacks as easily as you move between cards.

As you go from card to card and stack to stack, HyperCard automatically keeps a record of where you've been. **Recent** shows (in miniature) up to the last 42 cards you looked at. It's a great place to go when you need to retrace your steps. (When you've passed through more than 42 cards, the top row of Recent rolls off to make room for a new row of cards at the bottom.)

Choose Recent from the Go menu.

(See Figure 1-14.)

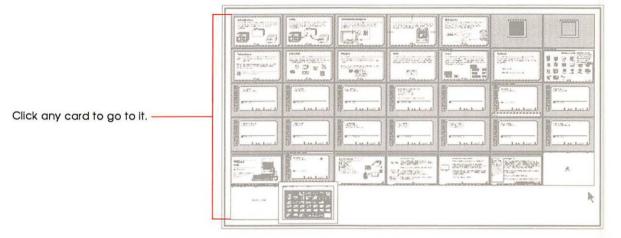

Figure 1-14 Recent

Recent shows what you've seen: A stack might have hundreds of cards in it, but if you looked at only three cards in that stack, Recent shows only the three cards you looked at.

You can go directly back to any card represented in miniature in Recent. Try it now.

- Go directly to a card shown on Recent:
- Click any card's miniature picture.
   (Each picture is actually a button.) You immediately go to that card.
- 2. Choose Recent again on the Go menu.

A rectangle encloses the image of the card you went back to.

Click the image of the card you were on when you first chose Recent.

# What you've learned so far

In the short time you've used HyperCard, you've learned quite a lot. Among other things, you know

- □ how to use the Address stack
- □ how to get from card to card and stack to stack using the Browse tool
- □ how cards are arranged in a stack
- □ how to see where you've been, and how to go back there
- □ how to search for text
- □ how to use the Home card as your base of operations
- □ how to use several menu commands

You already know enough to use most of the stacks that come with HyperCard and that are available for sale and for trade. (See "Where to Get HyperCard Stacks" in the Preface for some specific places to get more stacks.) Most stacks that require further instructions have a card or two telling you what you need to know.

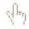

#### Browse tool

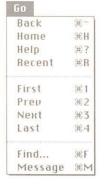

#### Go menu

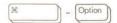

### How to get there from here

Here's a quick summary of the ways you've seen so far to find your way around HyperCard. They all come in handy at one time or another.

**Browse tool** Click buttons with it to move to other cards.

Home Choose Home from the Go menu to reach

this graphical directory of stacks; then click the button for the stack you want to go to.

**Recent** Choose Recent from the Go menu for a

pictorial summary of cards you've seen; then click the picture of the card you want to go to.

**First** Choose First from the Go menu to get to the

first card in a stack.

Last Choose Last from the Go menu to get to the

last card in a stack.

**Find** Choose Find from the Go menu; then type

what you want to find and press Return.

Not sure where the buttons are? Hold down the Command and Option keys at the same time, and HyperCard lets you peek at buttons on a card.

### What to do next

You can continue to work with the Address stack; you can go on to explore other stacks (Appendix B has a descriptive list of all the stacks that come with HyperCard); or you can go on to Chapter 2 for tutorials on customizing stacks to your own liking.

To explore more stacks or to go on to Chapter 2, be sure to start from the Home card.

#### Go back to the Home card.

You go back to the Home card by choosing Home from the Go menu. (You'll learn more about the Home card in Chapter 3.)

Another way to get Home: Anytime you see a picture of a house on a card, you can click the house to go to the Home card.

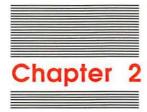

# Customizing

Sometimes the way a stack looks isn't to your liking. The picture you see on a particular card isn't suited to your purposes, or a field is in an inconvenient place or its text is in a font or style that you don't like. This chapter shows you how to use HyperCard's features to customize cards and stacks.

Customizing isn't required: You don't have to customize a stack to use it. These tutorials are for people who enjoy modifying things to meet their specific tastes. It's OK to leave stacks as they are.

| Tł | nis chapter has two tutorials. The first, "Painting," goes over some                                                              |
|----|----------------------------------------------------------------------------------------------------|
|    | HyperCard's features for editing pictures. You'll learn how to                                                                    |
|    | copy pictures from one card to another                                                                                            |
|    | edit the pictures you copy                                                                                                    |
|    | create new pictures using HyperCard's painting tools                                                                              |
|    | ne second tutorial, "Authoring," includes the basic elements of ack creation. You'll learn how to                                 |
|    | create new stacks                                                                                                    |
|    | copy pictures, buttons and fields from existing stacks to your new stack                                                          |
|    | Move buttons around on a card                                                                                                    |
|    | ne tutorials are separate. If you aren't interested in authoring yet, st do the Painting tutorial and go on to explore HyperCard. |

# **Painting**

HyperCard provides a variety of tools for changing the way a card looks. Chief among these are the Paint tools; you use them to create and to change pictures.

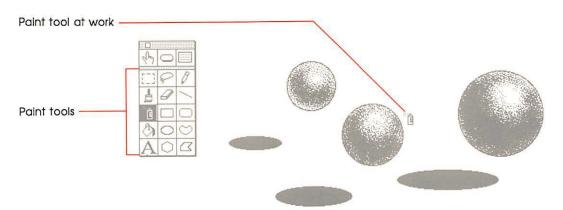

Figure 2-1 Paint tool at work

# Setting user level to see the Tools menu

You choose the tool you need from the Tools menu. To see the Tools menu, you must tell HyperCard you're ready to use it. (HyperCard keeps menus out of sight until you need them.)

You tell HyperCard that you're ready to work with new tools by changing your **user level** on the User Preferences card. It's the last card in the Home stack.

- Move to the User Preferences card of the Home stack:
- 1. Start from the Home card.
- 2. Choose Last from the Go menu.

The Last command brings you to the last card of the current stack. The User Preferences card appears. (See Figure 2-2.)

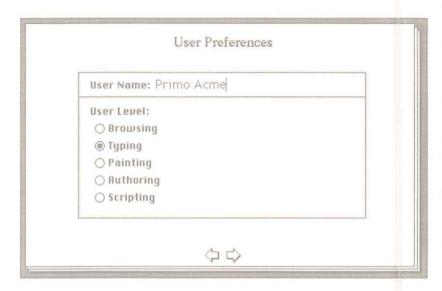

Figure 2-2 User Preferences card

HyperCard has five user levels. Each level incorporates everything from previous levels, plus adds new abilities. When you first start HyperCard, you're at the Typing level. At this level you can wander through HyperCard's stacks and do searches, and you have the ability to make changes to text.

Now you need to be able to use the Paint tools—an ability that comes with the next level.

### Click the button labeled Painting.

(HyperCard stays at your new level until you change it, even if you quit HyperCard and restart.) A new menu appears in the menu bar.

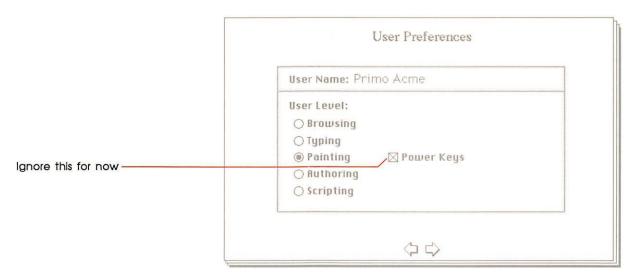

Figure 2-3 Changing user levels

# Changing the way a card looks

You use the Paint tools on the Tools menu to change a card's picture.

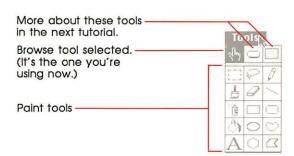

Figure 2-4 Paint tools

HyperCard comes with a stack specifically included for you to practice your painting on, the Quotations stack. You'll go to this stack using a command that's new to you—the Open Stack command.

#### Get to the Quotations stack:

1. Choose Open Stack from the File menu.

The directory dialog box appears, letting you select the stack you want to work with.

- 2. Select Quotations and click Open.
- ❖ A quick diversion: The Quotations stack is a collection of aphorisms and famous sayings. Guess the author of the quotation; then click the "Who says?" button to see if you were right. (Click it again to hide the answer.) When you want to stop the game (or you run out of quotations), come back here.

# Copying a picture from another card

Cards with pictures on them are visually more interesting than cards with just text. You can add a picture to a card by copying an image from another card, or by drawing a picture yourself.

Copying an image is a simple operation. To get some practice doing it, you'll copy the images of a loaf of bread and a jug of wine from a card in the Art Ideas stack; then you'll paste the images onto a card in the Quotations stack.

- Copy an image from one card to another:
  - Start with the card in the Quotations stack that reads "A book of verses underneath the bough."

To find it, Choose Find from the Go menu, type book of verses, and press Return. Your next step is to go to the Art Ideas stack to copy pictures.

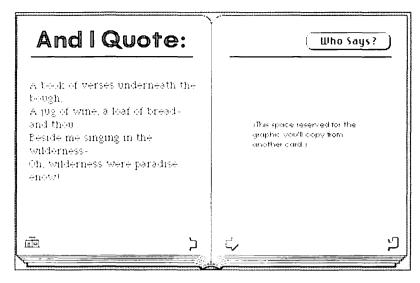

Figure 2-5
Book of verses card

### 2. Choose Open Stack from the File menu.

The Directory dialog box appears so that you can choose the stack you want to open. The Art Ideas stack is in the Idea Stacks folder on the HyperCard Ideas disk. If you're using HyperCard from 3.5-inch disks, you'll have to replace the Help disk currently in the drive with the HyperCard Ideas disk. To do that, click the eject button on the Directory dialog box and swap disks.

#### 3. Select Art Ideas and click Open.

You're now at the first card of the Art Ideas stack.

### 4. Move to the card labeled "Restaurants, Food, Recipes."

To get to this card, choose Find from the Go menu, type the word Food, and press Return.

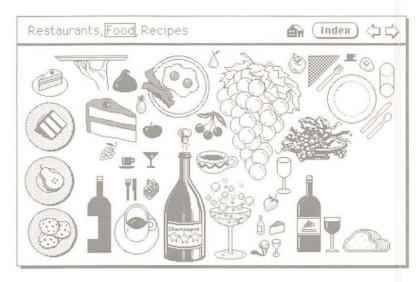

Figure 2-6 Food card

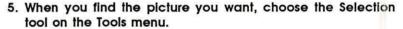

The Selection tool lets you select a part of a picture to work on. (When you choose this tool, some new menu titles appear on the Title bar; ignore them for now.)

Drag diagonally across the images of the loaf of bread and the bottle of wine to select them; then release the mouse button.

The dotted lines move when you release the mouse button to show that the selection is active. Don't worry if you select too much; you can edit it later. If you make a mistake, choose Undo from the Edit menu and start dragging again.

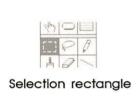

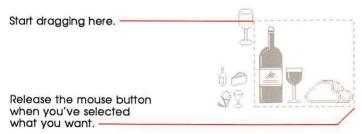

Figure 2-7 Selecting a picture

7. Choose Copy Picture from the Edit menu.

What you copy goes onto the Clipboard, a holding place for cut or copied text and graphics.

- 8. Choose the Browse tool from the Tools menu.
- 9. Choose Recent from the Go menu.
- Go back to the Quotation card by clicking its image on Recent.

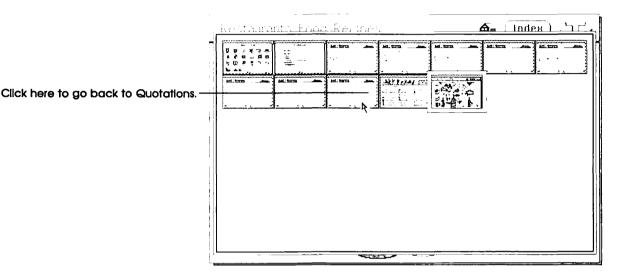

Figure 2-8
Going back to the Quotations stack using Recent

11. Choose Paste Picture from the Edit menu.

The material you copied to the Clipboard is pasted to the Quotation card. (See Figure 2-9.)

12. Drag the pasted picture where you want it to go; then click anywhere outside the picture to set it in position.

To drag the picture, move the pointer anywhere inside the selected area, hold down the mouse button, and move the mouse. If you make a mistake, choose Undo from the Edit menu.

13. Experiment with the Paint tools to touch up your picture.

(See "Some Paint tool tips" in the next section.) It's OK to make a mess; that's what this stack is for. You can't hurt any other stack while you're in this one.

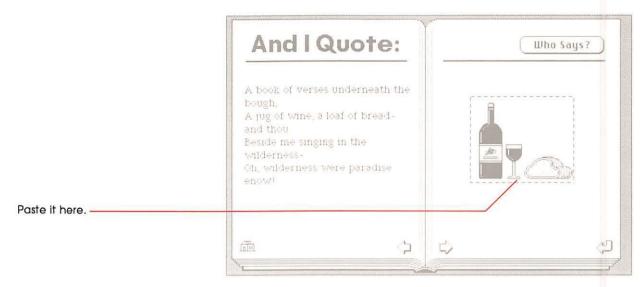

Figure 2-9 Pasting a copied image

You can paste as many pictures onto a card as you want. Use any of the Paint tools to modify the picture, or paint your own picture from scratch.

# Using the Paint tools

This is a great time to experiment with the Paint tools.

- Add a new card or two to the Quotations stack:
- 1. Select the Browse tool.
- 2. Choose New Card from the Edit menu.

A new card appears.

3. Type your favorite quotation on the left page.

Press Tab to set the insertion point at the top of the page.

4. Click the Who Says button.

An empty box appears. (It's actually a **field**—a place to hold text—ready for you to type into.)

Click inside the box and type the name of the quotation's source or author.

When you've finished typing, click the Who Says button again to hide the box.

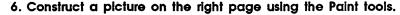

(See "Some Paint tool tips," below.) You can borrow from other stacks to do it. Don't worry if your name isn't Rembrandt; this is all just for practice (and for fun).

### Some Paint tool tips

To select a Paint tool, just drag to the one you want on the Paint menu and then experiment. Most tools start to work when you press down the mouse button and drag, and stop when you release the mouse button. Here are some tips on using Paint tools:

- ☐ Select a pattern from the Patterns menu to use with the Brush, Bucket, and Spray tools.
- ☐ Choose Brush Shape from the Options menu and click the shape you want. Each shape gives a different effect, so experiment with them all.
- ☐ Use the Brush or Pencil for freehand work.
- □ The Eraser—erases.

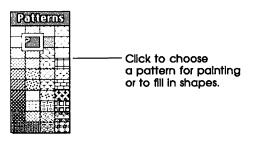

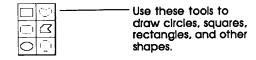

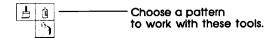

Figure 2-10 Using the Paint tools and Pattern menu

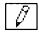

This draws thin, free-form things.

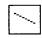

Draw lines with this.

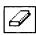

This erases mistakes.

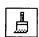

Double-click this to choose a new brush shape.

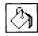

Use this to fill in a closed shape you've already drawn.

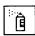

The more you spray, the more the pattern shows.

Experiment with the other tools to see what they do.

Convert menus to palettes: You can "tear off" both the Tools menu and the Patterns menu so that you can have constant access to them as you work. Just drag through them, past the bottom or off to one side; then leave them where you want them. When they get in your way, move them by dragging their top bars. Click their close boxes to make them go away.

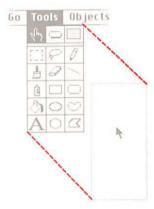

Figure 2-11 Tearing off a menu

# **Experiment time**

Experiment for as long as you want with the Paint tools. Make a mess on the screen. Create new quotation cards or modify old ones. Practice copying graphics from other stacks.

A quick cleanup trick: If your screen gets really messy and you want to clean it up, double-click the eraser on the Tools palette: Everything you painted gets erased. If you double-click by mistake, choose Undo from the Edit menu.

You can read more about the Paint tools and what they do in the "Tools Menu" section of Chapter 6, throughout Chapter 5, and in the Menus section of the Help system.

Go back to the Home card when you've finished experimenting.

When you're ready, go on to the final lesson, Authoring, and learn how to create stacks of your own.

# **Authoring**

You've learned how to get around in HyperCard, and you've had some experience in changing text and graphics on a card. In this section you'll learn HyperCard's real power—changing how things work.

You don't have to be an author: It isn't necessary for you to learn how to change a stack radically in order to use HyperCard effectively. You already have all the information you need to get a great deal out of HyperCard. The rest of this chapter is for you if have special needs that the stacks that come with HyperCard don't meet, or if you like to do things your own way.

You'll need to change your user level to become a stack author.

- Change your user level to Authoring on the User Preferences card:
- Choose Home from the Go menu.

If you've come here directly from the previous tutorial, the Home card is probably already on the screen.

2. Choose Last from the Go menu.

You move to the User Preference card, the last card in the Home stack.

3. Click the button labeled Authoring.

A new title—Objects—appears in the menu bar. (See Figure 2-12.) You're now at the highest level that this guide takes you to.

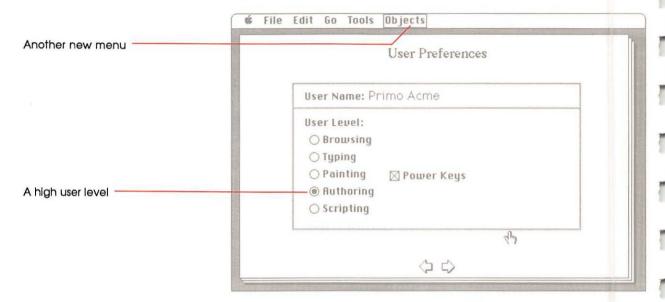

Figure 2-12 Moving up to Authoring

Before you continue, go back to the Home card.

- Choose Home on the Go menu.
- A browsing shortcut: You can get to the Home card from User Preferences by clicking the right arrow (the one pointing to the right, next to the left arrow at the bottom of the card). Here's why: Home is the first card in the Home stack, and User Preferences is the last card in the stack. Because you can think of the cards in a stack as being on a ring, you can also think of the first card in the stack as being after the last card. Try it.

# Making a new stack from an existing one

You can make a new stack based on an old one.

When you make a new stack based on an existing one, the new stack takes on the basic characteristics of the current card's background.

In this exercise, you'll make a new stack based on the To Do card. (You type all the things you've got to do today on the To Do card.)

Move to the To Do card by clicking its icon.

The card in Figure 2-13 appears.

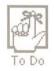

To Do icon

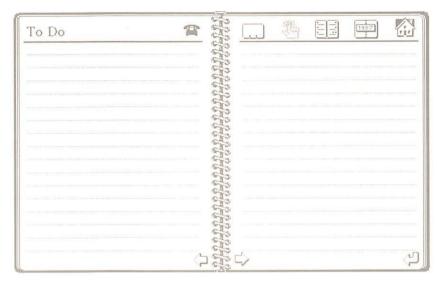

Figure 2-13 A To Do card

You'll use the basic design of this card for your new stack.

- Create a new stack based on the To Do stack:
- 1. Choose New Stack from the File menu.

The directory dialog box appears, asking you to name the new stack. (See Figure 2-14.)

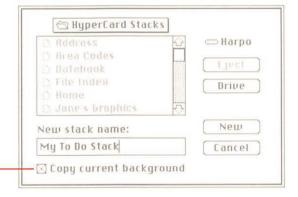

You use the current stack's design for the new stack if this box is checked.

Figure 2-14 Making a new stack

### 2. Type My To Do stack and click New.

When you choose New Stack from the File menu, you can use the basic design of the card that's on the screen for the new stack.

(You don't copy any of the stack's data, just the stack's template.)

You now have a new stack, ready for you to modify and to fill with information. (See Figure 2-15.)

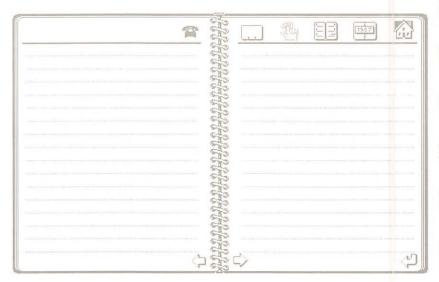

Figure 2-15 First card in new stack

# Moving buttons

Customizing a stack is a matter of deciding what you like and don't like about a design, and then changing the design. In this exercise, you'll change the design by moving a button around.

- Move the Telephone button to the top-left side of the page:
- Select the Button tool from the Tools menu.
   (It's the tool in the middle of the top row.) A box appears around all the buttons on the card.
- Move the pointer to the center of the Telephone button, and press and hold the mouse button.

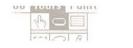

Button tool (in Tools menu)

- Drag the Telephone button to the left until it aligns with the left edge.
- 4. Release the mouse button.

The moving dotted line around the button lets you know the button is still selected. (When you click another button or when you select another tool, the dotted line goes away.)

The top of the card should look like Figure 2-16.

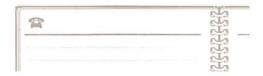

Figure 2-16
To Do card with Telephone button moved

When you move a button, the only thing that changes is its position; what the button does remains the same.

# **Deleting buttons**

Sometimes the buttons you find in a design don't do what you want. For this exercise, assume that the only button you want at the top right of the card is the Home button.

- Delete all but the Home button from the top of the card:
- Select the Button tool from the Tools menu.
   If you've been following along, you've already selected this tool.
- 2. Click the Address stack button.

The box around the button changes to marching ants.

- Choose Clear Button from the Edit menu. The button disappears.
- Repeat steps 1 and 3 for the rest of the buttons you want to remove.

# Copying buttons from another stack

In the Painting tutorial, you saw how to borrow pictures from other cards to use on your own cards. You can borrow buttons in the same way.

#### Add a Help button by copying it from the Button Ideas stack:

1. Go to the Home card.

You can select the Browse tool, then click the Home button on the top of the card you're on.

2. Click the Button Ideas icon.

(You might have to swap disks to get to this stack.) The card that appears is actually an index.

3. Click Text Buttons.

The card in Figure 2-17 appears.

4. Select the Button tool.

Now you're ready to select a button and copy it.

5. Click the button marked Help.

When you're using the Button tool, you click a button to select it rather than to make it carry out an action.

- 6. Choose Copy Button from the Edit menu.
- Get back to your To Do card using Recent from the Go menu.

Your To Do card reappears. Now you can paste the button you just copied.

8. Choose Paste Button on the Edit menu.

The button you just copied appears.

9. Drag the button where you want it to be.

A good place for it is next to the Home button. (See Figure 2-18.)

10. Click the Browse tool to set the button in place.

Whenever you need help, you can click the Help button. (Try it out, if you like. Press the Exit button at the bottom of any Help card to get back.)

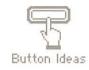

Button Ideas button

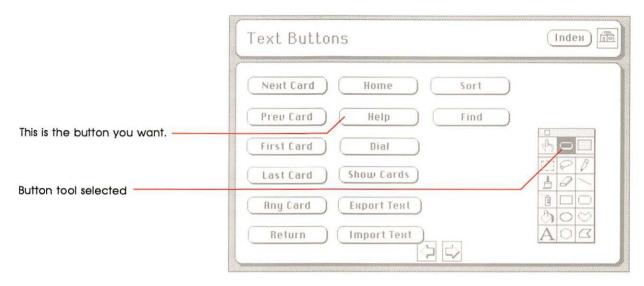

Figure 2-17 Assorted buttons

OU PROPERTY OF

# Changing a field's size and position

You add text to a card by typing into fields with the Browse tool selected. The new To Do stack has three fields on it. To see them, click the Field tool on the Tools menu.

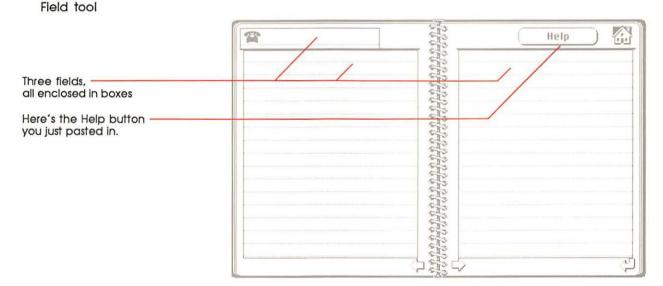

Figure 2-18 Help button pasted, fields visible

You can change the size of a field or move it easily.

- Change the size of the field on the right:
- With the Field tool still selected, click anywhere within the card's right field to select the field.
- Drag the lower right corner of the field to the left to make the field narrower.

Make it about 1/3 the width that it is now.

Move the field you just changed by placing the pointer in its center and dragging the field to the right.

Move it close to the right edge. (See Figure 2-19.)

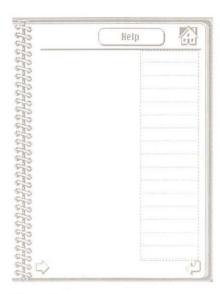

Figure 2-19 Shrinking and moving fields

## Copying a field

Copying a field is as easy as moving one. And as long as you've got the room . . .

- Make a copy of the field on the right:
- Select the field on the right by clicking it.
   You know it's selected because it's surrounded by a moving dotted line.
- 2. Choose Copy Field from the Edit menu.
- Choose Paste Field from the Edit menu.The pasted field is lying over the original.
- 4. Drag the copied field to the left.

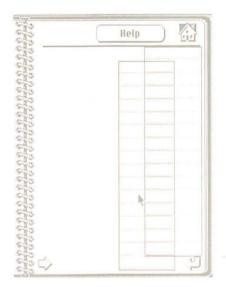

Figure 2-20 Copying a field

You can also copy fields from other cards, just as you can copy buttons and pictures.

# Cards versus backgrounds

**Background** is the name for common elements shared by a number of cards.

A number of cards can share the same **background.** When you chose New Stack to create the stack you've been working on, you copied the background of the card that was on the screen at the time. Figure 2-21 shows a card with a distinct background part.

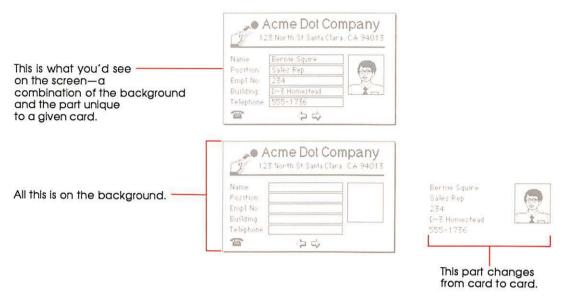

Figure 2-21
A background shared by a number of cards

Buttons, fields, and pictures can live on the background of a card, or on the card itself. When they're on the background, these objects—buttons, fields, and pictures—are shared by all cards associated with that background. When they're on the card, they're specific just to that card.

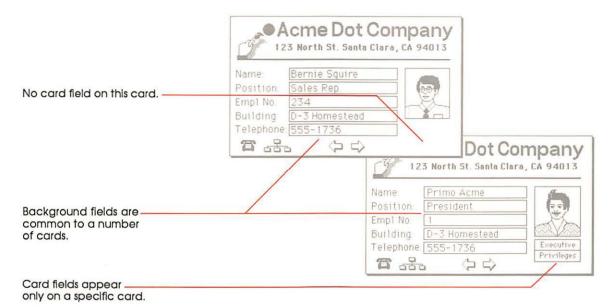

Figure 2-22 Background versus card field

To see what this is about, you'll first have to make a new card for the stack you've been working on.

### Make a new card for the stack by choosing New Card from the Edit menu.

You'll notice that the Help button you pasted appears just on the first card—it wasn't duplicated when you chose New Card; and the field you duplicated was only duplicated on the original card. You created a **card field** and a **card button**, objects that work only on a single card; contrast that with **background fields** and **background buttons**, objects common to all cards that share a particular background. (With the Browse tool selected, click the left arrow and right arrow buttons at the bottom of the card to go back and forth between cards.)

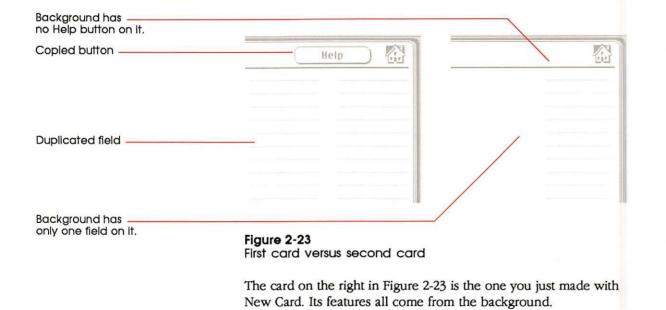

- Look at the background for these cards:
- Be sure you're on the first card in the stack by choosing First from the Go menu.
- 2. Choose Background from the Edit menu.

The background appears. (See Figure 2-24.)

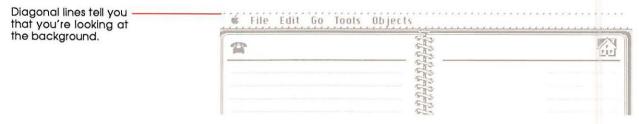

Figure 2-24 Background

If you switch back and forth between the background and the card by choosing the Background command several times, you'll see the button and the extra field disappear and reappear. (The Background command is like a push-button light switch—if you're looking at the card when you choose it, you switch to the background; if you're looking at the background when you choose it, you switch to the card.) You can tell when you're in the background because the menu bar in the background has diagonal stripes.

❖ You can edit background fields and buttons from the card: You can make an existing background field or button smaller or larger or delete it but you can't create new background fields or buttons unless you're in the background. That's why the field you made smaller remains smaller when you look at the background, and the buttons you deleted remain deleted.

To make a field, button, or picture common to a number of cards, create it (or paste it or duplicate it) in the background.

You can move the duplicated field and the Help button from the first card to the background. When you do that, the extra field and the button will show on both cards, and on any new cards that you create.

- Move the duplicated field and the Help button to the background:
  - 1. With the Field tool selected, click inside the duplicated field.

Be sure you're on the card and not in the background—you shouldn't see any diagonal lines in the Menu bar.

2. Choose Cut Field from the Edit menu.

The field disappears.

3. Choose Background from the Edit menu.

The background appears—you see the diagonal lines again.

4. Choose Paste Field from the Edit menu.

The field reappears, now part of the background.

5. Choose Background from the Edit menu again.

You're back at the card—the diagonal lines in the Menu bar have disappeared.

6. Select the Button tool and click the Help button.

You'll know it's selected because a moving dotted line surrounds it.

7. Choose Cut Button from the Edit menu.

The button disappears.

8. Choose Background from the Edit menu.

The background appears—you see the diagonal lines again.

9. Choose Paste Button from the Edit menu.

The button reappears, now part of the background.

### 10. Choose Background from the Edit menu a final time.

You end up with all buttons and fields in the background. To prove it, create a new card.

- Choose New Card from the Edit menu.
  - The new card will have two fields on the right side and a Help button at the top.
- A final note about fields: What you type on a field created in the background changes from card to card, although the field's size and position remains constant on all cards associated with that background. When you create a field on a card, the field stays just with that card—and, of course, so does what you type in it. Experiment by creating a few card fields in the stack you just created to see what happens.

### Experiment for a while

Continue working on this stack for a while. Make all the changes you want. Don't worry about messing things up; this stack is just for practice.

When you've finished experimenting, go back to the Home card.

# Connecting to the Home card

You've read here and in the first chapter that Home is your base of operations. It makes sense, then, to put a button on the Home card that gets you to the stack you just made. In this final exercise, you'll create a new button for the Home stack, give it a name, and then create a connection to your new stack.

- Create a link between the Home card and your To Do stack:
- From the Home card, choose New Button from the Objects menu.

HyperCard selects the Button tool and a button named New Button appears selected in the middle of the Home card.

2. Choose Button Info from the Objects menu.

The dialog box in Figure 2-25 appears.

New Button

New Button button

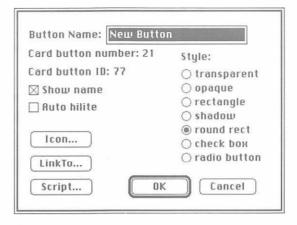

Figure 2-25 Button Info dialog box

3. Type Things to do Into the Button Name box.

The new name replaces the old name, New Button. (You'll find details on the rest of this dialog box under "Button Info" in Chapter 6.)

4. Click LinkTo.

The dialog box in Figure 2-26 appears.

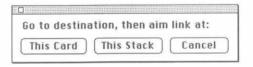

Figure 2-26 LinkTo dialog box

5. Choose Open Stack from the File menu.

The Directory appears.

6. Select My To Do Stack and click Open.

The first card in the stack you just created appears.

Click This Stack in the LinkTo dialog box.
 HyperCard completes the link and returns you to the Home card.

8. Drag the new button to a convenient place on the Home card.

#### 9. Test your new button.

To do that, first select the Browse tool; then click the new button. You immediately go to your new stack.

# Where to go from here

This ends your tutorials on HyperCard's basics. You know enough now to get off to a great start. You can go on reading in this manual to learn more about HyperCard or you can go off on your own, browsing and editing as you like.

- To use the Help stack to learn more about tools:
- 1. Choose Help from the Go menu.

This gets you to the Help stack from anyplace in HyperCard.

2. Click the Menus tab at the bottom of the card.

You'll see the Menus card.

3. Click the Tools menu and explore.

To learn about a specific tool, just click its icon. (See Figure 2-27.)

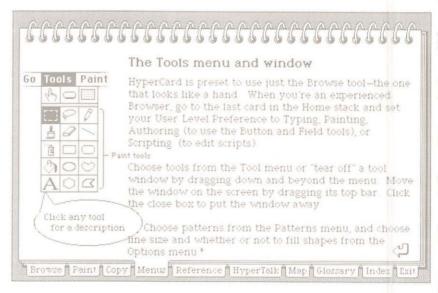

Figure 2-27
Exploring with the Help stack

Happy wandering!

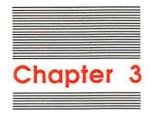

# Home

Home is HyperCard's central stack. Each of its cards holds information vital to HyperCard's performance.

- ☐ The first card, Home, holds buttons that take you to the most important cards in your collection.
- ☐ Three search path cards tell HyperCard where to find applications, documents, and stacks that you use frequently.
- ☐ The User Preferences card lets you customize the way you interact with HyperCard.

### Warning

HyperCard will not operate without a Home stack. Do not delete the Home stack.

### Home card

No matter what other cards and stacks you have, you always have Home. Most people use it as their starting place for moving around. You'll find the Home card most useful if you create a button on it linked to each new stack and to each of your favorite cards.

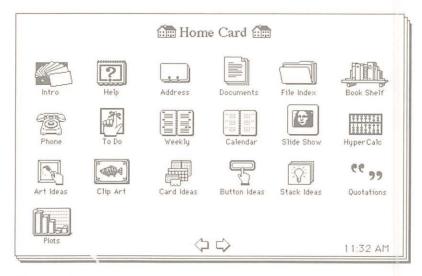

Figure 3-1 Home card

❖ Creating a graphic button for Home: To create a graphic button, first paint or paste a small picture on Home representing the new stack; then cover that picture with a transparent button linked to the new stack. Or you can use icons as buttons by clicking Icon in a selected button's Button Info dialog box and choosing from the icons that appear. You can also copy predesigned buttons from the Button Ideas stack. "Copying Buttons From Another Stack" and "Connecting to the Home Card" in Chapter 2, and "Icon" in Chapter 6, provide step-by-step instructions for these procedures.

For information on linking buttons, see "Button Info" in Chapter 6.

# Search paths

A **search path** is the route HyperCard follows to retrieve a stack, application, or document. When you tell HyperCard to open a file—by clicking a button on the Home card, for example—HyperCard follows its own preset search paths to find the file.

Preset search paths: HyperCard first looks for the requested file in the folder that's currently active; next it looks in the folder that the Help stacks are in; and then it looks on the root level of the directory—that is, on the current disk among the files that aren't in any folders. Finally, it checks the search path cards to see what route to follow.

If HyperCard can't find a file you ask for, it displays a dialog box. (See Figure 3-2.)

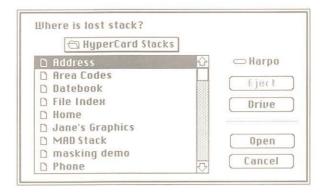

Figure 3-2 Dialog box for finding a file

As you click your way through the directory dialog box to locate a file, HyperCard records your path. Once you've located the file, HyperCard notes the volume and folder (and if necessary, subfolder) in which the file resides, and records it on the appropriate search path card in the Home stack. The next time you ask for that file, HyperCard will know where to look for it without having to ask you to find it.

#### **Important**

HyperCard cannot work with a locked disk (or locked volume). Make sure that any disk you want to use is unlocked.

Occasional housecleaning: HyperCard keeps a search path on record until you erase it. It's a good idea to erase a search path you use infrequently, freeing up that space on the search path card. To erase a search path, just select it and choose Clear from the Edit menu.

## **User Preferences**

Set the User Preferences card to customize the way you interact with HyperCard.

| User Name: Pr | imo Acme       |  |
|---------------|----------------|--|
| User Level:   |                |  |
| ○ Browsing    |                |  |
| ○ Typing      |                |  |
| ○ Painting    | □ Power Keys   |  |
| ( Authoring   |                |  |
| Scripting     | ⊠ Blind Typing |  |

Figure 3-3 Setting preferences

Click the proper user level to match what you want to do with HyperCard. The higher the user level you choose, the more power HyperCard gives you:

**Browsing** Short File and Edit menus (Figure 3-4), plus

the Go menu. Use of the Browse tool.

**Typing** Same as Browsing, plus ability to edit text in

existing fields.

Painting Same as Typing, plus full File and Edit

menus (Figure 3-4), Tools menu (plus Paint, Options, and Pattern menus when a Paint tool is selected), use of all Paint tools (but not Button and Field tools), Power Keys

option.

Authoring Same as Painting, plus Objects menu, use of

Button and Field tools.

Scripting Same as Authoring, plus ability to type into

Message box while it's hidden (if the "Blind Typing" option is chosen), plus ability to

write and edit scripts.

| New Stack    |    |
|--------------|----|
| Open Stack   | ₩0 |
| Save a Copy  |    |
| Page Setup   |    |
| Print Card   | ЖР |
| Print Stack  |    |
| Print Report |    |

| Edit        |            |
|-------------|------------|
| Undo        | ₩Z         |
| Cut         | жн         |
| Copy        | ЖC         |
| Paste Text  | ₩IJ        |
| Clear       |            |
| New Card    | <b>3€N</b> |
| Delete Card | i          |

Browsing and Typing get short menus.

| file           |           |
|----------------|-----------|
| New Stack      |           |
| Open Stack     | <b>₩0</b> |
| Save a Copy    |           |
| Compact Stack  |           |
| Protect Stack  | . [       |
| Delete Stack   | ı         |
| Page Setup     |           |
| Print Card     | ЖР ∣      |
| Print Stack    | l         |
| Print Report   |           |
| Quit HyperCard | ₩Q        |

| G000         |      |
|--------------|------|
| Undo         | ₩Z   |
| C4           | 0011 |
| Cut          | ЖH   |
| Copy         | ЖC   |
| Paste Text   | жv   |
| Clear        |      |
| New Card     | ₩N   |
| Delete Card  |      |
| Cut Card     |      |
| Copy Card    |      |
| Test Style   | #1   |
| Background   | ₩B   |
| Buckg. curre |      |

Painting, Authoring, and Scripting get full menus.

Figure 3-4 Short and full File and Edit menus

You can set one level now and change it to a higher one later, when your HyperCard skills improve or when you feel comfortable experimenting with more advanced abilities.

❖ User preferences and stack protection: The preferences you set here apply in a general way to all HyperCard functions. The tools and commands you have at your disposal while you're using a specific stack, however, are based both upon the level you set on User Preferences and on the specific stack's protection level. When a stack is set for a different level of use than is set on User Preferences, the lower setting has precedence. (Lower means "closer to Browsing.") See "Protect Stack" in Chapter 6 for details.

For information about power keys, see "Power Keys" in Chapter 5 and Chapter 6.

For details about the Message box, see "Message" in Chapter 6.

For more information on scripts, see the *HyperCard Script Language Guide*.

# Ways to go Home

HyperCard provides several ways to get to the Home card:

- □ choose Home from the Go menu
- press Command-H (Press the Command key and, while holding it down, press H for Home)
- □ click the house icon that appears on most stacks
- choose Message from the Go menu, type Go Home, and press return.

All these methods work equally well.

The Command key is marked by a propeller-shaped symbol. On some Macintosh keyboards, the key also has an Apple symbol, and some Macintosh manuals might call it the Apple key. Both names refer to the same key.

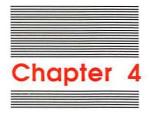

# Text in HyperCard

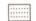

Field tool

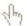

Browse tool

HyperCard has two kinds of text: **Paint text** and **regular text**. You create Paint text using the Paint Text tool; you'll find details about it in Chapter 6. This chapter covers regular text.

Creating regular text in HyperCard is a two-step process:

- 1. Use the Field tool to create the fields where text goes.
- 2. Use the Browse tool to type text into a specific field.
- Watch your preference level: To edit text in a field, you must be at the Typing level or higher on the User Preferences card in the Home stack. To create or change a field, you must be at Authoring level or higher.

In the section "Fields," you'll learn about the places where you type regular text. The section called "Creating Text" tells you about entering and editing text, and how to move it from one place in HyperCard to another.

## **Fields**

Fields are the boxes in which you type text. You can create background fields and card fields. A background field appears on every card associated with a given background. It has the same size, shape, and position on every card; what changes from card to card is the text in a field. Fields can be empty in one card, but have text in another. A card field appears only on the card where you create it (although you can copy a card field, and then paste it onto any other card).

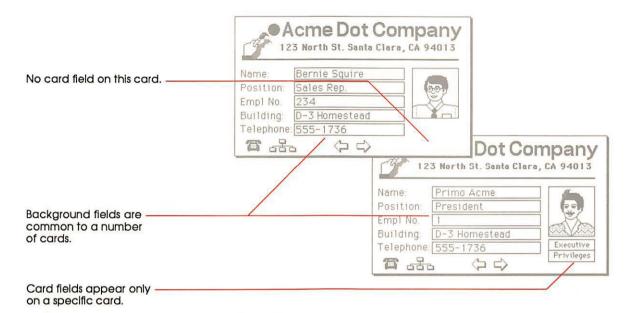

Figure 4-1 Different kinds of fields

You can have as many fields on a card or background as will fit. Fields can overlap one another to any depth.

Text can overlap, too: When fields overlap, the text within the fields can also overlap if some of the fields are transparent. Although you can create some interesting special effects this way, you can also create quite an aesthetic mess. When you overlap background fields and card fields, be sure to go through each card associated with the background after you've entered text to make sure things look the way they should.

#### Creating fields

You create fields by using the Field tool in the Tools menu.

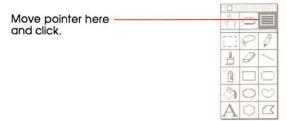

Figure 4-2
Field tool in Tools menu

- To create a field:
- 1. Move to the card where you want the field to appear.
- To create a background field, choose Background from the Edit menu.
- 3. Choose New Field from the Objects menu.

A new field appears in the center of the screen. Alternatively, move the pointer where you want the field to start; then press the Command key and drag. (See Figure 4-3.)

 Choose Field Info from the Objects menu and make selections as appropriate in the Fields dialog box.

The Fields dialog box is described in detail later in this chapter.

5. Size the field appropriately.

See "Changing a Field's Size," later in this section. As you drag, a dotted rectangle appears showing you how wide and how long the field is; the lines in the rectangle show where the bottom of each line of text will be.

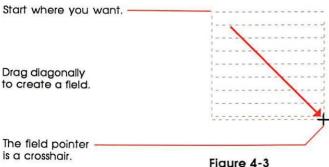

Figure 4-3
Creating a new field by dragging

The dotted lines go away when you choose another tool. The topleft and bottom-right corners define the size of the field; the lines going across show you the text lines within the field.

Changing line spacing: You can change the amount of spacing between lines by changing the number in the Height box of the Text Style dialog box. See "Setting Text Properties," later in this chapter.

#### Important

The most common mistake in creating a field is putting it on a card when it's supposed to be on a background. After you've created one or more fields, flip to the next card; if the fields you've just created are on that card too, you've created background fields.

## Placing and moving fields

You can place a field wherever you want, including on top of another field.

- To move a field:
- 1. Select the Field tool from the Tools menu.

The Field tool appears highlighted in the Tools menu, showing you that it's selected.

- Click inside the field you want to move to select it.
  The field becomes surrounded by dotted lines to show it's selected.
- 3. Drag the field by its middle.

When the field is where you want it, release the mouse button. When you move a field, any text you've typed moves with it. HyperCard won't let you move any part of the field off the card.

## Changing a field's size

You can change a field's size whether or not it has text in it. When you change its size, any text in it wraps appropriately to conform to the new size. If you shrink the size of a non-scrolling field such that there's not enough room for all the text, text typed toward the bottom of the field becomes invisible. (It's still there, though; if you enlarge the field, the text becomes visible again.)

When in the course of human events it becomes necessary to dissolve the political bands that have played together so well at liberal fund raisers, then

Narrow field shows wrapped text.

When in the course of human events it becomes necessary to dissolve the political bands that have played together so well at liberal fund raisers, then

Short field makes some text invisible.

When in the course of human events it becomes necessary to dissolve the political bands that have played together

Figure 4-4 Changing a field's size

Changing the size or shape of a background field changes it on every associated card.

- To change a field's size:
- 1. Select the Field tool.
- 2. Click inside the field to select it.

The selected field is surrounded by dotted lines.

3. Drag the field from one of its corners.

You'll probably want to look through any cards affected by the field change to see how the text looks.

#### Deleting a field

You can delete a field whether or not it has text in it.

- To delete a field:
- 1. Select the Field tool from the Tools menu.
- 2. Click inside the field to select it.
- 3. Choose Cut Field from the Edit menu.

Choose Clear Field to eliminate the field without affecting the Clipboard (or press the Backspace or Clear key).

#### Warning

When you delete a field, you delete all its text along with it. Nothing goes onto the Clipboard; it is all simply eliminated. When you delete a background field, you irrevocably delete text associated with that field in every card on which the field appears. You cannot recover the lost text by choosing Undo from the Edit menu.

## Moving between fields

Knowing the position of a field on a card can be difficult sometimes. Depending on the field style you've selected, empty fields can be invisible when any tool other than the Field tool is selected (although any text in them will still show).

- To move from one field to another in order to type text:
- 1. Select the Browse tool from the Tools menu.
- 2. Press the Tab key until you get to the field you want.

HyperCard first tabs through the background fields and then tabs through the card fields of the current card.

When you click in a text-filled area of a field, the insertion point appears wherever you click. When you click in an empty area of a field, the insertion point appears at the start of that empty line.

#### Tab order and layers

Pressing the Tab key moves the insertion point to the field with the next higher field number.

Initially, field numbers are in creation order. The first field created gets the number 1, the second field gets the number 2, and so on. (A pasted field is treated as a newly created field, no matter what its number on the card or background from which it was copied or cut.) If the insertion point is in field number 3 and you press Tab, the insertion point moves to field number 4; if there are only three fields, the insertion point moves from field 3 to field 1.

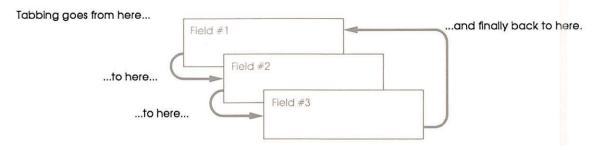

Figure 4-5 Tab order

The **layer** is the order of the field relative to other fields on the same card and background. When the visible card and background have multiple fields, fields can lay over each other; the field created most recently is ordinarily the topmost field, said to be on the front layer. In Figure 4-5, field 1 is on the layer farthest away (or, if you prefer, in the back), field 2 is closer, and the highest numbered field, field 3, is on the frontmost layer. The lowest numbered field is always farthest away; the highest numbered field is always on the frontmost layer (or in front). In fact, you can think of the field number as being the field's layer number.

- To see a field's number:
- 1. Select the Field tool from the Tools menu.
- 2. Click inside the field whose number you want to see.
- Choose Field Info in the Object menu. Alternatively, just double-click in the field.

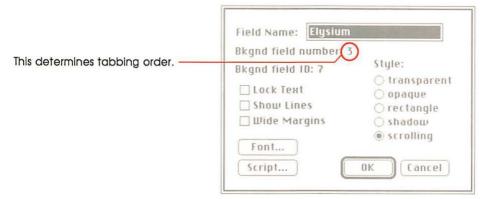

Figure 4-6
Field number, initially determined by creation order

#### Changing field tab order

You can change the tab order among background or card fields by changing the field's layer. (Figure 4-5 in the preceding section illustrates layers.)

- To change a field's layer:
- 1. Select the Field tool from the Tools menu.
- 2. Click inside the field whose layer you want to change.
- 3. Choose Bring Closer or Send Farther from the Objects menu.

Each time you choose Bring Closer, the field gets closer to being the frontmost layer (with a correspondingly higher field number); each time you choose Send Farther, the field moves to a farther layer (with a correspondingly lower number). And as the layer order changes, so does the tab order.

## Duplicating a field

Duplicating a field makes an exact copy of the field (but it doesn't copy the text in the field).

- To duplicate a field:
- 1. Select the Field tool from the Tools menu.
- Select a field by clicking inside it.

A dotted line surrounds the field, showing that it's selected.

3. Choose Copy Field from the Edit menu.

#### 4. Choose Paste Field from the Edit menu.

A copy of the selected field is created, laying on top of the original. You need to drag the new field to where you want it.

- 5. Drag from within the new field.
- Duplicating a field doesn't copy text: When you duplicate a field, you don't duplicate the field's text with it. To copy both a field and the field's text: First copy the field; then copy the text and paste it to the new field.

#### Field names

Each field can have a name associated with it. You use field names mostly for advanced HyperCard features such as constructing scripts.

A field name can have any number of characters in it. You can use any character in a field's name.

- To name a field:
- 1. Select the Field tool from the Tools menu.
- 2. Select the field you want to work with by clicking inside it.
- Choose Field Info from the Objects menu (or just double-click the field).

The dialog box in Figure 4-7 appears.

4. Type or change the field's name; then press OK.

Type the name you want for this field. (You can Field Name: Elysium change it any time you want.) 8kgnd field number: 3 Style: Bkqnd field ID: 7 transparent Lock Text O opaque ☐ Show Lines O rectangle ☐ Wide Margins () shadow (a) scrolling Font... Script ... 0K Cancel

Figure 4-7 Naming a field

Script writers take note: If you change the name of a field, be sure also to change its name everywhere else you refer to it. For example, if you rename a field "Wrigley" and you use the old name "Chester" in a script, the script won't work properly—it won't be able to find the field it needs.

### Field styles

Fields can have five styles: transparent, opaque, rectangle, shadow, or scrolling. You choose the style of a field by choosing an option in the Field Info dialog box. (See Figure 4-8.)

About scrolling: Scrolling adds a vertical scroll bar to the selected field. You view text in a field with a scroll bar as you do text in any scrollable Macintosh window. See the guide that came with your computer for details.

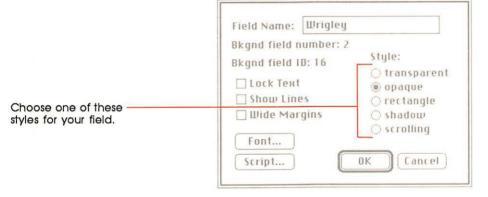

Figure 4-8 Choosing a field style

You can change a field's style even after you've typed text into the field. Just repeat the steps you used to choose the original style. Figure 4-9 shows examples of field styles.

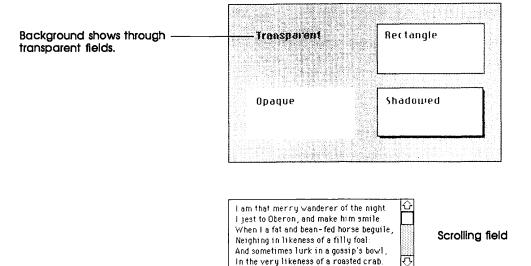

Figure 4-9 Field styles

If you don't choose a style, HyperCard uses Transparent.

### **Lock Text**

Lock Text protects the text in a field from being changed. When you check this option on the Field Info dialog box for a selected field, text within the field cannot be altered in any way. (The pointer doesn't change to an I-beam when it passes over a locked field.)

To unlack a field (and to allow its text to be altered), uncheck Lock Text.

## Wide Margins and Show Lines

Wide Margins and Show Lines are options you can check in the Field Info dialog box for a selected field. These options give you more control over the look of your text fields. Wide Margins, which works best when the field has a rectangle or shadow style, leaves more space in the right and left margins. (As a result, text takes up more space.)

These fields are the same size.

Cranshaw, it's been 15 years since Billingsbie went out for the pizza And frankly, I'm not all that sure he's coming back.

Cranshaw, it's been 15 years since Billingsbie went out for the pizza And frankly, I'm not all that sure he's coming back.

Shadow field, wide margins

Shadow field, no wide margins

Figure 4-10 Wide Margins

Show Lines lets you see where lines are as you type in text. Later, you can click Show Lines again to hide the lines.

Show Lines in a shadowed field with wide margins

Cranshaw, it's been 15
years since Billingsbie went
out for the pizza. And
frankly, I'm not all that sure
he's coming back

Show Lines in an opaque field

Cranshaw, it's been 15 years since Billingsble went out for the pizza And frankly, I'm not all that sure he's coming back

Figure 4-11 Show Lines

# Creating regular text

Regular text goes inside fields that you've created. To create text, first you use the Browse tool to set the insertion point inside the field you want; and then you type.

Select the Browse tool to start typing text.

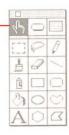

Figure 4-12 Selecting the Browse tool

#### Important

Use the Browse tool, not the Paint Text tool, for entering text in fields. Regular text is always editable in an unlocked field; Paint text, however, is not editable once you have typed it and clicked the mouse button.

## **Entering text**

You use the keyboard to enter text in HyperCard. You must create a field before you can type text. (See "Creating a Field," earlier in this chapter.)

- To enter text in a field:
- 1. Select the Browse tool from the Tools menu.
- Click in the field where you want to type.(The insertion point appears at the left edge of the line you clicked on.)
- 3. Click where you want the new text to start.

Or select the text you want to replace.

4. Start typing.

Your new text is inserted at the insertion point, or replaces the selected text.

#### Warning

When you tab to a field that already contains text, all the text is selected. Typing at this point will wipe out all the old text in the field, and replace it with what you type. To preserve the old text, move the pointer where you want to begin typing, and click.

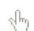

Browse tool

Fields without text in them are sometimes invisible; unless you tab to a field, or you want to type in a field that already has some text in it, you'll have to estimate the field's position (or choose the Field tool to see where all the fields are).

If you type more text than will fit in a non-scrolling field, the remaining text goes off the bottom of the field. But this invisible text isn't lost, it's just hidden. To see the hidden text, make the field bigger.

Crenshaw, it's been 15 years since Billingsbie went out for the pizza. And frankly, I'm not all That ours by's semina Crenshaw, it's been 15 years since Billingsbie went out for the pizza And frankly, I'm not all That sure he's coming back.

Text goes beyond the bottom of the field and is hidden.

Same text in the same field, but with the field size extended.

Figure 4-13 Revealing hidden text

## Moving and copying text

You can move and copy text from one part of a field to another, or from one field to any other field anywhere in HyperCard.

You use the same cut-and-paste techniques for moving and copying text in HyperCard as you use in all Macintosh applications. See your owner's guide for details.

Uneditable text: If you can't edit text, check the Field Info dialog box for that field to see if Lock Text is checked. If the field is unlocked, or if the text exists outside of a field, you're dealing with Paint text. To change Paint text, you must erase the old text and create new text.

## Setting text properties

You can determine how the text in each field looks by using the Text Style dialog box.

- To set text properties:
- Select the field you want to work with by clicking inside it.
   Either the Browse tool or the Field tool must be active.
- Choose Text Style from the Edit menu.The dialog box in Figure 4-14 appears.
- 3. Set the properties as you prefer.

You can set font, size, style, alignment, and line spacing (line height).

4. Click OK.

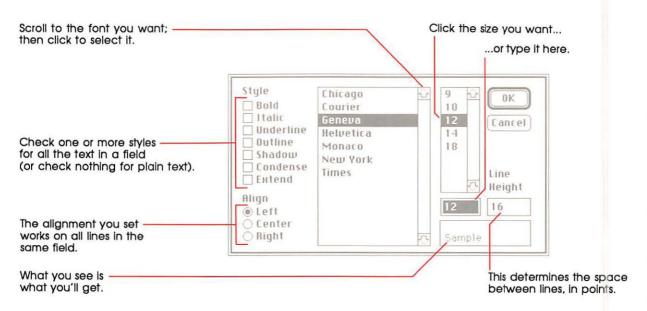

Figure 4-14 Text Style dialog box

#### Important

The properties you set affect all the text within a field. You cannot, for example, make a single word bold unless it's the only word in the field.

#### **Font**

You can use any font that's on your startup disk. You can see all the available fonts by scrolling through the list at the bottom of the Text Style dialog box. The font of the text you've selected is highlighted.

■ To change the font, just click the one you want.

A sample of what your text will look like appears in a box at the lower right. When you've finished with the Text Properties dialog box and click OK, the selected text appears in the new font.

To return to your work quickly, double-click the font you want.

The dialog box closes immediately, and the selected text appears with all the properties you've set.

#### Style

Text can appear in bold, italic, underline, outline, shadow, or a combination of any or all of these. If the field you've selected has text in any style besides plain, the appropriate boxes are checked.

■ To choose a style, click the appropriate check box or boxes in the Text Style dialog box.

An X appears in each box you've clicked.

 $\blacksquare$  To cancel a style choice, click in the check box again.

The X goes away.

A sample of what your text will look like appears in a box at the lower right. When you've finished with the Text Styles dialog box, click OK; the text appears in the new style.

All text in a given field has the same style or styles.

#### Align

You can set the text in a field to align to the left side of the field, to the right, or to be centered within the field. The same alignment setting works for all lines within a field; you can't set each line separately.

■ To change the alignment, click the appropriate button.

A black dot shows in the button you've clicked.

When you click the OK box and go back to your work, the text will be aligned properly.

#### Size

**Point** is a printer's term; one point is equal to about 1/72 of an inch.

The box marked Size shows the size of the text in the field you've selected. The number you see is the text's size in **points.** Each point is a single dot on the Macintosh screen.

Preset size and style: When you start HyperCard, the preset size and style is 12 point plain Geneva. The changes you make to size and/or style remain in effect for all fields you create until you change them or until you leave HyperCard. When you enter a field you've already created, any new text takes on the size and style of the rest of that field.

When you click a font name in the Text Style dialog box, all the sizes that you have in the System file for that font come up in the scrollable window to the right of the font list; the closest one to the actual size of the text in the active field is highlighted. (If you haven't clicked on a font, the size you see is the size of the text in the active field.) The highlighted size also appears in the Size box.

- To use a size other than the one highlighted, scroll to the size you want and click it.
- To use a size not listed, replace the number in the Size box with the size you want.

First select the old size by dragging across it in the size box; then type the new one.

The highlighted size is the one that's closest to the actual size of the text in the active field.

#### Height

Height is the space allowed for each line in a field, expressed in points. The number you see in the Height box of the Text Style dialog box includes space for the height of the characters and the space between lines, plus a couple of points for slack. HyperCard sets this number automatically when the font size changes; but you can set it by typing whatever number you want.

- To change Height, replace the number in the Height box with a new number.
  - First select the old number by dragging across it; then type the new one. The new number replaces the old one.
- To make lines touch or overlap, set the Height size lower than the Font size.
  - The exact number varies from font to font; experiment until you get the effect you want.
- Top line can get chopped: You might lose some of the top line if you set the Height size below the Font size.

# Summary

In this chapter you learned about fields and text in HyperCard. You saw (among other things) that

- □ all regular text appears in fields
- you create fields using the Field tool
- □ you can create fields both on a background and on a card
- ☐ fields can be enlarged or made smaller, moved, copied, cut, deleted, and pasted
- □ you enter text into fields using the Browse tool
- □ you can move, copy, cut, delete, and paste text
- □ all text within a field shares the same properties—font, size, style, alignment, and line spacing

Chapter 6 has more details about text and fields. See especially "Print Report" for information on printing text in fields, and "Field Info" to read about protecting a field's text from being changed.

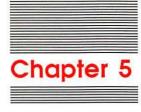

# Graphics in HyperCard

This chapter presents an overview of HyperCard's graphic elements and shows how the different elements can work together. (Chapter 6 tells you what tools and commands you have at your disposal for creating pictures.)

- "Menu Commands You Use With Graphics" provides a brief frame of reference for using the Paint commands in different menus to produce a finished picture.
- "Power Keys" gives details on special states and commands you execute from the keyboard.
- "Double-Clicking Paint Tools" summarizes what happens when you double-click on certain tools.
- "Dragging With Modifier Keys" lists the effects of pressing Command, Option, or Shift while you drag with different Paint tools selected.
- "Special Effects" shows what happens when you combine several features.
- ☐ "Importing Pictures" suggests ways to bring pictures into HyperCard from outside sources.

# Menu commands you use with graphics

To make finished pictures in HyperCard, you use commands from several menus.

- ☐ To create the basic picture elements—shapes, patterns, contours—use the tools on the Tools menu and the patterns on the Pattern menu.
- To borrow pictures from cards that already exist in the current or other stacks, use the Copy and Paste commands from the Edit menu.
- ☐ To bring in a picture you created someplace else using MacPaint® or a MacPaint-compatible application, or that you brought into the computer using a digitizing camera, scanner, or some other peripheral device, use the Import command from the File menu. (You can also bring in pictures through the Clipboard and the Scrapbook.)
- ☐ To create a picture common to several cards, use the Background command.
- ☐ To manipulate the picture and to do finish work—rotate parts of it, bring up FatBits, and so on—use the commands in the Paint menu.

# **Power keys**

When you choose Power Keys from the Options menu, striking a single key does the work of selecting a specific menu command.

The Options menu is visible only when you've selected a Paint tool.

Table 5-1 shows a list of menu commands and their power-key equivalents. (Each of these commands is described in detail in Chapter 6.)

Table 5-1 Power keys

| Command                | Key       | Menu     |
|------------------------|-----------|----------|
| Darken                 | D         | Paint    |
| Draw Centered (on/off) | C         | Options  |
| Draw Multiple (on/off) | M         | Options  |
| Fill                   | F         | Paint    |
| Flip Horizontal        | H         | Paint    |
| Flip Vertical          | V         | Paint    |
| Grid (on/off)          | G         | Options  |
| Invert                 | I         | Paint    |
| Lighten                | L         | Paint    |
| Line size              | 1–4, 6, 8 | Options  |
| Opaque                 | O         | Paint    |
| Pickup                 | P         | Paint    |
| Revert                 | R         | Paint    |
| Rotate Left            | ]         | Paint    |
| Rotate Right           | 1         | Paint    |
| Select                 | S         | Paint    |
| Select All             | A         | Paint    |
| Select black pattern   | В         | Patterns |
| Select white pattern   | W         | Patterns |
| Trace Edges            | E         | Paint    |
| Transparent            | T         | Paint    |
|                        |           |          |

Listed next are descriptions of a few power keys that need special mention.

## Power key P: Making a graphic cookie cutter

Power key P chooses the Pickup command in the Paint menu. It works like a cookie cutter. You drag a source image (the cookie cutter) over the image whose pattern you want to pick up (the cookie dough). HyperCard uses the outline of the source image as the cookie cutter. Pressing power key P is like pushing the cutter into the dough—when you drag the cutter away again, it's converted to the pattern you moved it over.

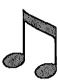

 This is the shape with the pattern you want to change.

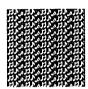

2. This is the pattern you want to use.

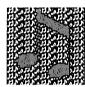

3. Select the shape and move it over the pattern.

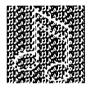

Choose Pickup (or just press P if power keys are active).

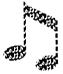

5. Drag the shape away.

Figure 5-1 Source image picks up pattern of overlaid image

## Power key S: Tightening the selection

Power key S lets you lasso a picture that you've already selected with the Selection tool. You can also press S to select an area you've just drawn (or even erased) with another tool; once selected, you can move it or fill it, or do whatever else you want with it.

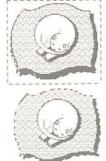

Use the Selection tool to grab the general area...

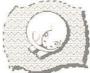

...press power key S to separate the graphic wheat from the chaff.

Figure 5-2 Refining a selection

Power key S is especially useful when you want to select a specific area quickly with no white space, or if your hand isn't steady enough to use the Lasso tool with precision.

## Power key T: Turning a graphic transparent

Ordinarily when you draw or paste a graphic onto a card, the graphic is opaque—that is, it totally covers what it's drawn or pasted over. Pressing power key T makes the graphic transparent so that what it covers shows through.

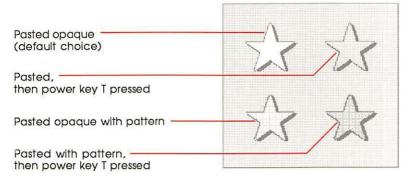

Figure 5-3 Opaque and transparent images

# **Double-clicking Paint tools**

Double-clicking on certain Paint tools enhances using those tools. Here's a list of the tools and what double-clicking does. (Chapter 6 tells you what each tool is for, and how to use it.)

**Table 5-2**Effects of double-clicking Paint tools

| Double-click      | Effect                                    |
|-------------------|-------------------------------------------|
| Any pattern       | Bring up pattern editing dialog box       |
| Brush             | Bring up Brush Shapes dialog box          |
| Bucket            | Hide/show pattern menu                    |
| Curve             | Toggle Draw Filled command                |
| Eraser            | Erase whole picture                       |
| Lasso             | Lasso every element in a picture          |
| Lines             | Bring up line/border thickness dialog box |
| Oval              | Toggle Draw Filled command                |
| Paint text        | Bring up Text Style dialog box            |
| Pencil            | Set/cancel FatBits                        |
| Polygon           | Toggle Draw Filled command                |
| Regular Polygon   | Bring up shape selection dialog box       |
| Rectangle         | Toggle Draw Filled command                |
| Rounded Rectangle | Toggle Draw Filled command                |
| Selection         | Select whole picture                      |

# Dragging with modifier keys

Dragging with different tools selected has different effects, especially if you're pressing Command, Shift, or Option at the same time. Table 5-3 shows you what happens. Tools that aren't listed aren't affected by modifiers at all.

Table 5-3 Effects of modified dragging

| Tool              | Command                   | Shift                                 | Option            |
|-------------------|---------------------------|---------------------------------------|-------------------|
| Selection         | Select tightly            | Move selection horizontal or vertical | Copy selection    |
| Lasso             | Lasso everything          | Move selection horizontal or vertical | Copy selection    |
| Line              | No effect                 | Draw at multiples of 15° angles       | Draw with pattern |
| Eraser            | Erase in white            | Erase straight horizontal or vertical | No effect         |
| Pencil            | Get/leave FatBits         | Draw straight horizontal or vertical  | No effect         |
| Rectangle         | No effect                 | Draw square                           | Patterned border  |
| Curve             | No effect                 | No effect                             | Patterned border  |
| Brush             | Erase what you paint over | Paint straight horizontal or vertical | No effect         |
| Spray             | Erase what you spray over | Spray straight horizontal or vertical | No effect         |
| Rounded Rectangle | No effect                 | Draw square with round corners        | Patterned border  |
| Polygon           | No effect                 | Draw at multiples of 15° angles       | Draw with pattern |
| Oval              | No effect                 | Draw circle                           | Patterned border  |
| Regular Polygon   | No effect                 | Rotate in 15° increments              | Patterned border  |

# Special effects

In many cases, holding modifier keys down in combination with choices from the Options menu makes combinations of effects. Experiment with different combinations to see what happens. (Figure 5–4 shows some examples.)

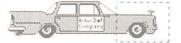

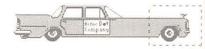

Select a part of a picture.

Use Command-Shift-Option-Drag with Grid checked in the Options menu to enlarge or shrink the selection keeping the pattern consistent.

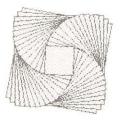

Draw Multiple and Draw Filled

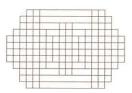

Draw Multiple, with Rectangle, Grid on

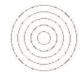

Draw Multiple with Circle tool, Grid and Draw Center on, Shift key held down

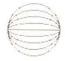

Draw Multiple, Grid on

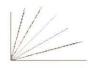

Draw Multiple with Line tool, Shift key held down

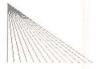

Draw Multiple with Line tool, Grid on

Figure 5-4 Special effects

# Importing pictures

There are many products that create pictures compatible with MacPaint. Some products let you create MacPaint pictures from scratch, others let you digitize images using a video camera attached directly to the Macintosh, and still others connect to the Macintosh through an ImageWriter® printer. However you create it, you can bring any MacPaint picture into HyperCard using the Import Paint command on the File menu. Once you've imported a picture, you can treat it as if you had created the imported image in HyperCard.

Try the Clipboard: Sometimes you might want to bring a non-MacPaint picture into HyperCard—for example, something you create using MacDraw or a similar application. Try copying the picture to the Clipboard or to the Scrapbook first; then paste into a HyperCard card.

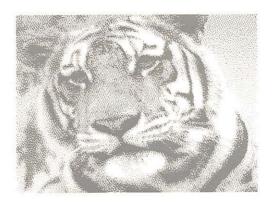

Figure 5-5 Imported digitized image

\* Built-in screen shooter: To take a quick snapshot of the screen in nearly any Macintosh application, press Command-Shift-3. This keyboard command, built into your Macintosh's System file, stores a picture of the screen on disk under the name SCREEN n, where n is a digit from 0 through 9. (When you already have all 10 digits used, your Macintosh beeps and you can't save more pictures until you rename or erase some.)

## Summary

In this chapter you saw how HyperCard's graphic elements work together. You learned

- □ which menu commands to use to perform specific tasks
- how to use power keys instead of menu commands to perform certain functions, and about the unique effects of certain power keys
- □ the effects of double-clicking Paint tools
- □ the effects of dragging with different Paint tools selected
- ☐ the special effects that happen when you combine different elements

Chapter 6 gives details for using all the Paint tools in the sections called "Tools," "Paint," and "Options."

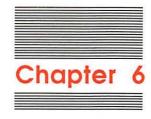

# Menu Commands

This chapter gives detailed descriptions of each command on all the HyperCard menus. You can also find information on commands in the Menus section of the on-line Help system.

❖ General versus Paint tools: Throughout this chapter you'll see references to General tools and Paint tools. General tools are those tools that appear on the first row of the Tools menu; use them for general HyperCard tasks (browsing, creating buttons and fields, entering text). Paint tools are all the other tools on the menu; use them to create and edit pictures. For details, see "Tools menu" later in this chapter.

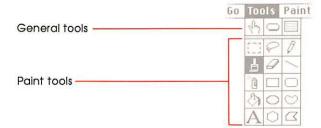

Figure 6-1 General and Paint tools

Menu items are described in the order that they would appear if Scripting was checked in the User Preferences card of the Home stack. (See "User Preferences" in Chapter 3.)

## File menu

The File menu holds commands that save information to, or retrieve information from, a disk. You can choose any command on the file menu while you're using a General tool (that is, any of the tools on the top row of the Tools menu); while you're using a Paint tool, you can choose *only* Import Paint, Export Paint, or Quit HyperCard.

#### The different File menus

The level set on the User Preferences card of the Home stack, in conjunction with the protection level set for a particular stack, determines which menu appears when you press File. If either level is set to Browsing or Typing, you choose a command from the short menu (far left in Figure 6-2). Otherwise you choose from the full menu (middle in Figure 6-2). While you're using a Paint tool, you can choose *only* Import Paint, Export Paint, or Quit HyperCard (far right in Figure 6-2) no matter how high your level is.

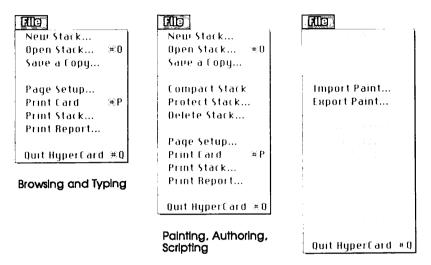

Paint tool selected

Figure 6-2 File menus

For information on user levels, see "User Preferences" in Chapter 3. For information on individual stack protection, see "Protect Stack" elsewhere in this chapter.

See "Tools Menu" later in this chapter for a description of the tools.

#### **Important**

HyperCard has no Save command. HyperCard automatically saves what you create whenever you switch from one card to another. To save your stack under a different name, use the Save A Copy command.

## New Stack...

New Stack puts away the current stack (making sure that all the work you've done is saved) and creates a new one.

When you choose this command, HyperCard puts up a Directory dialog box and asks you to name the new stack:

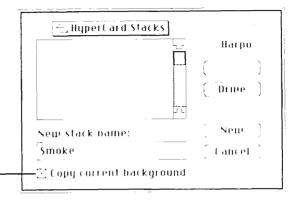

You use the old stack's — design for the new stack if this box is checked.

Figure 6-3 Naming a stack

If you click New with the box next to "Copy current background" checked, HyperCard creates a new stack with the background fields, background picture, and background buttons (including all actions) of the last viewed card in the previous stack. If "Copy current background" is unchecked, the new stack is blank.

To choose this command you must be using a General tool.

# Open Stack...

Open Stack (or Command-O) opens an existing stack for your use. This command brings up the Directory dialog box and waits for you to select a stack. When you've made your selection, HyperCard closes the stack you were working with and saves any changes you made; then it gets the stack you asked for. The first card in the summoned stack appears on the screen.

An Open Stack alternative: You can also open a stack by typing Go stack name into the Message box and pressing either Return or Enter. (You get the Message box by choosing Message from the Go menu.) For example, to get to the Art Ideas stack, type Go Art Ideas and press Return.

To choose this command you must be using a General tool.

Where the stacks are: If HyperCard can't find a stack, it will ask you to tell it where it is. If the stack is on a 3.5-inch disk, you'll need to insert the disk into one of your drives. Stacks that come with HyperCard are scattered among the HyperCard disks. See Appendix B for a listing.

# Save a Copy...

Save a Copy saves a copy of the stack you're working on under a new name. (You continue to work on the original stack.) Use it to preserve a stack in its unchanged condition while you experiment with new variations.

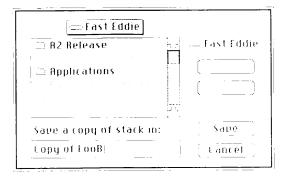

Figure 6-4 Saving a stack under a different name

HyperCard presets the name of the copy to "Copy of (original stack name)." (The name is automatically selected; to change it, just type the new name.)

To choose this command you must be using a General tool.

# **Import Paint**

Import Paint (available only when a Paint tool is selected) gets a copy of a MacPaint-compatible document from the disk and pastes it onto the current card.

When you choose Import Paint, the directory dialog box appears so you can select a document using the hierarchical file system. HyperCard pastes the imported document, starting at the imported document's upper-left corner, onto the card.

Some picture prepping: You might want to do some preparation work on a document before you import it. Make sure the part of the document you want to paste is in the document's upper-left corner before you bring it into HyperCard. (You can't scroll documents in HyperCard).

For complete information on graphics in HyperCard, see "Paint Menu," "Tools Menu" and "Pattern Menu" later in this chapter, and Chapter 5, "Graphics in HyperCard."

# **Export Paint**

The Export Paint command (available only when a Paint tool is selected) takes a snapshot of the current card and saves the snapshot as a MacPaint document.

Export Paint creates a MacPaint document from the card on the screen and saves it to disk under the name you give it. The image of the full-sized card gets saved, even if you're using FatBits. If Background is checked in the Edit menu, just the background picture is saved.

HyperCard exports only card and background information. If you have a tear-off menu on the screen, its image isn't included with the exported picture.

You can't save buttons and actions using Export—you only save an image of what's on the screen (including images of buttons and text).

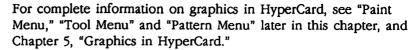

❖ Quick exporting: To take a quick snapshot of everything on the screen (including the menu bar and any torn off menus), press Command-Shift-3. This keyboard command, built into your Macintosh's System file and available any time, saves a picture of the screen under the name SCREEN n, where n is a digit from 0 through 9. (When you already have all 10 digits used, your Macintosh beeps; to make room for more, go to the Finder and rename or delete some of the snapshots.) You can use this shortcut in almost any Macintosh application, and later import the picture into HyperCard using the Import Paint command.

# **Compact Stack**

This command (available only when Painting, Authoring, or Scripting is checked in the User Preferences card of the Home stack) gets rid of free space in a stack. Free space gets introduced into a stack each time you delete a card, background, field, or button; the more free space in a stack, the slower and larger the stacks.

To see the amount of free space in a stack, look at the number following the words "Free in Stack" in the Stack Info dialog box. (Stack Info is an item in the Objects menu, available when Authoring or Scripting is checked on the User Preferences card.)

To use this command, you must have a General tool selected.

# **Protect Stack**

Protect Stack sets levels of protection for the information in, and design of, the current stack. Use it to keep your personal stacks private, or to limit the way people can use or change your stacks. Choosing this command brings up the dialog box in Figure 6-5.

| Limit user level to:       |
|----------------------------|
| ⊜ Browsing                 |
| <ul><li>Typing</li></ul>   |
| <ul><li>Painting</li></ul> |
| () Authoring               |
| Scripting                  |
| OK Cancel                  |
|                            |

Figure 6-5
Protect Stack dialog box

#### Can't delete stack

When this box is checked, you can't delete the stack.

#### **Private Access**

When this box is checked, you must type the proper password (as determined by Set Password, below) before HyperCard lets you use the stack at all.

#### **Set Password**

Click this button to set or change a password. You set a password to restrict access to the Protect Stack dialog box (thus preventing unauthorized changes) or to restrict access to the stack. The dialog box in Figure 6-6 appears.

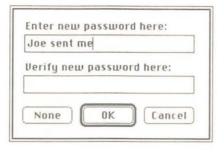

Figure 6-6 Password dialog box

Type the password you want to use into the "new password" text box; then press Tab to move the insertion point to the "verify password" text box, and type the password again to verify it.

Click None to cancel the password and to put the dialog box away.

When you use the password later, it must match character-forcharacter the one you set. (Uppercase and lowercase letters don't have to match.)

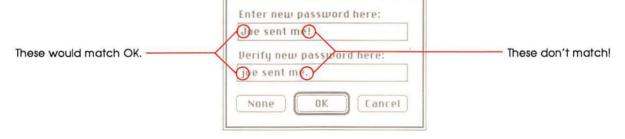

Figure 6-7
Matching and nonmatching characters

When a password is set, you can't get to the Protect Stack dialog box without knowing the password. When Private Access is checked, you must know the password to use the stack at all.

### Warning

There's no way to find out a password once it's been set. If you forget the password, you cannot get to the Protect Stack dialog box again. If you've checked Private Access and you forget your password, you won't be able to use the stack again once you leave it.

#### Limit user level

The box you check here limits the commands and tools a user can employ within the current stack. When a limit you set here conflicts with a limit set on the User Preferences card of the Home stack, the lower of the two levels takes precedence. (Browsing is the lowest level.) Table 6-1 shows the powers inherent in each level.

Table 6-1
Powers associated with each user level

| Browsing  | Short File and Edit menus (Figure 6-8), plus the Go menu. Use of the Browse tool.                                                                                                    |
|-----------|----------------------------------------------------------------------------------------------------|
| Typing    | Same as Browsing, plus ability to edit text in existing fields.                                                                                                    |
| Painting  | Same as Typing, plus full File and Edit menus (Figure 6-8), Tools menu (plus Paint, Options, and Pattern menus when a Paint tool is selected), use of all Paint tools (but not Button and Field tools), Power Keys option. |
| Authoring | Same as Painting, plus Objects menu, use of Button and Field tools.                                                                                                    |
| Scripting | Same as Authoring, plus ability to write and edit scripts.                                                                                                    |
|           |                                                                                                    |

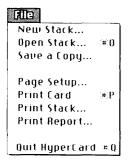

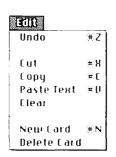

Browsing and Typing get short menus.

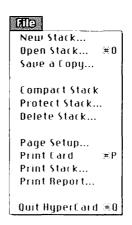

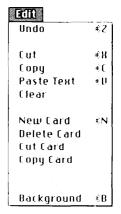

Painting, Authoring, and Scripting get full menus.

Figure 6-8
Short and full File and Edit menus

#### **Important**

File menu

When you restrict a user's level to Browsing or Typing, Protect Stack doesn't appear on the File menu. (See far left, Figure 6-8.) To get a full File menu no matter what the user level is set to (either in Protect Stack or on the User Preference card), hold down the Command key before you drag through the File menu.

Card and background protection: You can also protect each card or background individually by checking the proper box in the Card Info or Background Info dialog boxes. See "Card Info" and "Bkgnd Info" elsewhere in this chapter, for the details.

# **Delete Stack**

Delete Stack (available only when Painting, Authoring, or Scripting is checked in the User Preferences card of the Home stack) removes all the cards, background pictures, background buttons, actions, and fields of the current stack. It's as though you had dragged the stack to the Trash in the Finder. Use it when you have no further use for a stack.

HyperCard first asks you to confirm the deletion. After the stack is deleted, you end up at the Home card. (See "Home" in Chapter 3.)

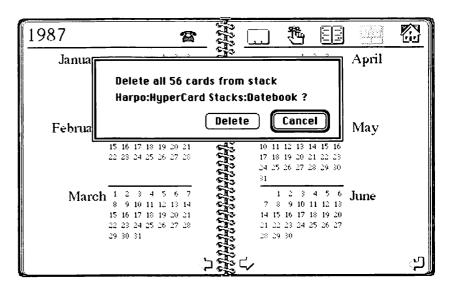

Figure 6-9
Dialog box for deleting a stack

To choose this command you must be using a General tool.

# Page Setup

Page Setup lets you set paper size, orientation, and certain effects for printing. You see this dialog box:

| lmageWriter                                 | v2.5                                                                                                    | OK       |
|---------------------------------------------|----------------------------------------------------------------------------------------------------|----------|
| Paper: © US Letter  US Legal Computer Paper | ○ A4 Letter<br>○ International Fanfold                                                                                                    | (Cancel) |
| Orientation Special Effects:                | :   Folk Of parties<br>  Section of the Company of the Company of the | ;<br>    |
| LaserWriter Page Setup                      | v4 0                                                                                                    | OK       |
| Paper: ⊚ US Letter ○ A4 Let                 |                                                                                                    | Cancel   |
| ○US Legal ○B5 Let                           | ter Enlarge:                                                                                                    | Cancer   |
| ○ US Legal ○ B5 Let<br>Orientation          | ter Enlarge: Printer Effects:                                                                                                    | Options  |

Figure 6-10 Page Setup dialog box

❖ LaserWriter smoothing or flipping slows printing: If you're using an Apple LaserWriter<sup>®</sup> with Smoothing checked in the LaserWriter Page Setup dialog box, or with any of the flipping options checked, printing is slowed down considerably. Print a sample with Smoothing unchecked first to see if the results are acceptable.

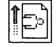

Landscape printing icon

## **Important**

If you select the landscape printing icon for horizontal printing on your LaserWriter, be sure to choose Faster Laser Printing. If you don't, printing a stack will be extremely slow.

Some LaserWriter printing features don't work: The Reduce or Enlarge feature doesn't work for any printing in HyperCard. The Invert option works correctly only when Fast Laser Printing is turned off, but it takes an extremely long time to print.

To choose this command you must be using a General tool.

## **Print Card**

Print Card (or Command-P) prints the current card using the specifications you gave in Page Setup (except that cards are printed full size, no matter what reduction or enlargement you specify). Use it when you need a hard-copy version of any single card in any HyperCard stack. To print all the cards in a stack, use Print Stack (described immediately below).

To choose this command you must be using a General tool.

#### Print Stack...

Print Stack prints all the cards in the current stack in linear order. (With a LaserWriter, Print Stack prints the cards in reverse order so that the first card is on top of the pile in the output tray.)

To choose this command you must be using a General tool.

Print Stack brings up a dialog box. (See Figure 6-11.)

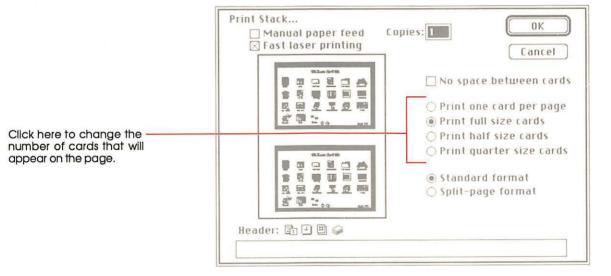

Figure 6-11 Print Stack dialog box

# Manual paper feed

Check the box labeled "Manual paper feed" if you're feeding the paper by hand; HyperCard will stop the printer after each sheet and wait for you to add more paper.

## Fast laser printing/Darker printing

Check "Fast laser printing" on a LaserWriter printer to speed up hard-copy production. It's recommended for most printing jobs.

#### **Important**

If you select the landscape printing icon in the Page Setup dialog box for horizontal printing on your Laserwriter, be sure to check "Fast laser printing." If you don't, printing a stack will be extremely slow.

Check "Darker printing" on an Apple ImageWriter printer to print darker (useful if your ribbon is old).

Click "No space between cards" to print cards close together (for printing two cards or more per page).

# Cards printed per page

Click one of the four choices to determine how many cards are printed per page. Look in the minipage window to see how many cards fit on a page. (The number varies with the options you've chosen.)

# Page formats

"Standard format" and "Split-page format" determine how cards are spaced on a page when you print a stack.

"Standard format" prints cards evenly spaced on the entire page. This choice leaves enough room on the left edge to put binder holes in the printout.

"Split-page format" is for sheets that will be kept in a minibinder; it spaces cards so that the printed sheet can be folded down the middle without creasing any card's image.

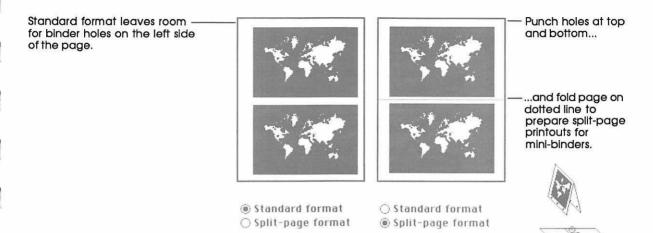

Figure 6-12 Standard format and Split-page format

#### Header

Tab to the Header box and type what you want to appear as a heading at the top of each sheet. Click the proper icon(s) after you tab to add page numbers, the date, the current time, and/or the stack name to the header. Click icons in the order you want them to appear in the heading. (Use the space bar to separate them.) You can preview what the header will produce by looking in the minipage window.

#### Format remembered

Once you print a stack, HyperCard remembers the format and header you used for that stack so you can use the same setup next time you print.

# **Print Report**

Print Report gathers text out of fields from the cards in a stack and prints a report, using the design you specify in the Print Report dialog box. Use this command to get printed summaries of your stacks in a form most useful to you.

To choose this command you must be using a General tool.

Reports are based on a single stack: Each report is based on information from a single stack. There is no way to combine information from two separate stacks into a single report.

When you choose Print Report, the dialog box in Figure 6-13 appears.

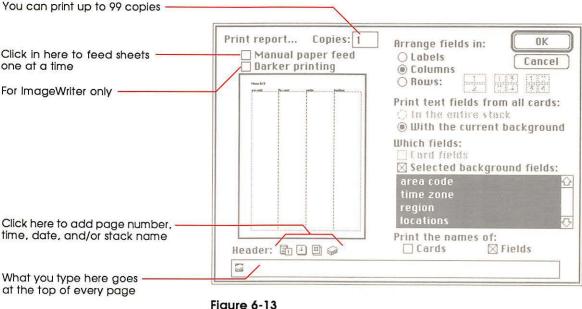

Figure 6-13
Print Report dialog box

You can print reports in three formats-labels, columns, or rows.

Here's a list of alternatives showing the various combinations of fields that can appear in your reports. (You can use only the last alternative for the column format.)

- □ all card fields in the stack
- □ all background fields in the stack
- □ all background and all card fields in the entire stack
- □ all card fields from cards with the current background
- □ all card fields from cards with the current background, plus all or some of the current background fields
- □ all or some fields from the current background

To a print a report based on one of these alternatives, you must click buttons and check boxes on the Print Report dialog box in the proper combination.

Table 6-2 shows you those combinations.

**Table 6-2**Controlling the printout of a report

| To print                                                                        | Click this radio button and | Check only these boxes                                               |
|---------------------------------------------------------------------------------|-----------------------------|----------------------------------------------------------------------|
| All card fields in entire stack                                                 | ● In the entire stack       | ☑ Card fields                                                        |
| All background fields in entire stack                                           |                             | ☐ Background fields                                                  |
| All card fields & all background fields in entire stack                         |                             | <ul><li>☑ Card fields</li><li>☑ Background fields</li></ul>          |
| All card fields of cards with current background                                | With the current background | ☑ Card fields                                                        |
| *Selected background fields of cards with current background                    |                             | ⊠ Selected background fields                                         |
| All card fields and selected background fields of cards with current background | With the current background | <ul><li>☑ Card fields</li><li>☑ Selected background fields</li></ul> |

<sup>\*</sup>This is the only format available for printing in columns.

When you check "Selected background fields," you activate a selection box from which you select fields to print from the current background.

- To select a field, click its name.

  Use the Scroll bar to look through the list of field names.
- To select more than one field, hold down the Shift key as you select each name.
- To deselect a field, click its name.
- To deselect a field when more than one are selected, hold down the Shift key as you click.

## Field printing order

The order in which you select fields determines their printing order. On labels, the first field you select goes on the top line of the label, the second field goes on the second line, and so on. In the column format, the order in which you select fields determines their left-to-right printing order. In the row format, the first field you select goes on the top line of the card block, the second field goes on the second line, and so on.

#### Labels

Clicking this button makes HyperCard print the fields you've selected in a format suitable for labels. Each label contains text from the fields of one card. HyperCard automatically centers the text in each label.

You can change the number of labels per sheet and the size and spacing of the labels by dragging on the highlighted parts of the dialog box's minipage window.

As you change the dimensions of labels by dragging in the minipage window, HyperCard shows you the maximum number of labels that will fit on a page. Changes you make in the position or size of the labels are reflected in the measurements at the bottom of the window; use the numbers that appear there as a guide. See Figure 6-14.

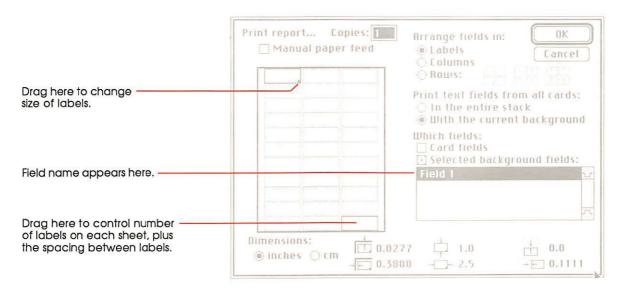

Figure 6-14 Print Report in label format

If text on a line in a field is too wide for a label, HyperCard wraps the text onto the next line. If there are too many lines to fit on a label, HyperCard prints what will fit.

- About LaserWriter labels: Only use labels made especially for LaserWriters or photocopiers. Check "Larger Print Area" under Options on the Page Setup dialog box for better centering of text on the labels that run along the left and right edges of the page.
- ❖ About ImageWriter labels: Use labels that are on 8.5-by-11-inch tractor-feed pages.

#### Columns

In the column format, selected fields from the current background are printed side by side in vertical columns across the page. Each field has its own column. (See Figure 6-15.)

#### **Important**

You must have "With the current background" checked for the column format to work.

If a column is too narrow for the entire contents of a field to fit on one line, HyperCard wraps the text to new lines as appropriate.

HyperCard won't let you select more fields than will fit across the page. You can see how many will fit by looking at the minipage window.

You can control the horizontal width of each column by dragging the dashed separation lines.

If you check Cards under "Print the names of," card names appear in their own column on the far left. If you check Fields, field names are printed across the top of the page above the appropriate column. If a column is too narrow for the entire field name to fit, the field name is truncated.

| Card Name | Name and Address                                  | Phone Number   | Date    |
|-----------|---------------------------------------------------|----------------|---------|
| Card 1    | Steve Aaron<br>2260 Oak Creek Drive               | 555-7806       | 2:23:80 |
| Card 2    | Katie Aichler<br>9424 Middlefield Road            | 555-484        | 2/23/8  |
| Card 3    | Martha Belion<br>8495 Jefferson St                | 555-0934       | 2 23:8  |
| Card 4    | Marti Belisle<br>3703 Maude Ave                   | 555-8203       | 5/26/8  |
| Card 5    | Roger Benrey<br>9541 Mount Vernon Dr              | 555-3005       | 2 23 3  |
| Card 6    | Loween Blank<br>6686 Martin Ave<br>Prairie, Texas | (214) 555-5456 | 2/23/8  |

Figure 6-15
Print Report in column format

#### **Rows**

In the Row format, information from each card is printed as a block. Fields read vertically down the page for each card.

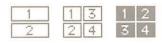

The 3 row layouts

You can choose among three different layouts to determine the sequence of printing, and the amount of space across the page that's allocated to each block.

If you click on the left layout, each field's information is printed across the width of the page, each field below the previous one. With the center and right layouts, HyperCard prints blocks of information for two cards side by side. (See Figure 6-16.)

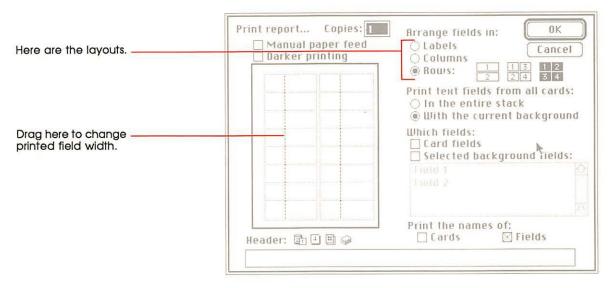

Figure 6-16 Print Report in row format

The card sequence in which the information is printed depends on the layout order you select. If you select the layout order in the center, reports appear beneath each other in the left column until page bottom; The next card's report appears at the start of the right column. If you select the layout order on the right, the block reports alternate left-right down the page. (See Figures 6-17 and 6-18.)

If you check Fields under "Print the names of" the name of each field is printed to the left of the field's contents. (If the field is empty, HyperCard skips it and doesn't print the field's name.) You can grab the vertical dotted line and drag it to adjust the width for the name. Card names are printed at the top of each card's block.

Card blocks are printed in the order that the cards appear in the stack.

The numbers refer to card position in the stack

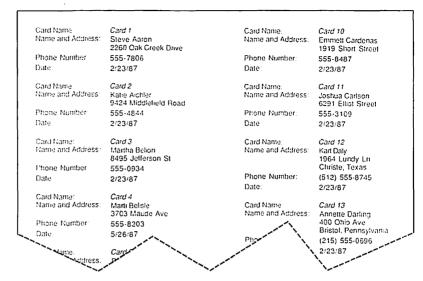

Figure 6-17
Print report in row format, top to bottom order

| Card Name:        | Card 1                               | Card Name:        | Card 2                                 |
|-------------------|--------------------------------------|-------------------|----------------------------------------|
| Name and Address: | Steve Aaron<br>2260 Oak Creek Drive  | Name and Address: | Katie Aichler<br>9424 Middlefield Road |
| Phone Number:     | 555-7806                             | Phone Number:     | 555-4844                               |
| Date              | 2/23/87                              | Date:             | 2/23/87                                |
| Card Name:        | Card 3                               | Card Name:        | Card 4                                 |
| Name and Address  | Martha Belion<br>8495 Jellerson St   | Name and Address: | Marti Belisle<br>3703 Maude Ave        |
| Phone Number      | 555-0934                             | Phone Number      | 555-8203                               |
| Date              | 2/23/87                              | Date:             | 5/26/87                                |
| Card Name:        | Card 5                               | Card Name:        | Card 6                                 |
| Name and Address: | Roger Benrey<br>9541 Mount Vernon Dr | Name and Address: | Loween Blank<br>6686 Martin Ave        |
| Phone Number      | 555-3005                             |                   | Prairie, Texas                         |
| Date              | 2/23/87                              | Phone Number:     | (214) 555-5456                         |
|                   |                                      | Date:             | 2/23/87                                |
| Card Name         | Card 7                               | Card Name:        | Card 8                                 |
| Name and Address: | Richard Boyd<br>6686 Black Moug      | Name and Address  | Shannon Browne<br>7814 Olive Ave       |
| ~~ce Number:      | 555-6080                             | Phone Numb        | 555-1765                               |
|                   | 2/23/87                              | Date              | ×2/23/87                               |

Figure 6-18
Print report in row format, left to right order

# Manual paper feed

Check the manual paper feed box if you're feeding paper by hand; HyperCard will stop the printer after each sheet and wait for you to add more paper.

#### Header

Tab to the Header box and type what you want to appear as a heading at the top of each sheet. Click the proper icon(s) after you tab to add page numbers, the date, the current time, and the stack name to the header. Click icons in the order you want them to appear in the heading. (Use the space bar to separate them.) You can preview what the header will produce by looking in the minipage window.

### Format remembered

Once you print a report, HyperCard remembers the format and header you used for that stack's report so you can use the same setup next time you print.

# Quit HyperCard

Quit HyperCard (or Command-Q) leaves HyperCard, automatically saving any changes you've made.

# **Edit Menu**

The Edit menu lets you change your work. Undo, Cut, Copy, Paste, and Clear all work as they're described in the owner's guide that came with your computer. The other commands are unique to HyperCard.

# The different Edit menus

The level set on the User Preferences card of the Home stack, in conjunction with the protection level set for a particular stack, determines which menu appears when you press Edit. If either level is set to Browsing or Typing, you choose a command from the short menu (left in Figure 6–19). Otherwise you choose from a full menu (right in Figure 6-19).

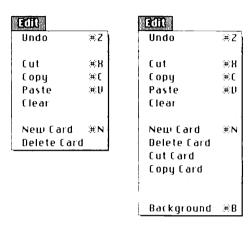

Figure 6-19 Short and full Edit menus

For information on user levels, see "User Preferences" in Chapter 3. For information on individual stack protection, see "Protect Stack" earlier in this chapter.

# **Undo**

Undo (or Command-Z) undoes your last action on a card or background. Use it when you make a mistake or when you change your mind about some action.

With the Paint tools, pressing Tilde or Escape is the same as choosing Undo.

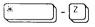

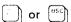

#### Cut

Cut (or Command-X) removes the selected information from the card or background and puts it on the Clipboard. Use Cut when you want to move something from one place to another.

# Cutting a picture

When you're using a Paint tool, Cut affects either the background picture or the card picture, depending on whether the Background command in the Edit menu is checked or unchecked.

- To cut a picture:
- Select the portion of the picture you want to cut.
   Use either the Lasso or the Selection tool to do it. (See "Lasso" and "Selection Tool" later in this chapter.)
- Choose Cut from the Edit menu. You can also press Command-X.

## Cutting buttons and fields

When you cut a button, you also cut its associated actions. If you paste the button, you paste its actions along with it.

#### Important

Buttons and the pictures representing them are often separate. This is always the case if a button is transparent. Remember to cut and paste the picture as well as the button. (You'll have to cut and paste them separately.)

When you cut a field, all text and attributes (field name, font, and so on) belonging to that field are cut along with it. If you paste back that field in the same or another stack, you also paste back its attributes, but not its text.

- To cut a button or a field:
- 1. Select the button or field tool.
- 2. Click the specific button or field you want to cut.
- 3. Choose Cut from the Edit menu (or press Command-X).

# Cutting a card

- To cut a card:
- 1. Move to the card you want to cut.
- 2. Choose Cut Card from the Edit menu.

When you cut a card, you cut everything on it—picture, fields, text, buttons, actions, and a copy of that card's background.

## Cutting a background

You can't cut a background. To remove a background from a stack, you must delete every card that uses that background. If there is only one card in the stack, you must delete the stack.

# Copy

Copy (or Command-C) makes a copy of the selected information and puts it on the Clipboard. The selected information is left unaffected (but whatever was on the Clipboard is replaced). If you're using a Paint tool and nothing is selected, all the Paint information is copied.

# Copying a picture

When you're using a Paint tool, Copy gets its information from either the background picture or the card picture, depending on whether the Background command in the Edit menu is checked or unchecked.

- To copy a picture:
- 1. Select the portion of the picture you want to Copy.

Use either the Lasso or the Selection tool to do it. (See "Lasso" and "Selection Tool" later in this chapter.)

2. Choose Copy Picture from the Edit menu.

You can also press Command-C.

Move to the card where you want the copied picture to appear.

Moving between cards or stacks doesn't affect what's on the Clipboard, the holding place for what you copied.

4. Choose Paste Picture from the Edit menu.

Or press Command-V. The copied picture appears.

- 5. Drag the picture where you want it to be on the card.
- 6. Click anywhere outside the pasted area.

# Copying buttons and fields

When you copy a button, you also copy its actions. If you paste the button, you paste its actions along with it.

#### Important

Buttons and the pictures representing them are often separate. This is always the case if a button is transparent. Remember to copy the picture as well as the button. (You'll have to copy them separately.)

When you copy a field, all you copy is the field itself; you don't copy the field's text.

- To copy a button or a field:
- 1. Select the button or field tool.
- 2. Click the specific button or field you want to copy.
- Choose Copy Button or Copy Field from the Edit menu (or press Command-C).
- Move to the card where you want the copied button or field to appear.

Moving between cards or stacks doesn't affect what's on the Clipboard, the holding place for what you copied.

- Choose Paste Button or Paste Field from the Edit menu. Or press Command-V. The copied button or field appears.
- Drag the button or field where you want it to be on the card.
- Click anywhere outside the pasted area.

# Copying a card

- To copy a card:
- 1. Choose Copy Card from the Edit menu.

A copy of the current card is placed onto the Clipboard.

Move to the card after which you want the copied card to appear.

It can be in the current stack or in any other stack.

3. Choose Paste Card from the Edit menu.

Or press Command-V. The pasted card becomes the current card.

- To change a card's position so that it's first in a stack:
- 1. Move to the card whose position you want to change.
- 2. Choose Cut Card from the Edit menu.
- 3. Choose First on the Go menu.

Or press Command-1. The first card in the stack appears.

4. Choose Paste Card on the Edit menu.

Or press Command-V. The pasted card appears on the screen; it is now the second card in the stack.

5. Choose First on the Go menu again.

Or press Command-1. The first card in the stack appears.

6. Choose Cut Card on the Edit menu.

The card you had originally set out to reposition is now first in the stack.

7. Choose Paste Card on the Edit menu.

(Or press Command-V.) The original first card is now second in the stack.

When you copy a card, you copy everything associated with it—background, picture, fields, text, buttons, and actions.

# Copying a background

You copy a background by copying the card that has the background you want. (A copied card takes everything with it.)

- To copy a background:
- Copy a card that has the background you want.
- 2. Move to where you want the new background.
- 3. Paste the copied card.
- Make new cards based on the copied card's background.
- 5. Delete the original pasted card.

You can't replace an existing card's background.

#### Paste

Paste (or Command-V) takes a copy of the material that's on the Clipboard and puts it on the screen.

- ☐ If the material is regular text, it appears at the insertion point of a field you've chosen.
- ☐ If the material is a picture, it appears at the screen position at which it was cut.
- ☐ If the material is a field or button, it appears at the screen position at which it was cut. (You can move a pasted selection by dragging within the selection.) Pasted buttons and fields retain all their original actions.
- ☐ If the material is a card, it appears after the current card in the stack. A pasted card pastes its background as well (assuming the background is different from the ones surrounding it).

When you're using a Paint tool, the material you're about to paste can be text or a picture. If the material is regular text (that is, text created with the Text tool), shrinking the selection by dragging the corners with the Command key pressed makes more or less of the text appear. (The text wraps at the right border of the selection.) The text becomes a picture after you've pasted it and clicked outside the selected area.

Pictures are pasted in opaque; if you want the background to show through, choose Transparent from the Paint menu after you've pasted onto the card, but *before* you've clicked outside the pasted area to make the changes complete.

# Pasting a card in miniature

You can paste a picture of a card in miniature, like the cards that appear when you choose Recent from the Go menu.

- To paste a miniature:
- 1. Choose Copy Card or Cut Card from the Edit menu.
- 2. Move to the card where you want to paste the miniature.
- 3. Press and hold the Shift key while you choose Paste Card. Alternately, press Command-Shift-V.

The miniature appears selected in the center of the screen.

Note that this is a picture of a card—none of the actions from the original card come with the miniature.

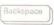

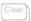

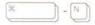

## Clear

Clear removes the selected information without putting it on the Clipboard or affecting what's already on the Clipboard.

When you're using a Paint tool, Clear affects either the selected background picture or the selected card picture, depending on whether the Background command in the Edit menu is checked or unchecked.

When the Message box is visible and the insertion point is not visible, Clear empties the Message box and puts the insertion point in it.

Pressing the Delete or Backspace key (or the Clear key on the keypad) has the same effect as Clear.

## **New Card**

New Card (or Command-N) adds a card to the current stack. The new card automatically picks up the background picture, background buttons, and fields of the card you're looking at.

The new card is inserted immediately after the card you were looking at. You end up looking at the card you just inserted.

- To make the new card the first one in the stack:
- Choose First on the Go menu.
   Or press Command-1. The first card in the stack appears.
- 2. Choose New Card on the Edit menu.

Or press Command-N. The new card appears on the screen; it is now the second card in the stack.

3. Choose First on the Go menu again.

Or press Command-1. The first card in the stack appears again.

4. Choose Cut Card on the Edit menu.

The card you had originally set out to reposition is now first in the stack.

- If you want to place the cut card back into the stack, you need to follow two more steps:
- Move to the card you want to come immediately before the one you've just cut.
- 2. Choose Paste Card on the Edit menu.

Or press Command-V.

The pasted card appears on the screen in its new position in the stack.

## **Delete Card**

Delete Card (or Command-Backspace or Command-Clear) permanently eliminates the current card. Delete Card works exactly like Cut Card, except that the deleted card does not go onto the Clipboard and so cannot be pasted anywhere.

You can't delete the last card in a stack. To delete the last card, use Delete Stack from the Stack menu.

## **Cut Card**

Cut Card (available only when Painting, Authoring, or Scripting is checked in the User Preferences card of the Home stack) removes the card on the screen, deletes it from the stack, and puts up the next card in the stack. HyperCard doesn't ask you to confirm the cut—it just does it.

You can't cut the last card in a stack. To cut the last card, use Delete Stack from the Stack menu.

# Copy Card

Copy Card (available only when Painting, Authoring, or Scripting is checked in the User Preferences card of the Home stack) makes a copy of the current card and puts it on the Clipboard. Whatever was on the Clipboard is replaced.

When you copy a card, you copy everything associated with it—background, picture, fields, text, buttons, and actions.

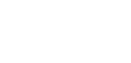

Backspace

# **Text Style**

Text Style, or Command-T, (available only when Painting, Authoring, or Scripting is checked in the User Preferences card of the Home stack) lets you set text properties for the active field or the active **Paint text**. (Paint text is text created using the Paint Text tool.) Paint text is active until you

- □ switch tools after you've typed,
- □ click the mouse,
- □ leave the card, or
- □ switch into or out of the background.

A field is active if the insertion point is in it.

A dialog box appears, letting you choose text font, style, alignment, size, and the height of each line in points.

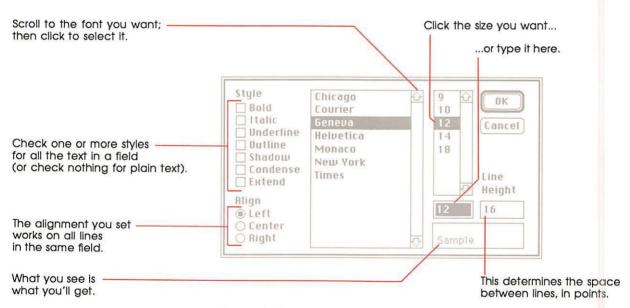

Figure 6-20 Text styles dialog box

See "Setting Text Properties" in Chapter 4 for more information.

# **Background**

Background, or Command-B, (available only when Painting, Authoring, or Scripting is checked in the User Preferences card of the Home stack) lets you edit the background picture and create background buttons and fields.

The background serves as a template; whatever's in the background is common to all cards associated with that background.

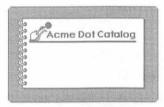

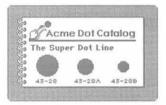

Background alone

With transparent card picture

Figure 6-21 Background versus card picture

The background picture is hidden by any black or opaque portions of the card picture. (You choose Transparent and Opaque from the Paint menu, described later in this chapter.)

A background button works for all cards associated with that background; unless it's covered by a card button; a background field appears in the same location on all cards associated with that background, unless it's covered by a card field.

#### Important

The most common mistake in creating a button or a field is putting it on a card when it's supposed to be on a background. After you've created one or more background buttons or fields, choose Background again to get back to the Card level, and flip to the next card; if the buttons or fields you've just created are on that card too, you've succeeded.

When you're working in a background, the menu bar is striped, and a check mark appears to the left of the Background command in the Edit menu. (See Figure 6-22.)

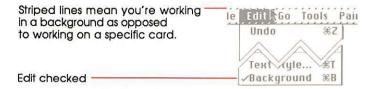

Figure 6-22
Menu bar striped while working in background

There's no limit (beyond disk space) to the number of backgrounds a stack can have.

# Go menu

Use commands in the Go menu to navigate through stacks. You can look through cards in the current stack, go back through cards and stacks you've already seen, or immediately get to any stack represented on the Home card.

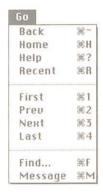

Figure 6-23 Go menu

## Back

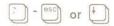

The Back command (or Tilde, Esc, or Down Arrow) takes you to the most recent card you've viewed. Keep choosing this command to review up to the last 100 cards you've seen.

After you've backed through cards, you can press the Up Arrow key to come forward again through the reviewed cards.

When you're using a Paint tool, use Command-Tilde (or Command-Esc) instead of Tilde as a shortcut for the Back commands. (Pressing Tilde alone in a Paint tool undoes your last action.)

# Home

Home (or Command-H) selects the Browse tool and takes you to the Home card, the first card in the Home stack. The Home card is special—it's meant to hold buttons that bring you to the most important cards in your collection.

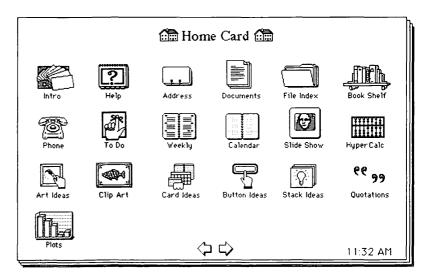

Figure 6-24 Home card

To go to any stack represented on the Home card, click on its picture. (Each picture is actually a button.)

For more details about the Home card and the rest of the Home stack, see Chapter 3.

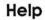

Help (or Command-?) takes you to the first card in the Help system. The Help system describes everything in HyperCard, including some features not covered in this manual. It is the ultimate source of HyperCard information.

When you use Command-? as a shortcut to choosing Help, you don't have to press the Shift key.

#### Recent

Recent (or Command-R) lets you backtrack through any or all of the last 42 cards you viewed.

When you look at a card, HyperCard puts a miniature picture of it on Recent. To go back to that card, just click that card's picture.

Although you might have looked at the same card several times, Recent holds only one picture of it.

Click any image to go to that card.

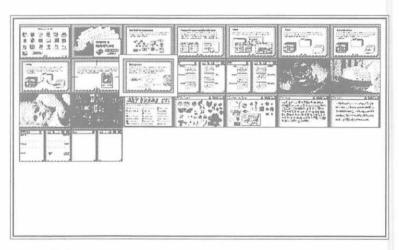

Figure 6-25 Recent

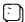

You can go back through the last 100 cards you viewed in the order that you viewed them by using the Back command (or by pressing Tilde), described earlier in this section.

To return to the card you most recently viewed, click the picture of the card with the box around it or press Return.

# **First**

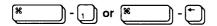

)] - [2]) or 🗂

First (Command-1 or Command-Left Arrow) takes you to the first card in the current stack.

If you're already at the first card, First does nothing.

#### Prev

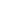

Prev (Command-2 or Left Arrow) takes you to the previous card in the current stack. If you're at the first card in the stack, Prev wraps you around to the last card in the stack.

Prev isn't Back: Prev takes you to the previous card in the current stack; Back takes you to the card you last looked at. The last card you looked at might have been in another stack.

## Next

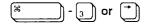

Next (Command-3 or Right Arrow) takes you to the next card in the current stack. If you're at the last card, Next wraps you around to the first card.

## Last

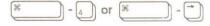

Last (Command-4 or Command-Right Arrow) takes you to the last card in the current stack. Use last when you want to create a new card at the end of the stack.

If you're already at the last card, Last does nothing.

## Find

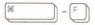

Find (or Command-F) searches for text in the fields of the current stack. Choosing Find brings up the Message box, as it appears in Figure 6-26.

The insertion point comes up – between the quotation marks.

find "J"

## Figure 6-26 Message box

- To search for text:
- 1. Choose Find from the Go menu.
- 2. Type what you want to find.

Or press the Command key as you select up to a line of characters from any text field. (A box appears around the text as you select it.)

3. Press Return or Enter.

HyperCard searches the current stack for a series of characters in any field that begins with what's in the Message box. HyperCard looks for the first card that contains everything between the quotation marks, even if the words appear in a different order.

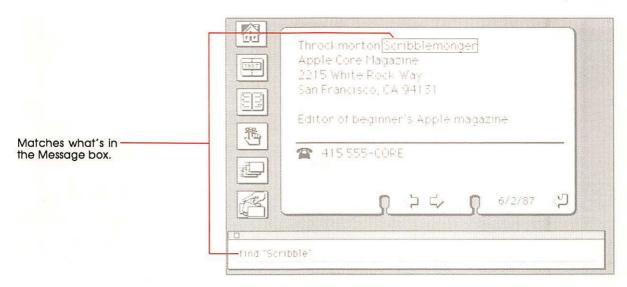

Figure 6-27 Finding a name

Pressing Return after a search makes HyperCard repeat the search.

If you choose Find again after an initial search, HyperTalk selects what you've typed between the quotation marks. To replace what's in the Message box, just type something new.

Watch those quotation marks: The text that you want to find must appear between quotation marks after the word "find."

To cancel a search-in-progress, press Command-period (.).

If HyperCard can't find the text, the Macintosh beeps.

# Searching in a specific field

HyperCard automatically searches through all the fields on all the cards in the current stack. You can limit the search to one specific field.

- To limit the search to a specific field:
- Click after the last quotation mark and type a space, the words in field, and the field number or name.

To search only card fields, type the words in card field and the field name or number.

Figure 6-28 shows an example.

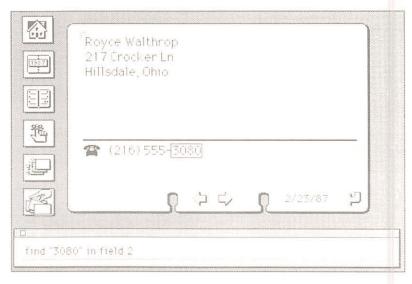

Figure 6-28 Limiting the search

- To find the name or number of a field:
- Click in the field with the Browse tool selected and choose Field Info from the Objects menu.

Alternatively, take the following steps:

- 1. Click the Field tool.
  - To use the Field tool, you must have Authoring or Scripting checked on the User Preferences card in the Home stack.
- 2. Click the field whose name or number you want to know.
- 3. Choose Field Info from the Objects menu.

Or just double-click in the field you're interested in.

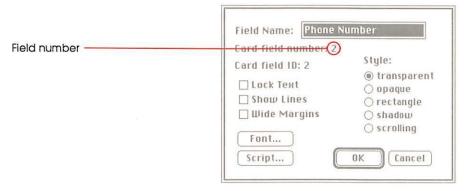

Figure 6-29 Finding out a field's number

## Message

Message (or Command-M) shows the Message box. Use the Message box to send any one-line message to HyperCard.

- To send a message:
- 1. Make sure the insertion point is in the box by clicking in it.
- 2. Type the message.
- 3. Press Enter or Return.

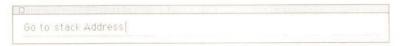

Figure 6-30 Sending a message

- To stop a message-in-progress:
- Press Command-period (.).

To clear the Message box so you can use it again, do any of the following:

- ☐ Choose Message box again from the Go menu.
- □ Press Command-M.
- ☐ Select all the text in it and press Clear or Backspace.
- ☐ Select all the text in it and type a new message.

To hide the Message box, click its close box (or press Command-M).

To type messages into the Message box when the box isn't visible, check Blind Typing on the User Preferences card in the Home stack.

See Appendix A for a list of the most common HyperCard messages.

For detailed information on all HyperCard messages and other advanced HyperCard topics, see the *HyperCard Script Language Guide*.

## Tools menu

You use tools to browse, to edit text and pictures, and to create and change buttons and fields. You can have only one tool selected at a time. One tool—any tool—must be selected.

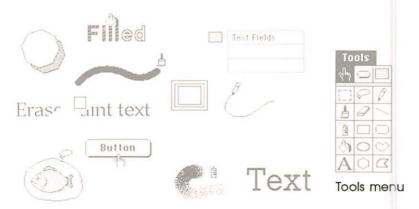

Figure 6-31 Tools in action

The Tools menu appears when Painting, Authoring, or Scripting is checked on the User Preferences card in the Home stack.

The Tools menu holds the General and Paint tools. General tools are on the menu's top line; they control browsing, text creating and editing, and button creating and selecting. Paint tools, which fill the rest of the menu, control creating and editing pictures.

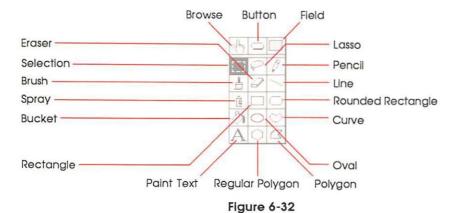

Tool names

You can "tear off" the Tools menu, creating a movable tools palette.

- To create a movable Tools palette:
- Drag down through the menu, either past the bottom or beyond either side.

You can also press Option-Tab to make a Tools palette appear and disappear.

Put the palette wherever you want.

To put it away, click its close box. To move the palette around, grab it by its top bar or by any edge. To select a tool, click it. (You can also select a tool from the Tools menu in the Menu bar, even if you have a palette torn off; the palette will reflect the menu selection.)

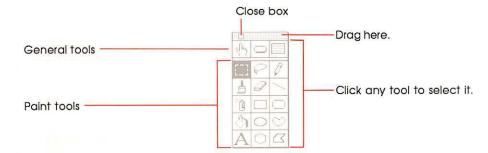

Figure 6-33 Using the Tools palette

■ To select a tool, click inside the box that holds it.

The tool you select becomes highlighted in the menu, and, depending on the tool you've selected, the shape of the pointer might change.

Authoring or Scripting must be checked on the User Preferences card in the Home stack if you want to select the Button tool or Field tool.

### Menu bar changes

When you choose one of the Paint tools, three new menus appear—Paint, Options, and Patterns. (These menus are described later in this chapter.) If the Objects menu was visible, it disappears; it reappears (and the Paint, Options, and Patterns menus all go away again) when you choose a General tool.

### **Browse tool**

When you select the Browse tool, the pointer becomes a hand with the first finger extended. Use the Browse tool to click buttons, to edit text, and to select text for searching. The Browse tool converts to an I-beam when it's over editable text when any level except Browsing is checked on the User Preferences card in the Home stack.

In its I-beam shape, the pointer lets you type and edit text in fields (described elsewhere in this chapter and in Chapter 4). Click in the field where you want to type.

To learn about editing text in the Macintosh, see the owner's guide that came with your computer.

For detailed information about text and the fields that text appears in, see Chapter 4 of this guide.

For a detailed tutorial on browsing and editing, see Chapter 1, "Browsing and Editing."

For information on typing text not limited to fields, see "Paint Text Tool" later in this chapter.

### **Button tool**

Use the Button tool to make new buttons or to see buttons that already exist.

To use the Button tool, make sure that Authoring or Scripting is checked on the User Preferences card in the Home stack.

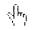

Browse tool

I-beam pointer

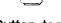

**Button tool** 

When you choose the button tool, the buttons on the card and the card's background appear surrounded by a thin-lined box; a selected button is surrounded by a moving dotted line.

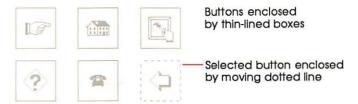

Figure 6-34
Buttons with button tool selected

- To create a button:
- Choose New Button in the Objects menu.

Alternatively, select the Button tool; then press the Command key and drag diagonally.

- To create a button that appears automatically on all cards that share a particular background:
- 1. Choose Background from the Edit menu.
- 2. Choose New Button in the Objects menu.

Alternatively, select the Button tool, press the Command key, and drag diagonally.

### Important

The most common mistake in creating a button is putting it on a card when it's supposed to be on a background. After you've created one or more buttons, flip to the next card; if the buttons you've just created are on that card too, you've created background buttons.

- To select a button:
- 1. Select the Button tool.
- Click the button you want to select.

To size a selected button, drag by any corner.

To move a selected button, drag by any edge; or place the pointer inside the button and drag.

To duplicate a selected button, press Option while you drag.

To copy a button, select it and choose Copy Button from the Edit menu (or press Command-C).

To cut a button, select it and choose Cut Button from the Edit menu (or press Command-X).

To eliminate the button without affecting the Clipboard, select it and choose Clear Button from the Edit menu (or press Backspace or the Clear key).

- Browse tool versus Button tool: You must be using the Browse tool to click buttons. After you've created a button and you want to test it, be sure to select the Browse tool first.
- To bring up information about a particular button:
- 1. Select the Button tool.
- 2. Click the button you're interested in.
- 3. Choose Button Info from the Objects menu.

(Alternately, choose the button tool and double-click the button you're interested in.) The Button Info dialog box appears. (See Figure 6-35.)

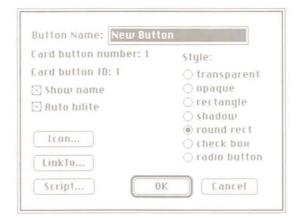

Figure 6-35 New Button dialog box

To see all the buttons on a card and the background when the Button tool is not selected, press the Command key and the Option key at the same time.

To read about labeled buttons and buttons with different shapes (and to get detailed information about the dialog box in Figure 6-35), see "Button Info" in the Objects Menu section of this chapter.

For information about scripts, see the HyperCard Script Language Guide.

### Field tool

Use the Field tool to create and change text fields. You can have fields on a specific card as well as fields common to all cards associated with a given background.

To use the Field tool, make sure that Authoring or Scripting is checked on the User Preferences card in the Home stack.

You can have as many fields on a card or a background as will fit. The number of lines in a field depends on that field's physical size, the point size of the text within the field, and on the height of a single line within the field. (See the Height box in the Text Properties dialog box, elsewhere in this chapter.)

To create a field, choose New Field from the Objects menu. Alternatively, select the Field tool; then position the pointer and, while holding down the Command key, drag diagonally.

- To create a field for every card associated with a particular background:
- 1. Choose Background from the Edit menu.
- 2. Choose New Field from the Objects menu.

Alternatively, select the Field tool, press the Command key, and drag diagonally.

### Important

The most common mistake in creating a field is putting it on a card when it's supposed to be on a background. After you've created one or more fields, flip to the next card; if the fields you've just created are on that card too, you've created background fields.

- To select a field:
- 1. Click the field tool to select it.
- 2. Click inside the field you want to select.

To size a selected field, drag by any corner.

To move a selected field, drag by any edge; or place the pointer inside the field and drag.

To duplicate a selected field, press Option while you drag.

To copy a field, select it and choose Copy Field from the Edit menu (or press Command-C).

To cut a field and all its accompanying text, select the field and choose Cut Field from the Edit menu (or press Command-X).

To eliminate the field without affecting the Clipboard, select it and choose Clear Field from the Edit menu (or press Backspace or the Clear key).

#### Warning

Deleting a background field also deletes all text in that field on all cards sharing that background. Once you've deleted the field, it and all its text are gone for good—you can't undo the deletion.

- To bring up information about a particular field:
- 1. Click the field tool to select it.
- Click the field you're interested in.
- 3. Choose Field Info from the Objects menu.

Or just double-click the field you're interested in. The dialog box in Figure 6-36 appears.

Alternatively, move the insertion point to the field you want to know about and choose Field Info from the Objects menu.

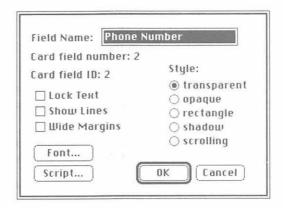

Figure 6-36 New Field dialog box

For details about the dialog box in Figure 6-36, see "Field Info" later in this chapter.

For information about fields and their uses, see "Fields" in Chapter 4.

### Selection tool

Use the Selection tool to select a rectangular area of a picture. Drag diagonally to select.

To select the whole picture, double-click the Selection tool on the torn-off Tools palette. (You can also choose Select All from the Paint menu.)

To shrink the selection area to the outer perimeters of the object you're selecting, press the Command key while you drag; when you release the mouse button, the rectangle closes in and eliminates extra white space.

Press the Command key as you drag...

Selection tool

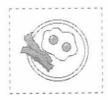

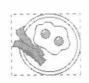

...to eliminate extra white space in the selection.

Figure 6-37
Eliminating extra white space in a selection

For an even tighter selection, press Option as you drag (or Command-S after you drag) to convert the rectangle to a lasso and to close in on the selection's dark dots.

Select, but can't drag: If you've selected a picture but you can't drag it, you've tried to select a background picture without being in the background. Choose Background from the Edit menu and try again.

To move a selection, position the pointer inside the selection until the pointer changes to an arrow; then drag.

To move a selection straight up or down or directly left or right, press Shift while you drag.

To make a copy of a selection, press Option while you drag.

To make multiple copies, press Command-Option while you drag. (Press the Option key plus a number between 1 and 8 before you drag to control spacing between images.)

To stretch or shrink a selection, press Command while you drag from a corner.

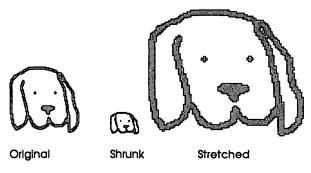

Figure 6-38
Shrunk and stretched selection

To stretch or shrink straight up and down or straight left and right, drag from any edge.

### Lasso

Use the Lasso to select a specific part of a picture when the area's too small for the Select tool or when you need to scoot around nonrectangular images.

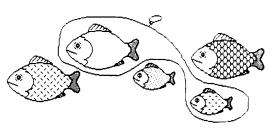

Figure 6-39
Only the lassoed fish are selected

To use the Lasso, drag around the area you want. (The line trailing out of the lasso's tip shows you what you're lassoing.) When you release the mouse button, the lasso hugs the part of the picture it surrounds and selects it. (The lasso shrinks until it finds black dots.) The edges of the lassoed area will shimmer.

To lasso an area without shrinking around black dots, press Option as you drag.

To lasso an area that has no breaks in it (one surrounded by an unbroken line, or one composed entirely of connected black dots), move the lasso's tip into it, press the Command key, and click the mouse. This technique is especially handy for selecting small areas.

To lasso each element in the picture (ignoring any unenclosed white space), double-click the Lasso in the torn-off Tools palette.

To move a selection, position the lasso's tip within the selection until the lasso changes to an arrow; then drag.

To move a selection straight up or down or directly left or right, press Shift while you drag.

To make a copy of a selection, press Option while you drag.

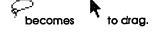

Lasso

To make multiple copies, press Command-Option while you drag. (Press the Option key plus a number between 1 and 8 before you drag to control spacing between images.)

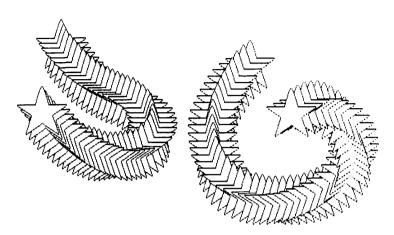

Figure 6-40 Multiple copies

To stretch or shrink a selection, press Command while you drag from an edge.

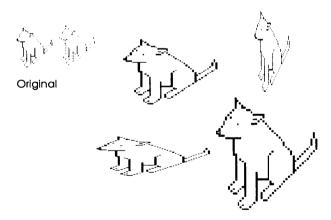

Figure 6-41 Stretched and enlarged

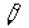

Pencil

# Pencil

Use the Pencil to draw thin (one dot wide) free-form lines. Most people find it the most useful tool for doing detailed work in FatBits.

Pencil draws in the opposite color of the first place you press the Mouse button. (See Figure 6-42.)

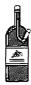

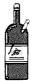

Starting on black draws in white.

Starting on white draws in black.

## Figure 6-42

Drawing the opposite color

To draw straight horizontal or vertical lines, press the Shift key while you drag.

To work with FatBits, double-click on the Pencil on the torn-off Tools palette (or press Command as you click with the Pencil selected). Click to make a single dot; click on an existing dot to erase it.

For information on FatBits, see "FatBits" in the Options menu section of this chapter.

### **Brush**

Use the Brush to paint with the current pattern. Bring up a dialog box of brush shapes and sizes by choosing Brush Shape from the Options menu (or just double-click Brush); then click the one you want. Different shapes create different effects.

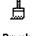

Brush

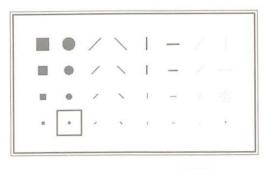

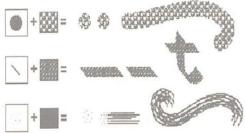

Figure 6-43
Different brush shapes create different effects when you paint

To paint straight vertical or horizontal lines, press Shift while you drag.

To erase instead of paint with a brush shape, press Command while you drag. Change the brush shape to change the shape of the "brush-eraser."

#### Eraser

The Eraser wipes out the part of a picture you drag over.

To erase the whole picture, double-click the Eraser. HyperCard wipes out the picture, and then selects the tool you were using just before you double-clicked the Eraser. (Choose Undo from the Edit menu, or Revert from the Paint menu, if you double-click by accident.)

Magic appearances: If you see a picture appearing under the eraser as you drag the eraser over a card picture, you're exposing a covered background picture. To erase with white paint (which prevents the background picture from appearing), press the Command key as you drag.

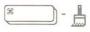

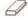

Eraser

Line tool

### Line tool

Use the Line tool to draw straight lines. Drag to draw lines in black; press Option while you drag to draw lines in the selected pattern. (See "Pattern Menu" later in this chapter.)

To change line thickness, choose Line Size from the Options menu (or double-click the Lines tool on the torn-off Tools palette) and click one of the choices. Or press 1 through 8 (5 is the same as 4, 7 is the same as 6) with Power Keys checked on the Options menu for lines that many dots wide. To keep the same line thickness, click the highlighted choice.

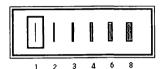

Figure 6-44 Line and border width

To change the angle of a line, with the mouse button still pressed move the mouse in another direction as you're creating the line.

To constrain angle changes to 15° increments, press Shift while you drag.

To draw a line centered on a given point, choose Draw Centered from the Options menu before you drag.

To draw a line with a multiple image of itself, choose Draw Multiple from the Options menu before you drag. (Press the Option key plus a number between 1 and 8 before you drag to control spacing between images.)

For information about power keys, see "Power Keys" in the Options Menu section of this chapter.

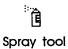

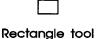

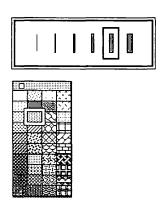

Line widths and pattern menu

## Spray tool

Use the Spray tool to spritz paint onto the screen in the selected pattern. The more you spray back and forth over the same area, the more the pattern becomes apparent.

To spray straight vertical or horizontal lines, press Shift while you drag.

To erase with the Spray tool, press Command while you drag.

## **Rectangle tool**

The Rectangle tool draws rectangles. To draw black-bordered rectangles, position the crossbar pointer where you want the rectangle to start; then draw diagonally.

To change the thickness for a rectangle's border before you draw it, choose Line Size from the Options menu (or double-click the Lines tool) and click one of the choices.

To draw rectangles filled with the selected pattern, choose Draw Filled from the Options menu.

To draw with borders in the selected pattern, press Option as you start to drag.

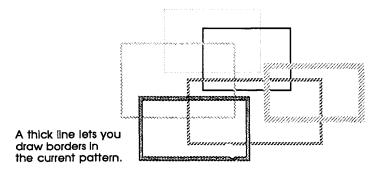

Figure 6-45
Rectangles with patterned borders

To draw centered on a given point, choose Draw Centered from the Options menu before you drag.

To draw borderless rectangles, choose Draw Filled from the Options menu and hold down the Option key as you drag.

To draw multiple rectangles, choose Draw Multiple from the Options menu before you drag. (Press the Option key plus a number between 1 and 8 before you drag to control spacing between images.)

To draw squares, hold down the Shift key while you drag.

## Rounded Rectangle tool

The Rounded Rectangle tool draws rectangles with rounded corners. To draw black-bordered rounded rectangles, position the pointer where you want the rectangle to start; then draw diagonally.

To draw borders using the current pattern, hold down the Option key while you drag.

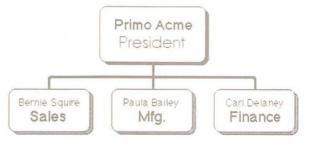

Figure 6-46
Creating and combining rounded rectangles

To change border thickness, choose Line Size from the Options menu (or double-click the Lines tool) and click one of the choices; or press 1 through 8 with Power Keys checked on the Options menu for increasingly thicker lines.

To draw rounded rectangles filled with the selected pattern, choose Draw Filled in the Options menu before you drag. (Double-click this tool to toggle Draw Filled on and off.)

To draw centered on a given point, choose Draw Centered on the Options menu before you drag.

To draw with a multiple image, choose Draw Multiple on the Options menu before you drag. (Press the Option key plus a number between 1 and 8 before you drag to control spacing between images.)

To draw squares with rounded corners, press Shift while you drag.

## **Bucket**

Use the Bucket to fill solid black and enclosed white areas (including the hollow parts of outlined and shadowed letters) with the selected pattern.

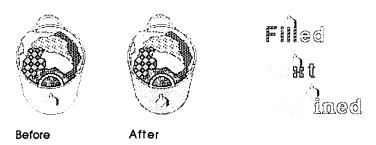

Figure 6-47 Using the Bucket

If there are any gaps in the outline surrounding an area, paint will spill out and fill the surrounding area as well. (You can use FatBits to check for gaps.)

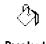

Bucket

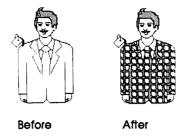

Figure 6-48
Paint spilled in enclosed and unenclosed areas

You can't use the Bucket to fill a dark area (as opposed to a black area) with a lighter color. Instead, select the area and use Fill from the Paint menu.

- Cleaning up accidental spills: If you accidentally fill your screen with paint, immediately choose Undo from the Edit menu; then check carefully for gaps in your drawing before using the Bucket again.
- ♦ Bucket short cut: Double-click the Bucket to make the Patterns palette appear and disappear.

### **Oval** tool

The Oval tool draws oval shapes. To draw black-bordered ovals, position the pointer where you want the oval to start; then drag diagonally.

To draw borders using the current pattern, hold down the Option key while you drag.

To draw circles, press Shift while you drag.

To draw centered on a given point, choose Draw Centered on the Options menu before you drag.

To draw filled with the current pattern, choose Draw Filled on the Options menu before you drag.

Oval tool

To draw with a multiple image, choose Draw Multiple on the Options menu before you drag. (Press the Option key plus a number between 1 and 8 before you drag to control spacing between images.)

To change border thickness, choose Line Size from the Options menu (or double-click the Lines tool) and click one of the choices; or press 1 through 8 (5 is the same as 4, 7 is the same as 6) with Power Keys checked on the Options menu for increasingly thicker lines.

### **Curve tool**

Use this tool to draw free-form shapes. Drag to draw whatever shape you want.

If you draw with Draw Filled checked from the Options menu, HyperCard draws a straight line connecting the starting and ending points of the shape when you release the mouse button; then it fills the shape with the selected pattern. (Double-clicking the Curve tool toggles Draw Filled on and off.)

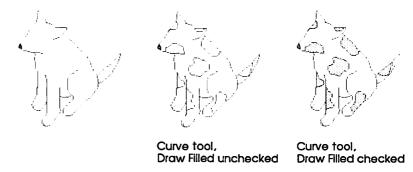

Figure 6-49
Drawing filled and unfilled shapes

To change border thickness, choose Line Size from the Options menu (or double-click the Lines tool) and click one of the choices; or press 1 through 8 (5 is the same as 4, 7 is the same as 6) with Power Keys checked from the Options menu for increasingly thicker lines.

To draw borders using the current pattern, hold down the Option key while you drag.

Curve tool

### **Paint Text tool**

A

Paint Text tool

Use Paint Text to type text that's part of the picture. Paint text is especially useful as part of a background picture: use it for labels and titles that you want to show on many cards.

Set text attributes by choosing Text Style from the Edit menu or by double-clicking the Paint Text tool. The settings you make stay in effect until you change them, or until you restart HyperCard.

Press Return to move down to a new line.

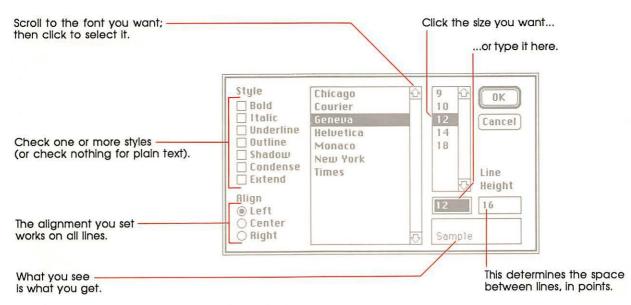

Figure 6-50 Text Style dialog box

Text you type using this tool is different from text you enter into fields. You don't create a field in which Paint Text appears—you just position the cursor and click where you want the text to start, and then type. As soon as you confirm what you've typed (by clicking, choosing another tool, choosing Keep from the Paint menu, or moving to another card), the text becomes part of the picture—its attributes become fixed. To change an attribute or to edit text, you have to erase the old text and start again.

Quick text pickup tip: To select text you've just finished typing, press Command-S.

### Important

You can't use the Find command to search for Paint Text. To HyperCard, Paint Text is just another picture. If you think that you'll want to search later for what you're typing now, create a field and enter text using the Browse tool.

Each time you restart HyperCard, you reset the text attributes to 12-point plain Geneva with a line height of 16 dots, aligned left. This doesn't affect already-existing text.

### Regular Polygon tool

The Regular Polygon tool creates polygons with regular sides.

Unlike the other shape-making tools, Regular Polygon always starts drawing the shape from the center outwards (whether Draw Centered is checked or not on the Options menu).

The shape gets drawn from the center outward.

Regular Polygon tool

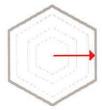

Figure 6-51
The Regular Polygon tool always draws as though you have Draw Centered turned on.

To select the shape of the polygon, choose Polygon Sides from the Options menu (or double-click the tool). When the dialog box appears, click the shape you want. To keep the same shape, click the highlighted choice.

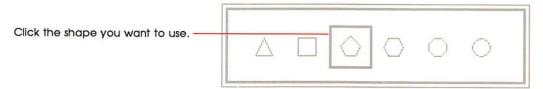

Figure 6-52 Double-click the tool to select a shape

To create a shape, drag the mouse diagonally.

To rotate the shape, turn the mouse with the mouse button still pressed as you're creating the shape.

To constrain movement to 15° increments, press Shift as you rotate.

To change border thickness, choose Line Size from the Options menu (or double-click the Lines tool) and click one of the choices: or press 1 through 8 (5 is the same as 4, 7 is the same as 6) with Power Keys checked on the Options menu for increasingly thicker lines.

To draw borders using the current pattern, hold down the Option key while you drag.

To draw filled with the current pattern, choose Draw Filled from the Options menu before you drag.

To draw with a multiple image, choose Draw Multiple from the Options menu before you drag. (Press the Option key plus a number between 1 and 8 before you drag to control spacing between images.)

## Polygon tool

Use this tool to create polygons with irregular sides. This tool works differently from the others in that you don't hold the mouse button down to draw, and you double-click when you've finished the shape.

To draw, position the mouse where you want to begin; then click and release. Move the mouse until you've finished the first side, then click; roll out the second side, then click again; continue until you've finished all the sides, or double-click to end. (Clicking on the beginning point also ends the shape.)

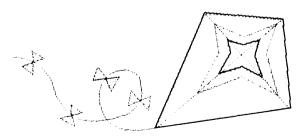

Figure 6-53 Using the Polygon tool

Polygon tool

Watch your double clicks: After you've started drawing, clicking once on the starting point of the shape ends it. (Usually with this tool, you double-click to end a shape.) But if you double-click on the starting point after you've begun drawing, you'll end the first shape and start a second one.

If the Draw Filled command in the Options menu is checked, HyperCard draws a straight line between the polygon's starting and ending points when you double-click to finish your polygon, creating an enclosed shape. The shape is then filled with the current pattern.

HyperCard draws this line.

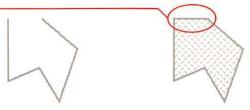

Draw Filled unchecked

Draw Filled checked

Figure 6-54
Creating an enclosed polygon

To draw borders using the current pattern, hold down the Option key while you drag.

To change border thickness, choose Line Size from the Options menu (or double-click the Lines tool) and click one of the choices; or press 1 through 8 (5 is the same as 4, 7 is the same as 6) with Power Keys checked on the Options menu for increasingly thicker borders.

To draw shapes constrained to 15 degree angles, start the polygon with the Shift key pressed.

## Objects menu

Use the Objects menu to create, examine, and change the actions of and information about HyperCard **objects**—buttons, fields, cards, backgrounds, and stacks.

To use the Objects menu, you must have the Browse, Button, or Field tool selected.

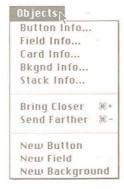

Figure 6-55 Objects menu

### **Button Info**

Button Info brings up information about the selected button.

- To use the Button Info command:
- 1. Select the Button tool from the Tools menu.
- Select the button you want to work with.A button you've just created is automatically selected.
- Choose the Button Info command from the Objects menu (or double-click the button).

The dialog box in Figure 6-56 appears.

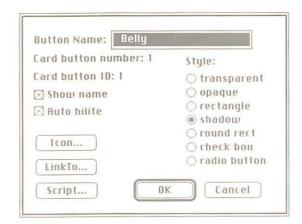

**Figure 6-56**Button Info dialog box

### **Button name**

Type the name for this button into the Button Name box. If you leave the box blank, your button will be nameless. If you just created this button using the New Button command, the button is already named "New Button." Button name works with Show name, described next.

#### Show name

Check the "Show name" box to have the button's name appear on the button. (Figure 6-57 shows how a button name appears with different styles checked.)

Several buttons can have the same name; use the button ID, described below, to distinguish between them.

### **Button number and layers**

The button number line tells you whether the selected button is on the card or on the background, as well as what layer it's on. A button that you've just created has the highest number, and is on the frontmost layer on that card. The first button you create has the number 1, the second button the number 2, and so on.

When you change a button's layer, you change its number and the numbers of all buttons whose layers are also changed. (See "Bring Closer" and "Send Farther" later in this section.) When you delete a button, the numbers of any buttons closer to the front are all reduced by one.

Background buttons and card buttons are numbered separately. So there can be both a background button and a card button with the same number.

The highest number a background or card button can have is the total number of buttons on that background or card; the lowest number a background or card button can have is 1.

#### **Button ID**

Every button has a button ID unique in its stack. Unlike either the button name or button number, the ID number is permanent and unchangeable. When you delete a button, its ID number is permanently retired from the stack. Advanced HyperCard creators can use the ID number to create special button actions. See the HyperCard Script Language Guide for detailed information.

### **Style**

Click one of these choices to set the style for the selected button.

- □ "Transparent" makes the button transparent. Use this to make an invisible button (perhaps one that goes over a picture), or one that blends in with what's behind it.
- "Opaque" colors the button white. It's like a white rectangle without a border.
- □ "Rectangle" makes a white rectangle with a thin black border.
- ☐ "Shadow" makes a white rectangle with a drop shadow along the right and bottom sides.
- □ "Round rect" makes a standard Macintosh button, like the kind you see in any dialog box.
- ☐ "Check box" makes a square button with an opaque interior.
- ☐ "Radio button" makes a small round button with an opaque interior.

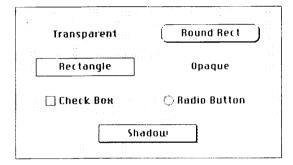

Figure 6-57
Button styles

#### **Auto hilite**

"Auto hilite" momentarily highlights any style button (except check box and radio button) when you click it. A button in either check box or radio button style toggles on and off when "Auto hilite" is set. With "Auto hilite" unchecked, you receive no visual feedback when you click a button. Figure 6-58 shows how each of the different button styles are highlighted.

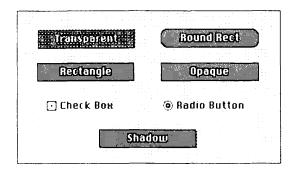

Figure 6-58 Highlighting different styles

### icon...

Icon lets you use an icon as a button. Pressing this button brings up the dialog box in Figure 6-59.

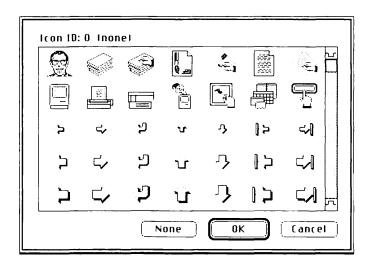

Figure 6-59 Icon dialog box

- To use an icon as a button:
- 1. Choose the Button tool.
- 2. Create a new button or select one that already exists.

Creating a new button automatically selects it.

- Choose Button Info from the Objects menu.Or double-click the button you want to work with.
- 4. Click the Icon button in the dialog box.

The dialog box in Figure 6-59 appears. If the button you've selected is already an icon, its picture is highlighted in the dialog box.

5. Click the picture of the icon you want to use as your button. (Scroll through the choices, if necessary.) The icon whose picture you click replaces the selected button on your card or background.

The advantage of using an icon is that picture and button are combined in one unit; this makes cutting, pasting, and moving buttons easier.

When you use an icon, don't use either the check box or the radio button styles; otherwise, you won't see the icon.

#### LinkTo...

Press this to create a link for the button you're creating. This option is especially important because it's the easiest way to establish connections between cards and stacks. Once you've made a link, pressing the button immediately moves you to the linked card or stack.

LinkTo brings up a dialog box:

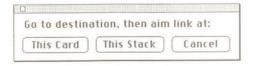

Figure 6-60 Dialog box for making links

- To set a link between the current card and any other card in any stack:
- 1. Choose the Button tool.
- Create a new button or select one that already exists.

Creating a new button automatically selects it.

3. Click Link To.

Using a button that already exists cancels any previous link you might have set.

4. Go to the card you want to link to.

The dialog box stays on the screen while you're looking for the card. The card can be in the current stack or in any other stack.

Click the choice that reflects which card you want to go to when you press the button.

To link to the card you're on, click "This Card."

To link to the first card in the current stack (no matter what card you're on), click "This Stack."

After you click, HyperCard brings you back to the card with the selected button on it.

If the dialog box gets in your way, grab it by its top bar and drag it where you want it to be.

#### Warning

Changing the name of a stack will break links you've made between any card in the renamed stack and any other card in any stack (including links within the renamed stack itself). When you change the name of a stack, be sure to redo all the links.

### Script

This feature, available only if Scripting is checked on the User Preferences card in the Home stack, lets you write scripts that control what happens when the selected button is pressed. See the *HyperCard Script Language Guide* for details on this advanced feature.

### Field Info

Field Info brings up information about the selected field. You can see and change the field's name, learn whether this is a background or a card field, find out the field's layer number (which tells you the layer of the field relative to other fields on this card or background), make the text in the field editable or locked, and determine the visual characteristics of both the text in the field and of the field itself.

- To use Field Info:
- 1. Select the Field tool from the Tools menu.
- 2. Select the field you want to work with by clicking in it.
- Choose the Field Info command from the Objects menu.
   Or just double-click the field. The dialog box in Figure 6-61 appears.

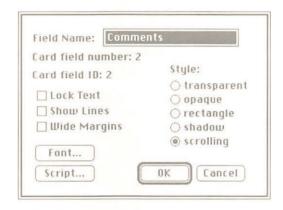

Figure 6-61
The Field Info dialog box

- 4. Design the field.
- ☐ Type or change the field's name.
- ☐ Click Lock Text to prevent the text in the field from being changed. (Click it again to make the text editable.)
- □ Click Show Lines so that you can see where the lines are in a field.
- ☐ Click Wide Margins to include extra space in the left and right margins (useful for making text in fields easier to read).
- ☐ Click the Font button to set or change the look of text in the field. (See "Text Style" elsewhere in this chapter.)
- □ Click one of the style buttons to set the look of the field itself.
- 5. When you're finished, click OK.

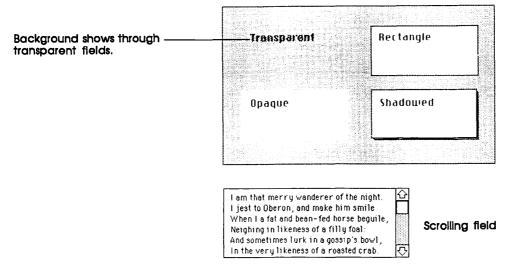

Figure 6-62 Field styles

For more details on the features described here, see Chapter 4, "Text in HyperCard."

#### Field number

The Field number tells you what layer the field is on relative to other fields. A field that you've just created has the highest number, and is on the frontmost layer. The first field you create has the number 1, the second field the number 2, and so on.

When you change a field's layer, you change its number and the numbers of all fields whose layers are also changed. (See "Bring Closer" and "Send Farther" later in this section.) When you delete a field, the numbers of any fields closer to the front are all reduced by one.

Background fields and card fields are numbered separately. So there can be both a background field and a card field with the same number.

The highest number a background or card field can have is the total number of fields on that background or card; the lowest number a background or card field can have is 1. (For more details, see "Tab Order and Layers" in Chapter 4, "Text in HyperCard.")

#### Field ID

Every field has a field ID unique in its stack. Unlike a field's name or number, the ID number is permanent and unchangeable. When you delete a field, its ID number is permanently retired from the stack.

Special field actions: Advanced HyperCard creators can use the ID number to create special field actions. See the HyperCard Script Language Guide for details on this advanced feature.

### Script

This button (available only if Scripting is checked on the User Preferences card in the Home stack) lets you write scripts associated with the field. For details on scripts, see the *HyperCard Script Language Guide*.

### Card Info

The Card Info command brings up information about the current card.

- To use the Card Info command:
- 1. Select any General tool from the Tools menu.
- 2. Choose the Card Info command from the Objects menu. The dialog box in Figure 6-63 appears.

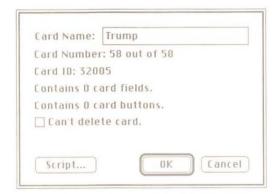

Figure 6-63 Card Info dialog box

Type or change the card's name, check a box, or click one of the buttons.

Click Script to look at, create, or change the card's script.

4. When you're finished, click OK.

#### Can't delete card

When "Can't delete card" is checked, you can't remove the card from the stack. (You can, however, delete the stack, taking the protected card with it.) To allow the card to be removed, uncheck the box by clicking in it.

For information on using scripts, including how to use card ID numbers, see the *HyperCard Script Language Guide*.

### Changing a card's position in a stack

Card Number tells you the number of cards in the stack, and the current card's position in the stack.

- To change a card's position in a stack:
- 1. Move to the card whose position you want to change.
- 2. Choose Cut Card from the Edit menu.
- Move to the card you want to come immediately before the one you've just cut.
- 4. Choose Paste Card from the Edit menu.

Or press Command-V.

The pasted card appears on the screen.

To move a card to the first position in a stack requires several more steps. You must first make the wanted card the second one in a stack; then you have to move the first card in the stack out of the way.

- To change a card's position so that it's first in a stack:
- 1. Move to the card whose position you want to change.
- 2. Choose Cut Card from the Edit menu.
- 3. Choose First from the Go menu.

Or press Command-1. The first card in the stack appears.

4. Choose Paste Card from the Edit menu.

Or press Command-V. The pasted card appears from the screen; it is now the second card in the stack.

5. Choose First from the Go menu again.

Or press Command-1. The first card in the stack appears.

6. Choose Cut Card from the Edit menu.

Or press Command-X. The card you had originally set out to reposition is now first in the stack.

7. Choose Paste Card from the Edit menu.

Or press Command-V. The original first card is now second.

## **Bkgnd Info**

Bkgnd Info brings up information about the current background. You can see and change the background's name, find out the number of cards that share the background, and learn how many fields and buttons this background has.

- To use Bkgnd Info:
- 1. Select any General tool from the Tools menu.
- 2. Choose Bkgnd Info from the Objects menu.

The dialog box in Figure 6-64 appears.

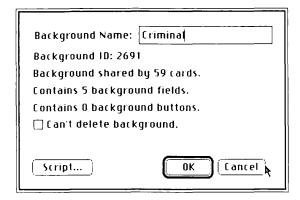

Figure 6-64
Bkgnd Info dialog box

- Type or change the background's name, check a box, or click one of the buttons.
- 4. When you're finished, click OK.

#### Can't delete background

When "Can't delete background" is checked, you can't delete the last card with this background in a stack. (You can, however, delete the stack—including the protected background). To deprotect the background, uncheck the box by clicking in it.

For information on backgrounds, see "Background" earlier in this chapter.

For information on using scripts, including how to use background ID numbers, see the *HyperCard Script Language Guide*.

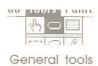

The General tools are Browse, Button, or Field.

#### Stack Info

The Stack Info command brings up information about the selected stack. You can see and change the stack's name, learn the number of cards in the stack and the amount of space the stack uses, and read the name of the folder and disk the stack resides on.

- To use Stack Info:
- 1. Select any general tool from the Tools menu.
- 2. Choose the Stack Info command from the Objects menu.
  The dialog box in Figure 6-65 appears.

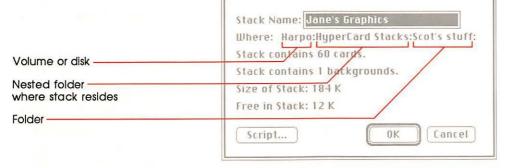

Figure 6-65 Stack Info dialog box

- 3. Type or change the stack's name or click one of the buttons.
- 4. When you're finished, click OK.

#### Stack Name

The name is the same as it appears in the Finder and in the Directory dialog box. You change the stack's name by typing in the Stack Name box. Changing the name here also changes the name in the Finder.

#### Warning

Changing the name of a stack will break links you've made between any cara in the renamed stack and any other card in any stack (including links within the renamed stack itself). When you change the name of a stack, be sure to redo all the links.

#### Where

The Where information tells you the full search path to where the stack resides, starting with the disk and ending with the folder that actually holds the stack. In Figure 6-65, the stack resides in the folder called Scot's stuff on the disk Harpo. A longer trail of names would indicate that the stack is further nested within folders.

For more information on search paths, see "Search Paths" in Chapter 3.

#### Free in Stack

Free in Stack tells you the amount of extra memory space in the stack. (Extra space gets introduced into a stack each time you delete a card, background, field, or button.) Sometimes the Free number can be substantial, and the more extra space in a stack, the slower will actions be carried out, and the larger will be the stack.

You can get rid of the extra space by using the Compact Stack command from the File menu. When you choose Stack Info again, Free in Stack will be zero K, and Size of Stack will likely be smaller.

## **Bring Closer**

The Bring Closer command (or Command-plus) brings the selected button or field one layer closer and increases its number to reflect its current layer, relative to other buttons or fields. You'd want to bring an object closer when a second object is covering it, not allowing you to use the selected object.

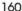

Three buttons, in the order they were created

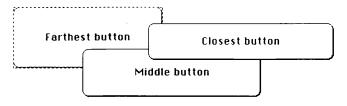

Using Bring Closer, the farthest button is now in the middle.

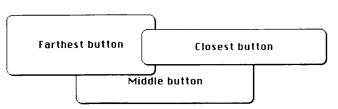

Figure 6-66 Moving a button closer

The highest number an object can have in any case is the total number of objects of that type on a given card or background; the lowest number an object can have is 1.

#### **Send Farther**

The Send Farther command (or Command-minus) puts the selected button or field one layer further back and decreases its number to reflect its current layer relative to other buttons or fields. You'd want to move an object farther back when it's covering a second object. (You can't use a covered object effectively).

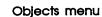

#### **New Button**

This command automatically selects the button tool and creates a new button named "New Button" in the rounded rectangle style. The button appears in the center of the screen, selected so that you can move it or size it easily.

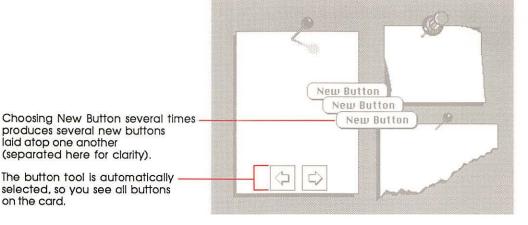

Figure 6-67 Making new buttons

To change the name of the button or to change the way it looks, choose Button Info (described earlier in this section).

To create a new background button, first choose Background from the Edit menu.

#### **New Field**

This command automatically selects the field tool and creates a new transparent field. The field appears in the center of the screen, selected so that you can move it or size it easily.

To name the field or to change the way it looks, choose Field Info (described earlier in this section).

To create a new background field, first choose Background from the Edit menu.

To read more about fields, see Chapter 4.

### **New Background**

New Background creates a new card with a new background in the current stack. The new background has no fields or buttons and is entirely blank.

For details about backgrounds, see "Background" and "Bkgnd Info" earlier in this chapter.

#### Paint menu

The Paint menu commands work in conjunction with the Paint tools to manipulate and change pictures. You can choose these commands from the menu or, if you have Power Keys checked in the Options menu, you can use keyboard equivalents.

The Paint menu appears only when you're using a Paint tool.

For information on the Paint tools, see "Tools menu" earlier in this chapter.

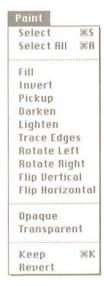

Figure 6-68 Paint menu

Throughout this section, you'll see references to power keys. Power keys let you choose menu commands from the keyboard. For information on power keys, see "Power Keys" under the Options menu section of this chapter.

#### Select

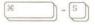

Select (or either power key S or Command-S) lassos the shape you most recently drew. This command is particularly useful if you've just drawn a shape very close to or actually touching another shape, and you need to move the new shape. (In fact, you can draw a new shape on top of an old one, choose Select, and then drag the new shape away.)

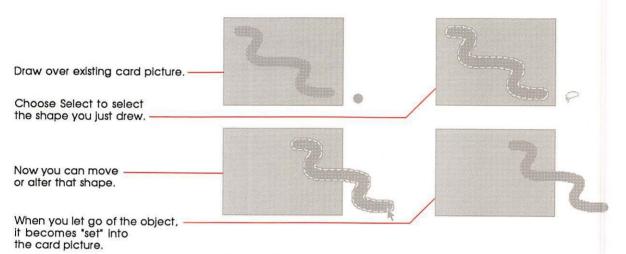

Figure 6-69 Using Select

If you've selected a shape with the Selection rectangle, choosing Select lassos the shape. If nothing is selected, Select lassos everything (the same effect as double-clicking the Lasso tool).

The object stays selected until you select another tool, click the mouse, or keep the shape. (see "Keep" later in this section.)

#### Select All

Select All (or either power key A or Command-A) selects the entire picture. This has the same effect as double-clicking the Selection tool.

To select the entire background picture, first choose Background from the Edit menu; then choose Select All.

#### Fill

Fill (or power key F) colors the selected part of a picture with the current pattern. This command is especially useful for quickly changing the pattern of a large area.

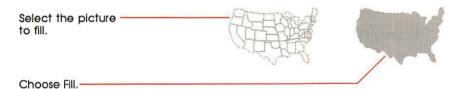

Figure 6-70 Using Fill

For related commands see "Bucket" under "Tools Menu" and "Draw Filled" under "Options Menu" elsewhere in this chapter.

#### Invert

Invert (or power key I) reverses the color of the dots in the selected part of a picture, such that white dots become black and black dots become white.

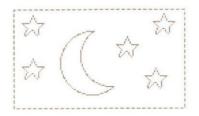

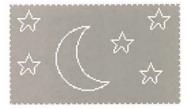

Figure 6-71 Inverting a picture

#### Warning

When you invert a lassoed area that is not totally enclosed, HyperCard paints white the unenclosed part of the lassoed area; the whole image seems to disappear. To get the image back, choose Undo from the Edit menu.

### **Pickup**

Pickup (or power key P) is like a cookie cutter for images.

- To use Pickup:
- 1. Select an image.
- 2. Drag it over a second image.
- 3. Choose Pickup.

The first image picks up the pattern of the second.

4. Drag the first image away.

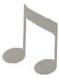

 This is the shape whose pattern you want to change.

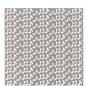

This is the pattern you want to use.

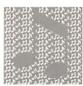

Select the shape and move it over the pattern.

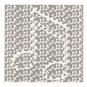

 Choose the Pickup command (or just press P if power keys are active).

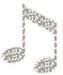

Drag the shape away.

Figure 6-72 How Pickup works

See Chapter 5 for more examples using this command.

#### Darken

Darken (or power key D) darkens the selected picture by randomly turning white dots black. Each time you choose Darken, a few more dots are changed.

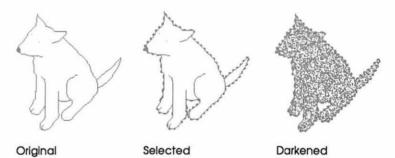

Figure 6-73 Using Darken

Keeping power key D pressed repeats the action until you release the key or until the selection is totally black.

## Lighten

Lighten (or power key L) lightens the selected picture by randomly turning black dots light. Each time you choose Lighten, a few more dots are changed.

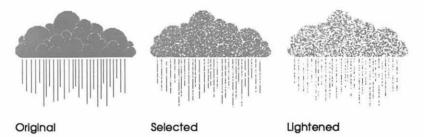

Figure 6-74 Using Lighten

Keeping power key L pressed repeats the action until you release the key or until the selection is totally white.

## Trace Edges

Trace Edges (or power key E) outlines black areas in a picture or in the selected part of a picture. Repeated tracing adds more outlines.

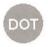

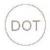

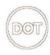

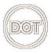

Original

Edges

Edges, twice

Edges, three times

Figure 6-75 Untraced, single-traced, and multitraced areas

#### **Rotate Left**

Rotate Left (or power key [) turns the selected portion of a picture 90 degrees left.

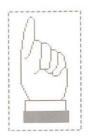

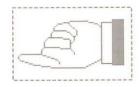

Figure 6-76 Rotating an image to the left

#### Warning

If any part of the picture moves off the screen during a rotation, you'll lose that part permanently—Undo can't save it. Try Revert to get back the lost portion.

## **Rotate Right**

Rotate Right (or power key ] ) turns the selected portion of a picture 90 degrees right.

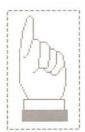

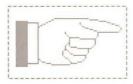

Figure 6-77 Rotating an image to the right

#### Warning

If any part of the picture moves off the screen during a rotation, you'll lose that part permanently—Undo can't save it. Try Revert to get back the lost portion.

### Flip Vertical

Flip Vertical (or power key V) flips the selected portion of a picture vertically.

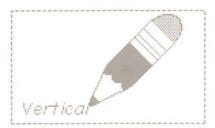

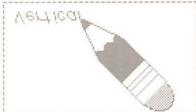

Flipping an image vertically

## Flip Horizontal

Flip Horizontal (or power key H) flips the selected portion of a picture horizontally about its center line.

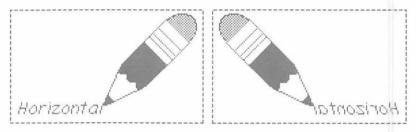

Figure 6-79
Flipping an image horizontally

## **Opaque**

Opaque (or power key O) makes the selected portion of a card picture opaque. (You can't see the portion of a background covered by an opaque foreground.)

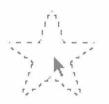

Selected image...

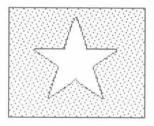

...dragged and made opaque.

Figure 6-80 Opaque command

To see what part of a picture is opaque, press Option-O; the opaque parts show as black.

## **Transparent**

Transparent (or power key T) makes the selected part of a card picture transparent. (You can see the background if it's covered by a transparent foreground.) Cards are transparent unless you make them opaque.

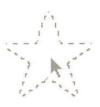

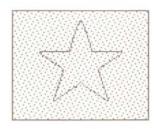

Selected image...

...dragged and made transparent.

Figure 6-81 Transparent command

## Keep

Keep (or Command-K) tells HyperCard that you want to keep the changes you've made to a picture. (Until you tell it differently, HyperCard assumes that you might want to throw away changes.) Use Revert to go back to the most recently kept version of the picture. (See "Revert" later in this section.)

Changing cards, switching to or from Background, or clicking a General tool has the same effect as choosing Keep.

#### Revert

Revert (or power key R) restores the most recently kept version of the picture (or the selected part of it), throwing away any changes since the last Keep command or since you started painting on this picture. (HyperCard accepts a picture when you choose Keep, switch to or from Background, change cards, or click a General tool.) It's like Undo on a larger scale.

## Options menu

Commands on the Options menu modify the action of Paint tools.

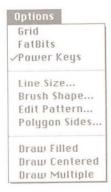

Figure 6-82 Options menu

The Options menu appears only when you're using a Paint tool. For information on the Paint tools, see "Tools Menu" earlier in this chapter.

Many of these commands work when you press the appropriate power key. For information on power keys, see "Power Keys" later in this section.

#### Grid

Grid (or power key G) constrains where picture elements line up when you use many of the Paint tools. When Grid is on, you can move a selection, draw, or type only at specific intervals. These intervals are eight dots apart (just under 1/8th of an inch).

A check appears next to Grid in the Options menu when this feature is on.

#### **FatBits**

FatBits (or Option-F) lets you zoom in on a section of a picture to do close-in finish work and to edit your picture one dot at a time. Select an area and choose FatBits to blow up that area; then edit using any Paint tool. The tools work to scale.

A movable window in the lower-left corner shows you what effect your editing changes have when the picture's full-sized again. (To move the little window, drag it by its title bar.)

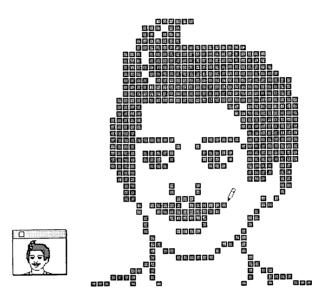

Figure 6-83 FatBits

A check appears next to FatBits in the Paint menu when FatBits is on.

#### Moving the picture around

Pressing and holding the Option key in FatBits changes the tool you're using to a hand. As you drag the hand, you move the picture around so you can get to a part that might be outside your viewing area. When you release the Option key, the pointer changes back to the tool you were using.

If you choose FatBits without first selecting an area, HyperCard zooms in on the part of the picture you last worked on. Hold down the Option key and use the grabbing hand to move to the part of the picture you want to work with.

To leave FatBits, choose the FatBits command again.

#### Entering and leaving FatBits quickly

| You | can use | any | of t | hese | short | cuts | to | enter | or | leave | FatBits: |
|-----|---------|-----|------|------|-------|------|----|-------|----|-------|----------|
|-----|---------|-----|------|------|-------|------|----|-------|----|-------|----------|

- □ Press Option-F.
- □ Double-click the Pencil tool.
- □ Click in the small window.
- ☐ With the Pencil tool selected, press the Command key while you click the mouse.

## **Power Keys**

Power Keys lets you use the keyboard to evoke commands you'd ordinarily choose from a menu. When you choose Power Keys, pressing a single key (with or without the shift key pressed) does the work of choosing a menu command with the mouse.

A power key modifies the way a particular tool acts. Table 6-3 shows a list of the commands that power keys invoke.

**Table 6-3**Power keys

| Key       | Menu                                                                                      |
|-----------|-------------------------------------------------------------------------------------------|
| D         | Paint                                                                                     |
| С         | Options                                                                                   |
| M         | Options                                                                                   |
| F         | Paint                                                                                     |
| H         | Paint                                                                                     |
| V         | Paint                                                                                     |
| G         | Options                                                                                   |
| 1         | Paint                                                                                     |
| L         | Paint                                                                                     |
| 1–4, 6, 8 | Options                                                                                   |
| Ο         | Paint                                                                                     |
| P         | Paint                                                                                     |
| R         | Paint                                                                                     |
| [         | Paint                                                                                     |
| ]         | Paint                                                                                     |
| S         | Paint                                                                                     |
| A         | Paint                                                                                     |
| В         | Patterns                                                                                  |
| W         | Patterns                                                                                  |
| E         | Paint                                                                                     |
| T         | Paint                                                                                     |
|           | D<br>C<br>M<br>F<br>H<br>V<br>G<br>I<br>1–4, 6, 8<br>O<br>P<br>R<br>I<br>I<br>S<br>A<br>B |

If you need more details, see the description of the specific command elsewhere in this chapter.

A check appears next to power keys in the Options menu when this feature is on. To turn off power keys, choose Power Keys from the Options menu again. (The check will disappear.)

You can use several power keys in combination to create spectacular special effects. (Try C and M with the Oval tool, for example.)

When you're using the Paint Text tool, power keys are temporarily disabled.

#### Line Size

You use Line Size to set the thickness of lines and borders. Choosing this command brings up a dialog box:

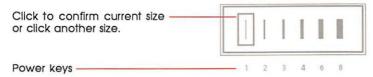

Figure 6-84 Line sizes

To select a thickness, click on it (or use a power key equivalent). You can also bring up the Line Size dialog box by double-clicking the Line tool.

## **Brush Shape**

Use Brush Shape to select a shape for the Brush. Each shape has a different effect when you use it. To select a shape, move the pointer to the shape you want; then click.

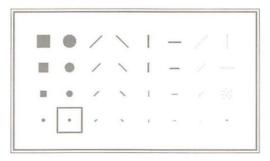

Figure 6-85 Brush Shapes dialog box

Double-clicking the Brush also brings up the Brush Shapes dialog box. For details on the Brush tool, see "Tools Menu" earlier in this chapter.

#### **Edit Pattern**

Edit Pattern lets you edit the pattern currently selected on the Pattern menu by clicking dots on or off. When you choose Edit Pattern, the pattern editor appears. See Figure 6-86.

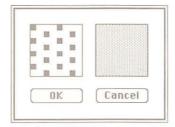

Figure 6-86 Pattern editor

To edit a pattern, move the pointer to the dot you want to change; then click. Clicking where there is no dot adds one; clicking on an existing dot takes the dot away.

Double-clicking a pattern on the Pattern palette also brings up the pattern editor.

### Using a nonstandard pattern

You can replace a pattern on the Pattern palette with any pattern on the screen. (See Figure 6-87.)

- To use a pattern already on the screen:
- 1. Make sure the new pattern is on the screen.
- 2. Click the pattern on the Pattern palette to be replaced.
- 3. Choose Edit Pattern from the Options menu.

(Or double-click the pattern to be replaced if you're using the Pattern palette.) The pattern editor appears showing the selected pattern.

4. Click anywhere on the new pattern in the picture.

The old pattern in the pattern editor is replaced by the new one.

5. Click OK.

The new pattern replaces the selected pattern in the Pattern menu.

177

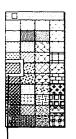

Select a pattern to be replaced.

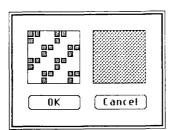

Bring up the pattern editor.

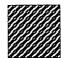

Click anywhere on the new pattern in the picture to place the pattern in the editor.

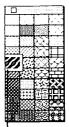

The new pattern is saved with the stack when you click OK.

Figure 6-87 Switching patterns

The new pattern is saved with the stack.

## **Polygon Sides**

You use Polygon Sides to select a shape for the Regular Polygon tool.

Click the shape you want to use.

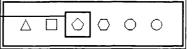

Figure 6-88 Selecting a shape

You can also bring up this dialog box by double-clicking the Regular Polygon tool.

For details on the Regular Polygon tool, see "Tools Menu" earlier in this chapter.

#### **Draw Filled**

Draw Filled fills shapes as you draw them. It uses the current pattern to fill the shapes.

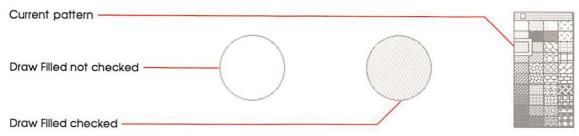

Figure 6-89 Using Draw Filled

The Tools menu looks different when Draw Filled is turned on. The tools that it affects (Rectangle, Rounded Rectangle, Oval, Curve, Polygon, and Regular Polygon) have slightly different representations. (See Figure 6-90.)

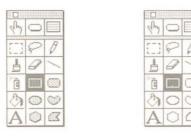

Draw Filled on

Draw Filled off

Figure 6-90
Tools menu with Draw Filled turned on and turned off

Draw Filled short cut: Double-clicking any of the tools that Draw Filled affects (except Regular Polygon) turns Draw Filled on and off.

When Draw Filled is turned on, a check mark appears next to it in the menu. To turn off Draw Filled, choose the command again.

### Draw Filled with the Polygon tool

If Draw Filled is turned on while you're using the Polygon tool, HyperCard draws a straight line between the polygon's starting and ending points when you double-click to finish your polygon. The resulting enclosed shape is filled with the current pattern.

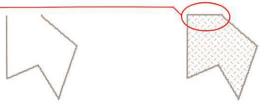

Draw Filled not checked

Draw Filled checked

Figure 6-91 Creating an enclosed, filled polygon

#### Draw Filled with the Curve tool

If Draw Filled is turned on while you're using the Curve tool, HyperCard draws a straight line connecting the starting and ending points of the shape when you release the mouse button; then it fills the shape with the selected pattern.

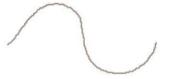

Curve tool with Draw Filled off

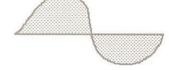

Curve tool with Draw Filled on

Figure 6-92 Creating a filled, curved shape

#### **Draw Centered**

Draw Centered (or power key C) lets you draw out from a center point. (You usually draw lines, rectangles, and ovals starting from an edge or corner.)

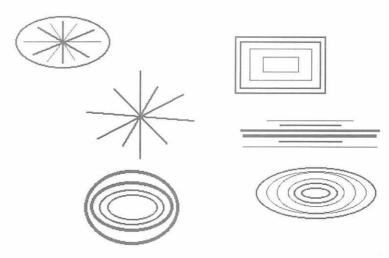

Figure 6-93
Drawings made with Draw Centered checked

Draw Centered affects the following tools: Line, Rectangle, Rounded Rectangle, Oval, Curve, Polygon, and Regular Polygon.

When Draw Centered is turned on, a check mark appears next to it in the menu. To turn off Draw Centered, choose the command again.

## **Draw Multiple**

Draw Multiple (or power key M) draws multiple images as you drag with the mouse.

Draw Multiple checked in Options menu

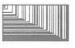

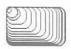

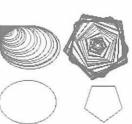

Draw Multiple unchecked

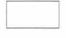

Rectangle

Rounded Rectangle

Oval

Regular Polygon

Figure 6-94

Drawing shapes with and without Draw Multiple checked

Draw Multiple affects the following tools: Line, Rectangle, Rounded Rectangle, Oval, and Regular Polygon.

When Draw Multiple is working, a check mark appears next to it in the menu. To turn off Draw Multiple, choose it again.

#### Patterns menu

The Patterns menu is a palette from which you pick the pattern you want to use for painting. Select the paint pattern you want to use to fill shapes and (if you specify) to draw borders. The menu can be "torn off" and the palette placed anywhere on the screen.

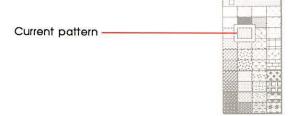

Figure 6-95 Torn-off Pattern palette

- To create a movable Pattern palette:
- Drag down through the menu, either past the bottom or beyond either side.

Put the palette wherever you want by dragging. To move the palette around, drag it by its top bar or by any edge. To put it away, click its close box. If it gets stuck in an awkward place, just tear off a new pattern palette; the old one disappears.

### **Editing patterns**

To edit a pattern, select the pattern you want to edit and choose Edit Pattern from the Options menu (or double-click the pattern you want to edit); when the pattern editor appears, click a dot to make the dot go away or click where there is no dot to make one appear. The new pattern is saved with the stack.

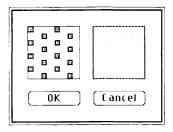

Figure 6-96 Pattern editor

To fill enclosed shapes with the selected pattern as you draw them, check the Draw Filled command on the Options menu.

To fill enclosed shapes after you draw them, use the Bucket (described earlier in this chapter).

To fill a selected area with the current pattern, choose Fill under the Paint menu.

To draw borders in the selected pattern, press the Option key as you drag.

Patterns menu short cut: Press Tab with any Paint tool selected or double-click the Bucket tool to make the Patterns palette appear and disappear.

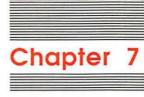

# **Keyboard Commands**

As in all Macintosh applications, you issue many HyperCard commands by making choices from menus. But HyperCard extends what you can do by making many commands available from the keyboard. In fact, there's a whole range of commands that you can issue only by pressing one or more keys and using the mouse at the same time.

- "Command Key Menu Commands" gives a list of the commands you execute by first pressing and holding down the Command key and then a specific character.
- "Browsing" shows you how to get around the stacks and from card to card quickly.
- □ "Text Editing" lists the keys to press to change fonts, type sizes, styles, and so on.
- ☐ "Paint Power Keys" lists the graphics commands you can issue with a single keystroke.
- "Dragging With Modifier Keys" explains what happens if you drag both with a particular tool selected and with the Command, Option, or Shift key held down.
- "Miscellaneous keyboard shortcuts" lists the shortcuts that don't fit easily into other areas.

Because all these sections are really summaries, you'll also find information about where to look for more help.

## Command key menu commands

As you look at a menu, you'll see some commands followed by a symbol and a character. The propeller-shaped symbol represents the Command key. You can issue such a menu command by pressing the Command key at the same time that you press the specified character key.

Command or Apple: The Command key is marked by a propeller-shaped symbol. On some Macintosh keyboards, the key also has an Apple symbol, and some Macintosh manuals might call it the Apple key. Both names refer to the same key.

The first chart shows the keyboard equivalent keys by menu; the second chart shows them in alphabetic order by command name.

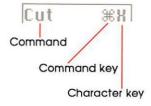

**Table 7-1**Keyboard equivalents by menu

| Menu    | Keyboard equivalent | Command             |
|---------|---------------------|---------------------|
| Edit    | Command-B           | Background (toggle) |
|         | Command-C           | Сору                |
|         | Command-N           | New Card            |
|         | Command-T           | Text Style          |
|         | Command-V           | Paste               |
|         | Command-X           | Cut                 |
|         | Command-Z           | Undo                |
| File    | Command-O           | Open Stack          |
|         | Command-P           | Print Card          |
|         | Command-Q           | Quit HyperCard      |
| Go      | Command-F           | Find                |
|         | Command-H           | Home                |
|         | Command-M           | Message (toggle)    |
|         | Command-R           | Recent              |
|         | Command-1           | First               |
|         | Command-2           | Prev                |
|         | Command-3           | Next                |
|         | Command-4           | Last                |
|         | Command-?           | Help                |
|         | Command-Tilde (~)   | Back                |
| Objects | Command-plus (+)    | Bring Closer        |
| •       | Command-minus (-)   | Send Farther        |
| Paint   | Command-A           | Select All          |
|         | Command-K           | Keep                |
|         | Command-S           | Select              |

**Table 7-2**Keyboard equivalents by command

| Command      | Keyboard equivalent | Menu    |
|--------------|---------------------|---------|
| Back         | Command-Tilde (~)   | Go      |
| Background   | Command-B           | Edit    |
| Bring Closer | Command-plus (+)    | Objects |
| Сору         | Command-C           | Edit    |
| Cut          | Command-X           | Edit    |
| ind          | Command-F           | Go      |
| irst -       | Command-1           | Go      |
| <b>lel</b> p | Command-?           | Go      |
|              |                     |         |

**Table 7-2** (continued)
Keyboard equivalents by command

| Keyboard equivalent | Command           | Menu    |
|---------------------|-------------------|---------|
| Home                | Command-H         | Go      |
| Keep                | Command-K         | Paint   |
| Last                | Command-4         | Go      |
| Message             | Command-M         | Go      |
| New Card            | Command-N         | Edit    |
| Next                | Command-3         | Go      |
| Open Stack          | Command-O         | File    |
| Paste               | Command-V         | Edit    |
| Prev                | Command-2         | Go      |
| Print Card          | Command-P         | File    |
| Quit HyperCard      | Command-Q         | File    |
| Recent              | Command-R         | Go      |
| Select              | Command-S         | Paint   |
| Select All          | Command-A         | Paint   |
| Send Farther        | Command-minus (-) | Objects |
| Text Style          | Command-T         | Edit    |
| Undo                | Command-Z         | Edit    |

For details on all these commands, see Chapter 6.

## **Browsing**

You can use any of these keystrokes except Tilde (~) and Esc at any time. To use Tilde or Esc for browsing, you must be using one of the General tools. When a Paint tool is selected, pressing the Tilde key undoes the last Paint action; use Command-Tilde to move to the most recently viewed card.

For combinations that require you to use the Command key, be sure to press and hold down the Command key before you press the second key.

**Table 7-3**Browsing from the keyboard

| Destination                                                                   | Keyboard short cut                  |  |
|-------------------------------------------------------------------------------|-------------------------------------|--|
| Help                                                                          | Command-?                           |  |
| Home                                                                          | Command-H                           |  |
| First card in stack                                                           | Command-1 or<br>Command–Left Arrow  |  |
| Previous card in stack                                                        | Command-2 or Left Arrow             |  |
| Next card in stack                                                            | Command-3 or Right Arrow            |  |
| Last card in stack                                                            | Command-4 or<br>Command-Right Arrow |  |
| Retrace through cards viewed                                                  | Tilde (~), Esc, or Down Arrow       |  |
| Forward through retraced cards                                                | Up Arrow                            |  |
| Record of cards recently seen                                                 | Command-R                           |  |
| Select Browse tool                                                            | Command-Tab                         |  |
| Store current card's location for quick return (Many locations can be stored) | Command-Down Arrow                  |  |
| Return to stored location (last in-first out order)                           | Command-Up Arrow                    |  |
| Next field on card                                                            | Tab                                 |  |
| Previous field on card                                                        | Shift-Tab                           |  |
| For a tutorial on browsing, see Cl                                            | hapter 1. For information on        |  |

For a tutorial on browsing, see Chapter 1. For information on creating buttons for browsing, see "Button Tool" and "New Button" in Chapter 6.

## Text editing

You can use the combination keystrokes in Table 7-4 when you're using either the Browse tool or the Paint Text tool. Be sure to press and hold down the Command key *before* you press the character key.

Table 7-4 Text editing keys

| Function                  | Key combination  |  |  |
|---------------------------|------------------|--|--|
| Font, next in system      | Command-Shift->  |  |  |
| Font, previous in system  | Command-Shift-<  |  |  |
| Text style dialog box     | Command-T        |  |  |
| Space, less between lines | Command-Option-< |  |  |
| Space, more between lines | Command-Option-> |  |  |
| Text size, larger         | Command->        |  |  |
| Text size, smaller        | Command-<        |  |  |

For details on creating the fields in which regular (as opposed to Paint) text appears, see Chapter 4. See Chapter 6 for information on both regular and Paint text.

## Paint power keys

Table 7-5, which also appears in Chapter 5, shows the Paint power keys. You must be using a Paint tool with Power Keys checked in the Options menu. "Toggle" after a command means that pressing the same key turns the option off.

**Table 7-5**Power keys available when using Paint tools

| Command                | Key       | Menu     |
|------------------------|-----------|----------|
| Black pattern          | В         | Patterns |
| Darken                 | D         | Paint    |
| Draw Centered (toggle) | С         | Options  |
| Draw Multiple (toggle) | M         | Options  |
| Fill                   | F         | Paint    |
| Flip Horizontal        | H         | Paint    |
| Flip Vertical          | V         | Paint    |
| Grid (toggle)          | G         | Options  |
| Invert                 | I         | Paint    |
| Lighten                | L         | Paint    |
| Line size              | 1–4, 6, 8 | Options  |
| Opaque                 | O         | Paint    |
| Pickup                 | P         | Paint    |
| Revert                 | R         | Paint    |
| Rotate Left            | [         | Paint    |
| Rotate Right           | ]         | Paint    |
| Select                 | S         | Paint    |
| Select All             | A         | Paint    |
| Trace Edges            | E         | Paint    |
| Transparent            | T         | Paint    |
| White pattern          | W         | Patterns |

## Dragging with modifier keys

Table 7-6 shows you what happens when you drag with different tools selected and you hold down different modifier keys. Tools that aren't listed aren't affected by modifiers.

For detailed information on all the tools, see Chapter 6.

Table 7-6
Effects of modified dragging

| Tool              | With Command key          | With Shift key                        | With Option key   |
|-------------------|---------------------------|---------------------------------------|-------------------|
| Button            | Create button             | Move button horizontal or vertical    | Copy button       |
| Field             | Create field              | Move field horizontal or vertical     | Copy field        |
| Selection         | Select tightly            | Move selection horizontal             |                   |
|                   |                           | or vertical                           | Copy selection    |
| Lasso             | Lasso everything          | Move selection horizontal             |                   |
|                   |                           | or vertical                           | Copy selection    |
| Line              | No effect                 | Draw at 15° angles                    | Draw with pattern |
| Eraser            | Erase white               | Erase straight horizontal or vertical | No effect         |
| Pencil            | Get/leave FatBits         | Draw straight horizontal or vertical  | No effect         |
| Rectangle         | No effect                 | Draw square                           | Patterned border  |
| Curve             | No effect                 | No effect                             | Patterned border  |
| Brush             | Erase what you paint over | Paint straight horizontal or vertical | No effect         |
| Spray             | Erase what you spray over | Spray straight horizontal or vertical | No effect         |
| Rounded Rectangle | No effect                 | Draw square with round corners        | Patterned border  |
| Polygon           | No effect                 | Draw at 15° angles                    | Draw with pattern |
| Oval              | No effect                 | Draw circle                           | Patterned border  |
| Regular polygon   | No effect                 | Rotate in 15° increments              | Patterned border  |

## Miscellaneous keyboard short cuts

The following table lists keyboard short cuts that don't fit easily into other categories.

Table 7-7 Miscellaneous actions

| Key or combination    | Effect                                            |
|-----------------------|---------------------------------------------------|
| Command-Option*       | Show all buttons (Browse or Button tool selected) |
| Command-Shift-Option* | Show all fields (Field tool selected)             |
| Command-Backspace     | Delete current card                               |

**Table 7-7** (continued) Miscellaneous actions

| Key or combination | Effect                                                                                                    |  |  |
|--------------------|----------------------------------------------------------------------------------------------------|--|--|
| Command-Period     | Cancel current action (like Printing)                                                                                  |  |  |
| Command-Space bar  | Hide and show menu bar                                                                                                 |  |  |
| Command-Tab        | Select Browse tool                                                                                                    |  |  |
| Command-Tilde (~)  | Go to most recent card displayed (Paint tool selected)                                                                 |  |  |
| Command-Shift-V    | Paste miniature card image (with card in Clipboard)                                                                    |  |  |
| Command-Down Arrow | Store current card's location for quick return (you can have many locations stored)                                    |  |  |
| Command-Up Arrow   | Return to stored location (last in-first out order)                                                                    |  |  |
| Option-D           | Show card picture (with Paint tool)                                                                                    |  |  |
| Option-O           | Show opaque areas (with Paint tool)                                                                                    |  |  |
| Option-Tab         | Toggle Tools palette                                                                                                   |  |  |
| Tilde (~)          | Same as Back command (General tool selected) Undo most recent action (Paint tool selected)                             |  |  |
| Down Arrow         | Same as Back command (any tool selected)                                                                               |  |  |
| Up Arrow           | Come forward through reviewed cards                                                                                    |  |  |
| Tab                | Toggle Patterns palette (Paint tool selected)  Advance insertion point to next background field (Browse tool selected) |  |  |

<sup>\*</sup>Darker outlines indicate background fields or buttons.

Holding down the Command key before and as you drag through the File menu shows the full file menu, even if Browsing or Typing is clicked on the User Preferences card in the Home stack and/or in a stack's Protect Stack dialog.

# Appendix A

## Common HyperCard Messages

You can send a one-line command (called a **message**) to HyperCard through the Message box. Use messages to save time traveling through stacks, to launch other applications, and to retrieve important information quickly.

- To send a message:
- 1. Choose Message from the Go menu.
- Or press Command-M.

  2. Type the message into the Message box.

Use the syntax shown in the message descriptions section that follows.

3. Press Return.

You can also press Enter.

## Message descriptions

This section describes the most common HyperCard messages that you might type into the Message box. The syntax is in its simplest form.

Here's an example for the Go message, followed by a list of ways you could type the same message to get to the same place (the first card of the Art Ideas stack):

Go Art Ideas
Go to Art Ideas
Go stack Art Ideas
Go to stack Art Ideas
Go to card 1 of stack Art Ideas

### HyperTalk: The source of all messages

The material in this appendix represents a small subset of HyperTalk™, HyperCard's scripting language.

Using HyperTalk, you write scripts for buttons, fields, cards, backgrounds, and stacks; these scripts give you much greater control over HyperCard than is available using only the menu commands. HyperTalk is an easy language to learn, and is especially good as a first language for novice programmers.

For a complete description of HyperTalk, see the *HyperCard Script Language Guide*, available from:

Apple Programmer's and Developer's Association 290 SW 43rd Street Renton, WA 98055 Telephone: (206) 251-6548

### How to read messages

Here are some hints to help you read the messages in this appendix and to use these messages:

- ☐ A message is all on one line.
- ☐ The first word of a message is its name. When a message is more than one word, you'll find a note saying so.
- □ Words in italics stand for other words. For example, *menuItem* means the name of any item in any menu.
- ☐ Some parts are optional helper words; they appear in square brackets (but don't type the brackets into the Message box).
- ☐ The remaining part of a message is usually a description of something ("with document," for example).
- □ All words can be in capital or small letters.

#### Date

The Date

The Long Date

This message puts the current date into the Message box in the form mm/dd/yy:

Type

The Date

You get

3/27/87

Alternatively, Long Date produces a full date:

Type

The Long Date

You get

Friday, March 27, 1987 (or whatever the date is, in this

form)

You must start this message with the word "The."

#### DoMenu

DoMenu menuItem

This message does *menuItem* as if you had chosen the command from a HyperCard menu:

Type

DoMenu Home

You get

the first card in the Home stack

(Home is on the Go menu.) You must type menultem exactly as it appears in the menu. For example, to open a stack, type

DoMenu Open Stack...

The three dots are part of the menu item name.

#### Go

Go [to] description of a card or stack

This message brings you to the designated card in the designated stack. If you designate a stack without designating a card, you go to the first card in that stack:

Type

Go Art Ideas

You get

the first card in the Art Ideas stack

If the stack you specify isn't in the Help Stacks folder or the HyperCard Stacks folder, be sure to list the search path on the appropriate card in the Home stack. (See "Search Paths" in Chapter 3).

#### Hide

Hide tool window Hide pattern window Hide message Hide menubar

This message hides what you tell it to. It's as though you'd clicked a close box. Hide menubar hides the menu bar, giving you more display space (as though you'd pressed Command-Space bar).

Type Hide tool window

You get Tools menu goes away

Also see Show, later in this appendix.

#### Open

Open application

Open document with application

This command opens the application you've named. If you name a document, HyperCard opens that document with the application you name.

Type Open Memo with MacWrite

You get the document Memo opened in MacWrite

If the document or application you specify isn't at the top level of the file hierarchy, be sure that the search path is listed on the appropriate card in the Home stack. (See "Search Paths" in Chapter 3).

When you quit the application, you end up back at the card you were on when you sent the message.

### **Pop Card**

Pop Card

This command retrieves a card you've marked with the Push Card command (described later in this appendix). Once a card is retrieved, you can't get it back again using Pop Card unless you mark it again using Push Card.

Pushed cards are popped in last-in, first-out order.

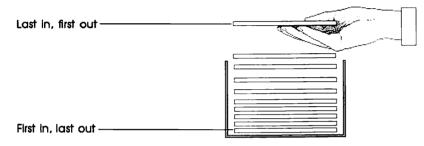

Figure A-1 Popping order

Pressing Command-Up Arrow does the same thing as sending a Pop Card command.

Unfamiliar card popped: Occasionally when you issue a Pop Card command, a card might appear that you didn't push. HyperTalk scripts can issue their own Push Card commands as you browse through stacks; your Pop Card commands make these pushed cards appear. Eventually, any card that you pushed will also appear; just keep popping.

Also see Push Card, next in this appendix.

#### **Push Card**

Push Card

This command lets you mark the card you're working on for quick retrieval later. Use this command to mark a card, wander through the stacks (perhaps to find a graphic you want to paste onto the marked card), and then retrieve the card again using the Pop Card command.

You can push any number of cards for later retrieval.

Pushing Command-Down Arrow does the same thing as sending a Push Card command.

Also see Pop Card, the immediately previous command in this appendix.

#### Show

Show tool window Show pattern window Show message Show menubar

This message shows what you tell it to. It's as though you'd torn off a palette, or chosen Message from the Go menu. Show menubar makes the menu bar visible at the top of the window.

Type

Show pattern window

You get

The patterns palette on the screen

If you try to show something that isn't hidden, nothing happens.

Also see Hide, earlier in this appendix.

#### **Show Cards**

Show cards
Show all cards
Show number of cards

This message shows the cards in the current stack in rapid succession.

Show cards shows all cards in the current stack repeatedly until you click the mouse. Show all cards goes rapidly through the stack once, starting and ending with the current card. Show number of cards shows as many cards as you specify, starting with the card following the current card.

Type

Show 4 cards

You get

next four cards in stack briefly on screen

To stop Show Cards at any point, click the mouse. The card you're viewing when you click the mouse remains on the screen.

#### **Time**

The Time

The Long Time

This message puts the current time into the Message box in the form hh:mm AM or PM

Type

The Time

You get

2:57 PM (or whatever time it is, in this form)

Alternatively, Long time includes seconds:

Type

The Long Time

You get

2:57:23 PM

You have to start this message with the word "The."

# Appendix B

# HyperCard Disks

This appendix is a directory to the stacks and other files that come with HyperCard. It tells you what files come with HyperCard, what disk each document is on, and what each document is for.

# HyperCard Startup

This disk holds the HyperCard application, the HyperCard Stacks folder, and the following files:

General System ImageWriter

#### Macintosh II

Do not use the System file on the HyperCard Startup disk to run the MacIntosh II, even though its version number is 4.1: it will not work properly. Use whatever System Folder you currently have to start up your computer.

The HyperCard Stacks folder holds the following stacks:

Address

Area Codes

Datebook

File Index

Home

Phone

Quotations

HyperCalc

# HyperCard & Stacks

The HyperCard & Stacks disk holds a duplicate copy of the HyperCard application, a duplicate copy of the HyperCard Stacks folder, plus a folder called More Stacks. More Stacks contains the following stacks:

Book Shelf Documents Periodic Table Plots Slide Show

# HyperCard Help

The HyperCard Help disk contains a single folder, Help Stacks. The folder contains three stacks:

Help Index Help Samples

# HyperCard Ideas

The HyperCard Ideas disk holds a single folder, Idea Stacks. The folder contains five stacks:

Art Ideas Button Ideas Card Ideas Clip Art Stack Ideas

# About the provided HyperCard documents

Here's a description of the documents that come with HyperCard, and what you'd use them for:

Address A name and address file. Keep all your

important names and addresses here.

Area Codes A listing of all the telephone area codes in

Canada and the United States. You can look for an area code if you know the city (or nearby city), or you can find the city served by any

area code.

Art Ideas A collection of art you can use in your own

documents. Use these to help create pictures

and buttons.

Book Shelf An example of a graphic table of contents.

Button Ideas Library of working buttons. Cut and paste these

to your own documents.

Card Ideas Individual cards you might include in

documents that you create. (A card is HyperCard's fundamental unit of

information.)

Clip Art Artwork you can use to dress up your own

HyperCard documents.

Datebook Monthly calendar, week-at-a-peek memo

book, plus a things-to-do list. Use it to organize

your daily chores and to keep track of

important meetings.

Documents A collection of document examples.

File Index A set of file cards for whatever you need to file.

Help On-line directions for using HyperCard. It

provides hints and tips for using all of

HyperCard's features.

Help Samples Part of the on-line Help system.

Help Index Part of the on-line Help system.

Home A graphic directory of all the documents that

come with HyperCard. Use it as your "base of

operations." You must have Home for

HyperCard to operate.

Periodic Table A listing in classic form of the chemical

elements.

Phone A dialer for your telephone.

Plots A demonstration of HyperCard's ability to plot

information in different formats.

Ouotations A collection of famous quotations, designed to

help you learn to use HyperCard.

Slide Show A collection of clip art, digitally scanned into

the Macintosh.

Stack Ideas Collection of cards to use as templates for

creating new stacks.

HyperCalc A mini-spreadsheet.

#### **Important**

You must have the Home stack on the same disk as the HyperCard application for HyperCard to operate. You can remove all other stacks, but you must not remove the Home stack.

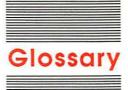

Apple key: See Command key.

background: That which is shared by a number of cards; a card's basic template. The background is composed of the background picture, background fields, and background buttons.

background button: A button that appears on, and whose actions are the same for, all cards with the same background. Contrast with card button.

background field: A field whose size, position, and text attributes remain constant on all cards associated with a particular background, but whose text changes from card to card. Contrast with card field.

**background picture:** A picture that applies to a series of cards. You see the Background picture by choosing Background from the Edit menu. Contrast with **card picture.** 

browse: To wander through HyperCard's stacks.

**Browse tool:** The tool you use to click buttons and to set the insertion point in fields.

button: Something that initiates a HyperCard action (making a connection, launching an application, starting a visual or sound effect, and so on) when you click it. See also background button, card button.

**button action:** That which happens when a button is pressed.

Button tool: The tool you use to create, change, and select buttons.

card: HyperCard's basic entity—one screenful of information.

card button: A button that appears on, and whose actions apply to, a single card. Contrast with background button.

card field: A field whose size, position, text attributes, and contents are limited to the card on which the field is created. Contrast with background field.

**card picture:** A picture that applies to a specific card. Contrast with **background picture.** 

**Command key:** The key at the lower-left side of the keyboard that has a propeller-shaped symbol. On some keyboards this key also has an Apple symbol and might be called the *Apple key*.

**current:** (adj.) The one you're using now. For example, the current card is the one you can see on your screen.

**field:** The place where you type regular (as opposed to Paint) text. Also, the tool you use to create a field. HyperCard has two kinds of fields—card fields and background fields.

**Field tool:** The tool you use to create, change, and select fields.

General tool: Any HyperCard tool that isn't a Paint tool. The General tools are Browse, Button, and Field.

Home card: A special card that acts as a pictorial index to stacks. Choose Home from the Go menu to get to Home (or press Command-H).

**HyperTalk:** HyperCard's built-in script language for HyperCard users.

**keyboard equivalent key:** A key you press together with the Command key to issue a menu command.

layer: The order of a button or field relative to other buttons or fields on the same card and background. The object created most recently is ordinarily the topmost object (that is on the front layer).

MacPaint document: Document created by the Macintosh MacPaint application, or any application that creates MacPaint-compatible graphics.

message: A command you send to HyperCard through a script or through the Message box. Some examples of HyperTalk messages are Go, Show, Hide, Pop Card, and Push Card.

on-line help: assistance you can get from an application program while it's running. In this user's guide, on-line help refers to HyperCard's disk-based Help system.

Paint text: Text you type using the Paint Text tool. Paint text can appear anywhere, while regular text must appear in a field created with the Field tool. When you finalize Paint text by clicking, it becomes part of a picture.

**Paint tool:** Any HyperCard tool you use to make pictures. Tools include Lasso, Brush, Spray, Eraser, Paint Text, and many others.

palette: The name for a tear-off menu when it's been torn off. A palette remains visible on the screen so you can use it without having to pull down the menu. HyperCard has two palettes—Tools and Patterns.

picture: Any graphic or part of a graphic created with a Paint tool. Also, an imported MacPaint document or part of a MacPaint document.

**point:** In printing, the measurement of the height of a text character; one point is about 1/72 of an inch. When you select a font, you can also select a point size, such as 10-point, 12-point, and so on.

power key: One of a number of keys on the Macintosh keyboard you can press to initiate a menu action when a Paint tool is active. Power keys are enabled when you choose Power Keys from the Options menu or you check Power Keys in the User Preferences card in the Home stack.

**Recent:** A special dialog box that holds pictorial representations of the last 42 unique cards viewed. Choose Recent from the Go menu to get the dialog box.

regular text: Text you type inside a field. You use the Browse tool to set an insertion point in a field and then type. Regular text is editable and searchable, while **Paint text** is not.

**script:** A series of commands written in **HyperTalk** and associated with a particular object.

**search path:** The route the computer must follow to retrieve a file you ask for.

**stack:** A group of cards based on the same theme. A HyperCard document. See also **card.** 

tear-off menu: A menu that you can convert to a palette by dragging the pointer beyond the menu's edge. HyperCard has two tear-off menus—Tools and Patterns.

text field: See field.

**text property:** A quality or attribute of a character's appearance. Properties include style, font, and size.

tool: An implement you use to do work. HyperCard has tools for browsing through cards and stacks, creating text fields, editing text, making buttons, and creating and editing pictures.

user level: The setting on the User Preferences card in the Home stack that lets you use HyperCard's tools and abilities. Five user levels are available: Browsing, Typing, Painting, Authoring, and Scripting.

# Index

Address stack (tutorial) 7, 14. See also card(s); stack(s) addresses, searching for 7–10. See also Address stack alignment 100–101, 114. See also Text Style command alphabetical order, cards and stacks 13. See also Sort angles, changing and constraining 137. See also Line tool Apple key. See Command key Art Ideas stack 24–25 authoring (tutorial) 31–46 on User Preferences card 51

Back command (Go menu)
116–117
background(s) 115–116.
See also Background
command; Bkgnd Info
buttons. See background buttons
changing (Bkgnd Info
command) 157–158
copying 86, 110–111
creating 115–116, 163
cutting 108
definition of 40
deleting 93, 130, 158
fields. See background fields

names, changing 158

New Card command and 112

B

pictures. See background pictures selected in printing 99 stripes on Menu bar 115-116 versus cards 40-44 background buttons 41, 115-116, covered by card buttons 115 creating 115-116, 162 Background command (Edit menu) 115-116 background fields 115, 162 changing 58 creating (Background command) 56, 162, 115 deleting 130 description of 41, 54, 115-116 numbers 154 versus card fields 44 background pictures 40-44 editing (Background command) 115-116 erasing (Eraser) 136 selecting 165 Backspace key, clearing selected data with 112 Bkgnd Info command (Objects menu) 157-158. See also background(s) Can't delete background 158 blowing up pictures. See FatBits command borderless rectangles 139

borders 145. See also Line Size; Line tool; Oval tool; Regular Polygon tool changing 137, 138, 145, 176 drawing with current pattern 145 filled with current pattern 145 in patterns 183 Bring Closer command (Objects menu) 61, 160-161 Browse tool 4, 18, 59, 65-66 creating editable text with 54, 65-66 selecting (Home command) 117 versus Button 128 browsing 3-5, 124. See also Browse tool keyboard commands for 188-189 on User Preferences card 51 powers associated with 92 recap of 10 shortcut for 32 tutorial 3-6 Brush Shape command (Options menu) 135, 176 Brush (Tools menu) 135-136. See also Brush Shape; painting; Paint tools dragging with modifier keys 79 erasing with 136 painting straight or horizontal lines with 136 painting with current pattern 135 Bucket 140-141

button(s) 147-152. See also Script 152 numbers 154 versus background fields 44 background buttons; Button Show name 148 Style 149 Card Info command (Objects Info; Button tool; icons; LinkTo 151-152 menu) 155-157 pictures Button tool (Tools menu) 126 Can't delete card 156 activating 4 Button tool, versus Browse Card number 156 background 40-44, 115, 162 changing card position in tool 128 Browse tool and 126 stack 156-157 card 41, 115 copying 109, 128 description of 155 dialog box 155 creating (New Button cameras 74, 81 changes, saving 105, 171 command) 162 canceling actions. See cutting; changing. See also specific topic cutting (Cut Button deleting: Undo command address cards 10-11 command) 128 card(s). See also Home; stack(s); angles 137. See also Line tool deleting (Clear Button User Preferences card backgrounds 157-158 command) 35, 128 adding 11-12, 112-113 cards 23-24, 156-157 Help, adding 36 buttons. See card buttons column width 102 highlighted 149-150 canceling actions on (Undo fields 37-38, 58, 61, 63-64, icons used as 150-151 command) 106 information about (Button Info 129-131, 154 copying 113, 109-110, 111 command) 147-152 fonts 69, 153 creating 41, 112-113 menu bar 126 lavers 148 cutting (Cut Card linking 151-152 passwords 90-91 command) 108, 113 moving 34-35, 128, 160-161 stacks 87, 152 definition of 3 moving dotted line around 35 tab order 61 deleting 93, 113, 156 names of (Button Info text 10-11, 68-71 directory of. See Home command) 148 user level 31, 50-52 examples of 4 numbers 148 label size 100-101 fields. See card fields circles, Oval tool and 141 opaque 149 first card, selecting (First pasting (Paste command) 111 cleaning paint spills 141 command) 119 rectangle 149 Clear Button command (Edit linking 151-152 rounded rectangle 149 menu) 35, 128 moving 156-157 selecting 35, 127-128 Clear command (Edit menu) 50, moving between. See Go menu shadowed 149 112 names of (Card Info shapes of 149 Clear Field command (Edit command) 156 sizing 128 menu) 130 numbers 156 style of (Button Info Clear key (keypad) 112 pasting 111 command) 149 clicking (mouse technique) 4 position in stack 12-14 Telephone 34-35 Clipboard 26, 27 printing 95-96 transparent 107, 149 Copy command and 108, 113 reviewing. See Recent viewing 18 Cut command and 107 saving snapshot of (Export Paint importing graphics with 81 Button Ideas 36 command) 88-89 Button Info command (Objects non-MacPaint pictures and 81 searching. See Find command menu) 147-152. See also pasting from 111 search path 49 button(s); Button tool pictures and 74 sharing pictures among 74 Auto hilite 149–150 unaffected by Clear To Do 32-33 Button ID 148 command 112 versus backgrounds 40-44 Button name 148 unaffected by Delete Card card buttons 41, 115, 129 Button number and layers 148 command 113 card fields 41, 54 dialog box 147 columns, printing 102. See also cover background fields 115 Icon 150-151 printing; Print Report

Command key 186 Flip Vertical (Paint menu) 169 commands. See also keyboard Grid (Options menu) 172 commands; messages; power Help (Go menu) 118 keys or specific topic Home (Go menu) 117 Back (Go menu) 116-117 Import Paint (File menu) 88 Background (Edit menu) Invert (Paint menu) 165 115-116 Keep (Paint menu) 171 Bkgnd Info (Objects menu) Last (Go menu) 120 157-158 Lighten (Paint menu) 167 Bring Closer (Objects menu) Line Size (Options menu) 176 160-161 Message (Go menu) 123 Brush Shape (Options menu) New Background (Objects 176 menu) 163 Button Info (Objects menu) New Button (Objects menu) 162 147-152 New Card (Edit menu) 112-113 Card Info (Objects New Field (Objects menu) 162 New Stack (File menu) 86 menu) 155-157 Clear (Edit menu) 112 Next (Go menu) 119 Opaque (Paint menu) 170 Clear Button (Edit menu) 128 Open stack (File menu) 86-87 Clear Field (Edit menu) 130 Compact Stack (File menu) 89 Page Setup (File menu) 94 Copy (Edit menu) 108-110 Paste (Edit menu) 111 Copy Button (Tools menu) 128 Paste Button (Edit menu) 36 Copy Card (Edit menu) 113 Paste Card (Edit menu) 113 Copy Field (Edit menu) 130 Paste Field (Edit menu) 62 Copy Picture (Edit menu) Paste Picture (Edit menu) 27 108-109 Pickup (Paint menu) 166 Cut (Edit menu) 107-108 Polygon Sides (Options menu) Cut Button (Edit menu) 128 Power Keys (Options menu) Cut Card (Edit menu) 113 Cut Field (Edit menu) 59 174-175 Darken (Paint menu) 167 Prev (Go menu) 119 Delete Card (Edit menu) 113 Print Card (File menu) 95 Delete Stack (File menu) 93 Print Report (File menu) 98-105 Draw Centered (Options menu) Print Stack (File menu) 95-97 Recent (Go menu) 118-119 180-181 Draw Filled (Options menu) Revert (Paint menu) 171 Rotate Left (Paint menu) 168 178-180 Rotate Right (Paint menu) 169 Draw Multiple (Options menu) Save, lack of 85 181-182 Edit Pattern (Options menu) Save a Copy (File menu) 87 177-178 Select (Paint menu) 164 Export Paint (File menu) 88-89 Select All (Paint menu) 165 FatBits (Options menu) 173-174 Send Farther (Objects Field Info (Object menu) menu) 161 153-155 Stack Info (Objects Fill (Paint menu) 165 menu) 159-160 Find (Go menu) 120-122 Trace Edges (Paint menu) 168 First (Go menu) 119 Transparent (Paint menu) 171 Flip Horizontal (Paint menu) 170 Undo (Edit menu) 106

Compact Stack command (File menu) 89, 160 connecting. See linking Copy Card command (Edit menu) 111, 113 Copy command (Edit menu) 74, 108-110 copying backgrounds 110 copying buttons and fields 109 copying cards 109-110 copying pictures 108-109 Copy Field command (Edit menu) 39, 61, 130 copying. See also specific topic backgrounds 110-111 buttons 36-37, 109, 128 cards 109-110, 113 fields 39, 61-62, 109, 130 from Clipboard (Paste command) 111 pictures 108-109, text 67 Copy Pictures command (Edit menu) 108-109 creating. See also specific topic backgrounds 115, 163 buttons 49, 115, 124, 126-128, 162 fields 55-57, 115, 124, 129-131, 162 movable Tools palette 125 shapes 144 stacks 86 text 65-71 Curve tool (Tools menu) 79, 142, 180 customizing, tutorial 19-46 Cut Button command (Edit menu) 128 Cut Card command (Edit menu) 111, 113 Cut command (Edit menu) 107-108 Cut Field command (Edit menu) 59 cutting. See also deleting; erasing cards 108, 113 buttons 107, 128

| D                                   | documents, HyperCard 205-206.        | Export Paint 88-89              |  |
|-------------------------------------|--------------------------------------|---------------------------------|--|
| Darken command (Paint               | See also file(s); stack(s)           |                                 |  |
| menu) 167                           | DoMenu message 197                   |                                 |  |
| date, headers and 97, 105           | dots, changing 135, 165, 167,        | F                               |  |
| Date message 197                    | 177. See also painting               | FatBits command (Options        |  |
| default                             | double-clicking (mouse               | menu) 173–174                   |  |
| field style 64                      | technique) 78                        | field(s) 54-65. See also        |  |
| text attributes 144                 | dragging (mouse technique) 10-11     | background fields; card fields; |  |
| Delete Card command (Edit           | modifier keys and 191-192            | text fields                     |  |
| menu) 113                           | problems with 132                    | active Paint 114                |  |
| Delete key, clearing selected data  | Draw Centered command (Options       | background 40-44, 54, 115,      |  |
| with 112                            | menu) 180-181                        | 130, 154, 162                   |  |
| Delete Stack command (File          | Draw Filled command (Options         | card versus background 44, 54,  |  |
| menu) 93                            | menu) 178-180                        | 115, 154                        |  |
| deleting. See also cutting; erasing | Curve tool and 180                   | changing 37-39, 58, 61, 63-64   |  |
| backgrounds 93, 130, 158            | Polygon tool and 179-180             | 129–131, 154                    |  |
| buttons 35, 128                     | short cut for 179                    | clearing (Clear Field           |  |
| cards 14, 93, 113, 156              | drawing. See painting; pictures or   | command) 130                    |  |
| fields 59                           | specific command or tool             | copying 39, 61-62, 109, 130     |  |
| stacks 93                           | Draw Multiple command (Options       | Copy command (does not cop      |  |
| without inserting on                | menu) 181-182                        | text) 109                       |  |
| Clipboard 112                       | duplicating. See copying             | Copy Field command 61-62        |  |
| dialog boxes                        |                                      | creating (New Field             |  |
| Background Info 158                 | -                                    | command) 56-57, 115, 124,       |  |
| Brush Shape 176                     | E                                    | 129–131, 162                    |  |
| Button Info 147                     | edges, tracing 168                   | cutting (Cut command) 107       |  |
| Card Info 155                       | Edit menu 105-116. See also          | definition of 11, 54-55         |  |
| Directory 86                        | commands or specific                 | deleting 59, 93                 |  |
| Edit Pattern 183                    | command                              | designing (Field Info           |  |
| Field Info 153                      | description of 105                   | command) 153                    |  |
| Line Size 176                       | short and full 51, 106               | ID 155                          |  |
| New Button 128                      | editing (tutorial) 17-18. See also   | information about (Field Info   |  |
| New Field 131                       | specific topic                       | command) 130-131, 153-155       |  |
| Page Setup 94                       | patterns 177, 183                    | invisible 59                    |  |
| Password 91                         | pictures 29                          | layers 60-61                    |  |
| Polygon Sides 178                   | text 66–67, 124, 126, 190            | locking and unlocking 64        |  |
| Print Report 98                     | Edit Pattern command (Options        | moving 38, 57, 160-161          |  |
| Print Stack 95                      | menu) 177–178, 183                   | moving between 59-60            |  |
| Stack Info 159                      | entering text 51, 66-67, 126,        | names 62-63, 103                |  |
| Text Style 68                       | 143. See also text                   | New Card command and 112        |  |
| "Where is?" 49                      | Eraser 79, 136. See also erasing;    | number of lines in 129          |  |
| digitized images, importing 81      | painting                             | numbers (Field Info             |  |
| digitizing cameras 74               | erasing. See also cutting; deleting; | command) 60-61, 153-154         |  |
| Directory dialog box 86             | editing or specific topic            | overlapping 55                  |  |
| disk-based help. See Help system    | background pictures 136              | pasting (Paste command) 60,     |  |
| disk drives. See hard disk drives;  | dots 135                             | 107, 111                        |  |
| 3.5-inch disk drives                | pictures 136                         | placing 57                      |  |
| disks, HyperCard xviii, 203-204     | stack contents 93                    | printing 100–103                |  |
| documentation, advanced xxii        | with Spray tool 139                  | searching in a specific (Find   |  |
|                                     | with Spray tool 138                  | command) 121-122                |  |

selected, moving dotted line and 39 selecting 130 setting text properties for (Text Style command) 114 size, changing 58 style, changing 63-64 tab order and 60-61 text and 67-70, 129-131 transparent 162 viewing 67 wrapping in 58 Field Info command (Objects menu) 130-131, 153-155 description of 153 Field ID 155 Field number 154 Lock Text 64, 153 Script 155 Show Lines 153 Wide Margins 153 field numbers, changing 61 Field tool (Tools menu) 56, 67, 129-131 file(s). See also HyperCard disks; System file; text copying xviii exporting (Export Paint command) 88-89 importing MacPaint-compatible files 88 retrieving 49 File menu 84-105. See also commands or specific command description of 84 short and full 51, 85 Fill command (Paint menu) 165. See also filling pictures filling pictures. See also Bucket; Draw Fill; Fill; painting areas with selected patterns 140 borders with current pattern 145 Draw Filled command and 178-180, 183 Fill command and 165 Find command (Go menu) 8-9, 120-122. See also searching description of 8-9, 18 can't use with Paint Text 144

Message box 8 quotation marks and 8 searching for part of a word or name 9 searching specific field 121-122 Finder stack icons and 4 startup disks and xvii version number of xvi First command (Go menu) 13, 18, 112, 119 Flip Horizontal command (Paint menu) 170 Flip Vertical command (Paint menu) 169 fonts, changing (Field Info command) 69, 153 formats column 101-102 printing 98-105 row 102-104 page 96-97. See also printing; Print Report command free-form shapes. See Curve tool

#### G

General tools. See also Browse
tools; Button tool; Field tool
Bkgnd Info command and 157
description of 124
versus Paint 84
getting started (tutorial) 2-3
Go menu 6, 116-123. See also
commands or specific
command
Go message 197-198
graphics. See painting; Paint tools;
pictures
Grid command (Options menu) 172

#### H

hard disk drives installing HyperCard on xviii-xix starting up from 2 headers 97, 105. See also printing; Print Report command height, text 70-71 Help button, adding 36 Help command (Go menu) 14, 118 Help disk. See HyperCard disks Help stack (tutorial) 14-15 Help system xxi, 4-5, 14-15, 118. See also Stackware Hide message 198 hiding Message box 123 Home 3, 6–7, 47–52 creating button for 49 definition of 6 going to (Home command) 18, 52, 117 linking to a stack 44-46 search paths 49-50 stack. See Home stack tutorial 6-7 User Preferences and 50-52 Home command (Go menu) 18, 52, 117 Home icon 18 Home stack 6, 47-52 dangers of deleting 48 User Preferences and 50-52 horizontal pictures 170 horizontal printing 94, 96 HyperCard. See also specific topic commands to. See messages customizing (tutorial) 19–46 disks xvii, 203-204 installing xvii-xix introduction to xv-xxii LaserWriter and xvii messages 195-201 MultiFinder and xvi package contents xvii quitting 105 user levels in 22-23, 50-52 What you need to use xvi, xvii HyperCard icon 2

#### I, J

icons. See also button(s)
Address 7
as buttons 150–151
Browse 4
Button Ideas 36
Home 18
HyperCard 2
Intro 5

| Quick View 14                           | LaserWriter xvii                                              | cards, link broken when renaming |
|-----------------------------------------|---------------------------------------------------------------|----------------------------------|
| Sort 13                                 | features that don't work with                                 | stacks 160                       |
| Stack 4                                 | HyperCard 94                                                  | Home and stack 44                |
| To Do 32                                | labels and 101                                                | LinkTo 45, 151–152               |
| ID, Button. See Button Info             | Print Stack command and 95                                    | Lock Text 64, 67                 |
| command                                 | smoothing or flipping 94                                      | locking                          |
| ID, Field. See Field Info command       | Lasso (Tools menu) 79, 133-134                                | fields 64                        |
| Ideas disk. See HyperCard disks         | lassoing 76-77, 133-134. See also                             | text 153                         |
| images. See pictures; shapes            | selecting                                                     |                                  |
| ImageWriter 81, 101                     | area that has no breaks 133                                   | **                               |
| importing pictures 74, 81, 88. See      | area without shrinking around                                 | М                                |
| also pictures                           | black dots 133                                                | MacPaint 74, 81, 88              |
| MacPaint-compatible files 88            | copying selections 133                                        | manual paper feed 96, 105        |
| Import Paint command (File              | inverting lassoed areas, danger                               | margins, wide (Field Info        |
| menu) 81, 88                            | of 166                                                        | command) 64-65, 153              |
| insertion point, setting 65, 66         | making multiple copies 134                                    | memory                           |
| installing HyperCard xviii-xix          | moving selections 133                                         | requirements xvi                 |
| Intro icon 5                            | shapes (Select command) 164                                   | space in stacks (Stack Info      |
| Invert command (Paint menu) 165         | Last command (Go menu) 21, 18,                                | command) 160                     |
| invisible fields and text 58-59         | 120                                                           | Menu bar 126, 115-116            |
|                                         | layer(s)                                                      | menus. See also commands;        |
| K                                       | button 148                                                    | keyboard commands or             |
|                                         | front 60                                                      | specific menu                    |
| Keep command (Paint menu) 171           | moving buttons and fields one                                 | converting to palettes 30        |
| keeping changes. See saving             | layer closer or                                               | power keys and 75                |
| keyboard commands 185–193.              | farther 160-161                                               | tear-off 30, 125                 |
| See also power keys<br>browsing 188–189 | numbers, field 154                                            | Message box, displaying and      |
| editing text 190                        | order of 60–61                                                | hiding 123                       |
| modifier keys 79                        | tab 60-61                                                     | Message command (Go menu) 123    |
| table of (by command) 187-188           | layouts, printing 103. See also                               | messages 195–201<br>Date 197     |
| table of (by menu) 187                  | printing; Print Report                                        | DoMenu 197                       |
| keyboard equivalents.                   | command                                                       | Go 197–198                       |
| See keyboard commands                   | Lighten command (Paint                                        | Hide 198                         |
| keyboard short cuts (misc. table        | menu) 167                                                     | Open 198                         |
| of) 192–193                             | limiting user levels 92                                       | Pop Card 199                     |
| keypad, Clear key on 112                | Line size 13, 138, 145, 176<br>Line tool (Tools menu) 79, 137 | Push Card 200                    |
| keys                                    | lines                                                         | Show 200                         |
| Backspace 112                           | cut off text 71                                               | Show Cards 200–201               |
| Clear (keypad) 112                      | drawing 137. See also painting;                               | Time 201                         |
| Command 186                             | tool(s) or specific tool                                      | miniature cards, pasting 111     |
| Delete 112                              | height 71                                                     | mistakes, correcting (Undo       |
| modifier 79-80, 191-192                 | number of in fields 129                                       | command) 106. See also           |
| power 75, 190-191                       | spacing 57                                                    | cutting; deleting; editing;      |
| Tab 59-61, 193                          | thickness of (Line Size                                       | erasing; problems                |
|                                         | command) 137, 176                                             | modified dragging. See dragging; |
| E.                                      | viewing (Field Info                                           | modifier keys                    |
| L                                       | command) 64-65, 153                                           | modifier keys 79-80              |
| labels 100-101                          | linking                                                       | effects of (table) 192           |
| Landscape Printing icon 96              | buttons 151-152                                               | mouse techniques 4, 10-11, 78    |

movement, constricting (Regular objects, list of 146 from a central point 180 Polygon tool) 145 on-line help. See Help system Line tool and 137 moving on-line information services xxi on User Preferences card 51 between fields 59-60 Opaque command (Paint Oval tool and 141-142 between stacks and cards 18 menu) 170 paint spills 140-141 buttons 34-35, 128, 160-161 Paint text 54 opaque cards 112, 156-157 buttons 149 Paint Text tool and 143-144 fields 38, 57, 160-161 field style 63 patterns 177, 182 pictures 27, 132, 133 pictures 77, 170 Pencil and 135 text 57, 67 Open message 198 Polygon tool and 145-146 through stacks 116-123 Open Stack command (File power keys 75-77, 190-191 MultiFinder, HyperCard and xvi menu) 24, 25, 86-87 powers associated with 92 multiple images, drawing 137, 139, Options menu 172-183. See also Rectangle tool and 138-139 140, 142, 145, 181. See also commands or specific Regular Polygon tool and Draw Multiple command 144-145 orientation, setting 94 Rounded Rectangle tool and outlines, tracing 168 139-140 N Oval tool (Tools menu) 79, Spray tool and 138 names. See also renaming 141-142 text in pictures (Paint Text background, changing 158 overlapping text and fields 55 tool) 143-144 button 148 tutorial 20-31 card 102, 156 Paint menu 163-171. See also field 62-63, 102 commands or specific searching for 7 page command sorting 13. See also Sort formats 96-97. See also printing Paint text. See also painting; Paint stack 85, 86, 159-160 numbers, in headers 97, 105 Text tool New Background command size 94 active 114 (Objects menu) 163 Page Setup command (File menu) can't use Find with 144 New Button command, dialog identifying 67 box 1262 painting 74-82, 124, 131-146, setting text properties for (Text New Card command (Edit 163-183. See also specific Style command) 114 menu) 11-12, 41, 112-113 command or tool Paint Text tool (Tools menu) 66, New Field command (Objects border 183 143-144 menu) 56, 129-130, 162 Brush and 135-136 Text Style command and 114 New Stack command (File Bucket and 140-141 Paint tools. See also tool(s) or menu) 86 centered on given point 75, specific tool Next command (Go menu) 119 141, 180–181 Clear command and 112 circles (Oval tool) 141-142 numbers Cut command and 107 button 148 cleaning screen 30 description of 20, 23, 124 card 156 Curve tool and 142 double-clicking 78 Draw Centered command card layer 154 dragging with modifier keys 78 field 60, 154 and 180-181 pasting and 111 Draw Filled command version, System file and tips on 29-30 Finder xvi and 178-180 versus General tools 84 Draw Multiple command palettes 30, 125. See also painting and 181-182 paper feed, manual 96, 105. See Eraser and 136 also Print Report Object menu 146-163. See also filling pictures 140-141, passwords 90-91 commands or specific 178-180

free-form shapes 142

command

Paste Button command (Edit

menu) 36, 111

| Paste Card command (Edit             | filling (Draw Filled              | Print Card command (File         |
|--------------------------------------|-----------------------------------|----------------------------------|
| menu) 111, 113                       | command) 178-180                  | menu) 95                         |
| Paste command (Edit menu) 74,        | from Clipboard 74                 | printers. See ImageWriter;       |
| 111                                  | from Scrapbook 74                 | LaserWriter                      |
| Paste Field command (Edit            | Home card 6                       | printing 95-105                  |
| menu) 39, 62                         | horizontal 170                    | cards 95-96                      |
| Paste Picture command (Edit          | importing (Import Paint           | columns 101-102                  |
| menu) 27, 111                        | command) 81, 88                   | controlling printouts 99         |
| pasting                              | lassoing 76–77                    | darker 96                        |
| buttons 36, 111                      | lightening 167                    | fast 96                          |
| cards 111, 112-113                   | Line Size command and 176         | field names in columns 102       |
| fields 39, 62, 107, 111              | lining up elements in (Grid       | field order 100                  |
| MacPaint-compatible files 88         | command) 172                      | format remembered 97, 105        |
| pictures 27, 111                     | MacPaint 81                       | horizontal 94, 96                |
| Patterns menu 29, 74, 182-183.       | menu commands 74                  | labels 100-101                   |
| See also commands; painting;         | moving 27                         | manual paper feed 96, 105        |
| patterns or specific command         | multiple (Draw Multiple           | page formats 96–97               |
| description of 182                   | command) 181-182                  | page setup for 94                |
| editing patterns 183                 | non-MacPaint 80                   | reports 98-105. See also Print   |
| short cut for 183                    | opaque 77, 170                    | Report command                   |
| tearing off 30                       | pasting (Paste command) 111       | rows 102-104                     |
| patterns, changing 165, 177-178,     | patterns, changing 165,           | slowed by smoothing or           |
| 183. See also filling; painting;     | 177–178, 183                      | flipping 94                      |
| pictures                             | rotating 168-169                  | stacks 95–97                     |
| Pencil (Tools menu) 29, 79,          | selecting 76-77, 131-134, 165     | Print Report command (File       |
| 135. See also painting; Paint        | sharing among cards 74            | menu) 98–105                     |
| tools                                | shrinking (Selection tool) 131    | Columns 101-102                  |
| peripheral devices. See disk drives; | special effects 80                | controlling printouts 99         |
| digitizing cameras; printers;        | text as part of (Paint Text       | dialog box 98                    |
| scanners                             | tool) 143–144                     | field combinations for 99        |
| Pickup command (Paint menu) 76,      | tracing edges of 168              | Field printing order 100         |
| 166                                  | transparent 171                   | Format remembered 105            |
| pictures. See also icons; painting;  | zooming in on (FatBits            | Header 105                       |
| Paint tools; patterns or specific    | command) 173-174                  | Labels 100-101                   |
| topic                                | points, text size and 70          | Manual paper feed 105            |
| background 40-44, 115-116,           | Polygon Sides command (Options    | Rows 102-104                     |
| 136, 165                             | menu) 144, 178                    | Print Stack command (File        |
| basic elements 74                    | Polygon tool 144–146,             | menu) 95–97                      |
| Brush Shape command and 176          | 178–180. <i>See al</i> so Regular | Cards printed per page 96        |
| changing 124                         | Polygon tool                      | dialog box 95                    |
| saving changes (Keep                 | Pop Card message 199              | Fast laser printing/darker       |
| command) 171                         | power keys 77, 174-175            | printing 96                      |
| throwing away changes (Revert        | Paint 190-191                     | Format remembered 97             |
| command) 171                         | table of 75, 175, 191             | Headers 97                       |
| clearing (Clear command) 112         | Power Keys command (Options       | Manual paper feed 96             |
| copying 24-28, 108-109               | menu) 75, 174-175. See also       | Page formats 96                  |
| cutting (Cut command) 107            | power keys                        | private access, stacks and 89-90 |
| darkening 167                        | preset search paths 49            | problems, common                 |
| erasing (Eraser) 136                 | Prev command (Go menu) 119        | changing card positions 156-15   |
|                                      | Previous card button 5            | changing backgrounds 115, 158    |

creating buttons 115, 127 creating fields 57, 115, 130 deleting cards 156 deleting background 158 dragging pictures 132 modifying background pictures 158 Protect Stack command (File menu) 89-93 Can't delete 90 Private access 90 Set password button 90 viewing full File menu with 93 Push Card message 200

Quick View icon 14 quitting HyperCard 105 quotation marks, Find command and 8, 120-121 Quotation stack, adding to 24, 28

Recent command (Go menu) 15-17, 118-119 rectangle field style 63 Rectangle tool (Tools menu) 79, 138-139. See also Rounded Rectangle tool rectangles 138-140 Regular Polygon tool 79, 144-145, 178. See also Polygon tool removing. See cutting; deleting; editing; erasing renaming. See also names pictures 81 stacks 87, 159-160 reports, printing. See Print Report command restoring last picture saved 171 restricting user levels 92 Revert command (Paint menu) 171 reviewing cards. See Recent Rotate Left command (Paint menu) Rotate Right command (Paint

menu) 169

rotating shapes (Regular Polygon tool) 145 Rounded Rectangle tool 79, 139-140. See also Rectangle rows, printing 102-104. See also printing; Print Report command

S

Save a Copy command (File menu) 87 Save command, lack of 85 saving background 88-89 card snapshots 89 changes (Quit HyperCard command) 105 patterns 178, 183 pictures 171 stacks 85, 86, 87 scanners 74 Scrapbook, pictures and 74 screen losing part of rotated pictures on 168-169 removing cards from (Cut Card command) 113 snapshots of 81, 88-89 Script button (Field Info command) 152 scripting on User Preferences card 51 powers associated with 92 scripts xxii, 51, 62-63, 92, 152 Button Info command and 152 changing field names in 63 scroll bar, vertical 63 scrolling field style 63 searches, electronic. See Help system searching for text (Find command) 7-10, 120-122 search paths 49-50 Select All command (Paint menu) 131, 165 Select command (Paint menu) 164 selecting. See also specific topic buttons 127-128 fields 130 pictures 76-77, 131-132, 133, 134, 166. See also lassoing shapes 144, 178 text 126, 143 Selection tool 26, 131, 76-77 Send Farther command (Objects menu) 61, 161 sending a message (Message command) 123, 195-201 setting passwords 90-91 shadow field style 63 shapes. See commands; pictures or specific topic short cuts Draw Filled command 179 keyboard (table of) 192-193 opening stacks 87 Patterns menu 183 screen snapshots 89 selecting text 143 Show Cards message 200-201 Show Lines (Field Info command) 64-65 Show message 200 shrinking pictures (Selection tool) 131-132, 134 sizing buttons 128 snapshots card 88-89 screen 81 software. See disks; system software Sort icon 13-14 space, eliminating. See shrinking spacing, line 57 special effects 80 Spray tool (Tools menu) 79, 138 stack(s). See also cards or specific topic adding cards to (New Card command) 112-113 Address 7-9 arrangement of cards in 12-14 Art Ideas 24-25 authoring 31-46 backgrounds, unlimited number of 116

blank 86 description of 159 pasting (Paste command) 107, Button Ideas 36 dialog box 159 card position in 12-13 Free in Stack 160 properties of 68-71 central. See Home Stack name 159-160 regular 65-71 Where 160 searching for (Find changing 87 Stacks disk. See HyperCard & command) 7-10, 120-122 changing card position in (Card Info command) 156-157 Stacks disk selected 66 compacting (Compact Stack Stackware, definition and sources selecting 126, 143 command) 89 of xxi. See also Help system Show Lines 64-65 creating 32-34, 86. See also starting up 2-3 size 70 authoring Startup disk. See HyperCard style 69 customizing tutorial 19-46 Startup disk typing 54 definition of 4 startup files xvii uneditable 67 deleting (Delete Stacks stretching picture selections 132, Wide Margins 64-65 command) 93 134 wrapping 58 Text Style command (Edit deleting extra space in (Stack style Info command) 160 button 149 menu) 68-71, 114 field 63-64 directory of 6, 86 3.5-inch disks, starting up free space in (Stack Info text 69, 114 from 2-3 command) 160 System file, version number of xvi time in headers 105 Home stack 48 system software xvi-xvii Time message 201 linking Home to 44-46 To Do card 32-33 location of 87, 203-204 tool(s) moving through 15, 18, Browse 4, 18, 54, 59, 65-66, Tab key 11, 59-61, 193 116-123. See also Go menu 117, 128 tab order 60-61 names of 1-5, 152, 159-160 Brush 135-136 tear-off menus 30 opening (Open Stack Bucket 140-141 telephone numbers 7, 11. See command) 24, 86-87 Button 34-35, 126, 128 also Address stack printed summaries of (Print Curve 142 text 65-71 Report command) 98-105 Eraser 136 alignment of 69-70, 114 printing (Print Stack Field 37, 56–62, 67, 129 Browse tool and 126 command) 95-97 General. See General tools or changing 10-11, 68-71 protecting (Protect Stack specific tool copying 67, 109 command) 52, 89-93 Lasso 133-134 default attributes 70, 144 Quotation 24 Line 137 editing 65-66, 124, 126, 190 removing cards from (Cut Card menu bar changes and 126 entering 66-67, 126, 143 command) 113 modifying. See Power Keys finding 7-10, 120-122 renaming 159-160 names of 124 fields and 54-65, 129-131. See retrieving (Recent Oval 141-142 also field(s); Field tool command) 118-119 Paint. See Paint tools or specific fonts, changing 69, 153 saving 85, 86, 87 height 70-71 search path for 49, 160 Paint Text 66, 143-144 hidden, viewing 67 searching for text in (Find Pencil 135 kinds of 54 command) 120-122 Polygon 145-146 lines cut off 71 sorting 13-14. See also Sort Rectangle 138-139 locking 64, 67, 153 button Regular Polygon 144-145 moving 67 viewing 13 Rounded Rectangle 139-140 outside a field 67 Stack icon 4 selecting 125 overlapping 55 Stack Info command (Objects Selection 26, 76-77, 131 Paint 54,67, 114 menu) 159-160 Spray 138

switching, Paint text and 114 Tools menu. See also General tools; Paint tools; tool(s) or specific tool description of 124-126 tearing off 30 Tools palette, movable 125, 182. See also tool(s); painting Trace Edges command (Paint menu) 168 Transparent command (Paint menu) 171 transparent buttons 149 fields 63, 162 pictures 77, 171 tutorials 2-46 adding a card 11-12 Address stack 7-9 arranging cards in stacks 12-14 authoring 31-46 browsing 3-5 changing text 10-11 getting started 2-3 Help stack 14-15 Home 6-7 limiting 44-46 painting 20-31 Recent 15-17 searching 7-9 Typing level 22. See also User Preferences card; user levels typing text. See entering text; text

#### V

version numbers, System file and Finder xvi vertical pictures 169

#### W, X, Y

"Where is?" dialog box 49 Wide Margins 64–65 wrapping text 58, 101, 102

#### Z

zooming in on pictures. See FatBits command

#### U

Undo command (Edit menu) 26, 106 user groups xxii user levels 22-23, 50-52 changing 31 limiting 92 powers associated with 92 setting 50-52 User Preferences card 48, 50-52, 85

#### THE APPLE PUBLISHING SYSTEM

This Apple manual was written, edited, and composed on a desktop publishing system using the Apple Macintosh™ Plus and Microsoft Word. Proof and final pages were created on the Apple LaserWriter® Plus. Postscription language, was developed by Adobe Systems Incorporated. Line art was created using MacPaint®, HyperCard™, and Adobe Illustrator ™.

Text type is ITC Garamond<sup>®</sup> (a downloadable font distributed by Adobe Systems). Display type is ITC Avant Garde Gothic<sup>®</sup>. Bullets are ITC Zapf Dingbats<sup>®</sup>. Program listings are set in Apple Courier, a monospaced font.

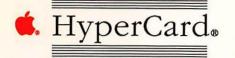

# Quick Reference Card

### User preference levels

Browsing Short File and Edit menus, plus the Go menu. Use of the Browse

tool.

Typing Same as Browsing, plus ability to edit text in existing fields.

Painting Same as Typing, but with full File and Edit menus and use of Tools

menu (plus Paint, Options, and Pattern menus when a Paint tool is selected). Use of all Paint tools (but not Button and Field tools),

plus Power Keys option.

Authoring Same as Painting, plus Objects menu. Use of Button and Field

tools.

Scripting Same as Authoring, plus ability to type into Message box while it's

hidden (if proper option checked), and ability to write and edit

scripts.

# Your own notes

### How HyperCard works: An overview

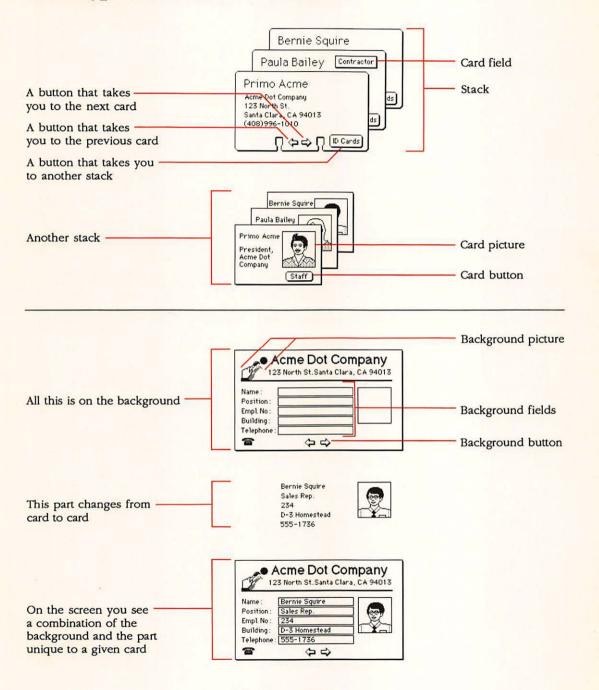

# Effects of modified dragging

| Vancous and the same of the same of the sa |                           |                   |
|----------------------------------------------------------------------------------------------------|---------------------------|-------------------|
| Tool                                                                                                    | With Command key          | With Option key   |
| Button                                                                                                    | Create button             | Copy button       |
| Field                                                                                                    | Create field              | Copy field        |
| Selection                                                                                                    | Select tightly            | Copy selection    |
| Lasso                                                                                                    | Lasso everything          | Copy selection    |
| Line                                                                                                    | No effect                 | Draw with pattern |
| Eraser                                                                                                    | Erase white               | No effect         |
| Pencil                                                                                                    | Get/leave FatBits         | No effect         |
| Rectangle                                                                                                    | No effect                 | Patterned border  |
| Curve                                                                                                    | No effect                 | Patterned border  |
| Brush                                                                                                    | Erase what you paint over | No effect         |
| Spray                                                                                                    | Erase what you spray over | No effect         |
| Rounded Rectangle                                                                                                    | No effect                 | Patterned border  |
| Polygon                                                                                                    | No effect                 | Draw with pattern |
| Oval                                                                                                    | No effect                 | Patterned border  |
| Regular polygon                                                                                                    | No effect                 | Patterned border  |
|                                                                                                    |                           |                   |

| Tool              | With Shift key                        |
|-------------------|---------------------------------------|
| Button            | Move button horizontal or vertical    |
| Field             | Move field horizontal or vertical     |
| Selection         | Move selection horizontal or vertical |
| Lasso             | Move selection horizontal or vertical |
| Line              | Draw at 15° angles                    |
| Eraser            | Erase straight horizontal or vertical |
| Pencil            | Draw straight horizontal or vertical  |
| Rectangle         | Draw square                           |
| Curve             | No effect                             |
| Brush             | Paint straight horizontal or vertical |
| Spray             | Spray straight horizontal or vertical |
| Rounded Rectangle | Draw square with round corners        |
| Polygon           | Draw at 15° angles                    |
| Oval              | Draw circle                           |
| Regular polygon   | Rotate in 15° increments              |

# Browsing from the keyboard

Destination Keyboard short cut

Help Command-?

Home Command-H

First card in stack Command-1 or

Command-Left Arrow

Previous card in stack Command-2 or Left Arrow

Next card in stack Command-3 or Right Arrow

Last card in stack Command-4 or

Command-Right Arrow

Retrace through cards viewed Tilde (~), Esc, or Down Arrow

Forward through retraced cards Up Arrow

Record of cards recently seen Command-R

Select Browse tool Command-Tab

Store current card's location for

quick return Command-Down Arrow

(Many locations can be stored)

Return to stored location

(last in-first out order) Command-Up Arrow

Next field on card Tab

# Miscellaneous keyboard short cuts

| Key or combination | Effect                                                                                      |  |
|--------------------|---------------------------------------------------------------------------------------------|--|
| Command-Period     | Cancel current action (like printing)                                                       |  |
| Command-Space bar  | Hide and show menu bar                                                                      |  |
| Command-Tab        | Select Browse tool                                                                          |  |
| Command-Tilde (~)  | Go to most recent card displayed (Paint tool selected)                                      |  |
| Command-Shift-V    | Paste miniature card image (with card on Clipboard)                                         |  |
| Command-Down Arrow | Store current card's location for<br>quick return (you can have many<br>locations stored)   |  |
| Command-Up Arrow   | Return to stored location (last in-first out order)                                         |  |
| Option-D           | Show card picture (with Paint tool)                                                         |  |
| Option-O           | Show opaque areas (with Paint tool)                                                         |  |
| Option-Tab         | Toggle Tools palette                                                                        |  |
| Tilde (~)          | Same as Back command (General tool selected); undo most recent action (Paint tool selected) |  |
| Down Arrow         | Same as Back command (any tool selected)                                                    |  |
| Up Arrow           | Come forward through reviewed cards                                                         |  |
| Tab                | Toggle Patterns palette (Paint tool                                                         |  |

Holding down the Command key before and as you drag through the File menu shows the full file menu, even if Browsing or Typing is clicked on the User Preferences card in the Home stack and/or in a stack's Protect Stack dialog.

selected)

selected);

Advance insertion point to next background field (Browse tool

# Text editing

#### **Function**

Font, next in system
Font, previous in system
Text style dialog box
Space, less between lines
Space, more between lines
Text size, larger
Text size, smaller

#### Keyboard short cut

Command-Shift->
Command-Shift-<
Command-T
Command-Option-<
Command-Option->
Command->
Command->
Command->

# Power keys available when using Paint tools

| Command                | Key       | Menu     |
|------------------------|-----------|----------|
| Black pattern          | В         | Patterns |
| Darken                 | D         | Paint    |
| Draw Centered (toggle) | C         | Options  |
| Draw Multiple (toggle) | M         | Options  |
| Fill                   | F         | Paint    |
| Flip Horizontal        | H         | Paint    |
| Flip Vertical          | V         | Paint    |
| Grid (toggle)          | G         | Options  |
| Invert                 | I         | Paint    |
| Lighten                | L         | Paint    |
| Line size              | 1–4, 6, 8 | Options  |
| Opaque                 | 0         | Paint    |
| Pickup                 | P         | Paint    |
| Revert                 | R         | Paint    |
| Select                 | S         | Paint    |
| Select All             | A         | Paint    |
| Trace Edges            | E         | Paint    |
| Transparent            | T         | Paint    |
| White pattern          | W         | Patterns |
| Rotate Left            | [         | Paint    |
| Rotate Right           | 1         | Paint    |

# Keyboard equivalents by command

| Key Command    |               | Menu    |  |
|----------------|---------------|---------|--|
| Background     | Command-B     | Edit    |  |
| Bring Closer   | Command-plus  | Objects |  |
| Сору           | Command-C     | Edit    |  |
| Cut            | Command-X     | Edit    |  |
| Find           | Command-F     | Go      |  |
| First          | Command-1     | Go      |  |
| Help           | Command-?     | Go      |  |
| Home           | Command-H     | Go      |  |
| Keep           | Command-K     | Paint   |  |
| Last           | Command-4     | Go      |  |
| Message        | Command-M     | Go      |  |
| New Card       | Command-N     | Edit    |  |
| Next           | Command-3     | Go      |  |
| Open Stack     | Command-O     | File    |  |
| Paste          | Command-V     | Edit    |  |
| Prev           | Command-2     | Go      |  |
| Print Card     | Command-P     | File    |  |
| Quit HyperCard | Command-Q     | File    |  |
| Recent         | Command-R     | Go      |  |
| Select         | Command-S     | Paint   |  |
| Select All     | Command-A     | Paint   |  |
| Send Farther   | Command-minus | Objects |  |
| Text Style     | Command-T     | Edit    |  |
| Undo           | Command-Z     | Edit    |  |

# . Tell Apple About .....

- □ Please contact your authorized Apple dealer when you have questions about your Apple products. Dealers are trained by Apple Computer and are given the resources to handle service and support for all Apple products. If you need the name of an authorized Apple dealer in your area, call toll-free: 800-538-9696.
- Would you like to tell Apple what you think about this product? After you have had an opportunity to use this product, we would like to hear from you. You can help us to improve our products by responding to the questionnaire below and marking the appropriate boxes on the card at the right with a #2 lead pencil. If you have more than one response to a question, mark all the boxes that apply. Please detach the card and mail it to Apple. Include additional pages of comments if you wish.
  - 1. How would you rate the HyperCard software overall? (1=poor...6=excellent)
  - 2. How long have you used HyperCard? (1=less than 1 month, 2=2-6 months, 3=over 6 months)
  - 3. How did you acquire HyperCard? (1=packaged with computer, 2=purchased separately)
  - Where did you purchase HyperCard? (1=dealer, 2=corporate purchase, 3=education purchase, 4=university,
     5=government purchase, 6=Certified Developer Program, 7=other)
  - 5. How much experience have you had with computers? (1=none. . .6=extensive)
  - 6. Which Apple computer are you using with HyperCard? (1=Macintosh Plus, 2=Macintosh SE, 3=Macintosh II)
  - 7. Where is HyperCard used most often? (1=work, 2=home, 3=school, 4=other)
  - 8. How often do you use HyperCard with your computer? (1=never. . .6=always)
  - 9. At what level are you using HyperCard? (1=browsing, 2=typing, 3=painting, 4=authoring, 5=scripting)
- 10. At what level do you expect to use HyperCard eventually? (1=browsing, 2=typing, 3=painting, 4=authoring, 5=scripting)
- 11. How easy is HyperCard to use? (1=difficult...6=very easy)
- 12. How did you learn to use HyperCard? (¶=Hypercard User's Guide, 2=HyperCard Help Stacks, 3=training class, 4=friend, 5=other)
- 13. Does HyperCard meet your expectations? (1=not at all...6=exceeds expectations)
- 14. How would you rate the HyperCard User's Guide overall? (1=poor...6=excellent)
- 15. How would you rate the HyperCard Help Stacks overall? (1=poor...6=excellent)
- 16. Please describe any errors or inconsistencies you may have encountered. (Page numbers would be helpful.)
- 17. What suggestions do you have for improving HyperCard?

| HyperCard                                          |
|----------------------------------------------------|
| Please Do Not Mark Above This Line  1. 1 2 3 4 5 6 |
| 3. 12                                              |
| 4. 1 2 3 4 5 6 7                                   |
| 5. T23456<br>6. T23<br>7. T234                     |
| 8. 123456                                          |
| 9, 12345                                           |
| 10. 1 2 3 4 5                                      |
| 11. T 2 3 4 5 6<br>12. T 2 3 4 5                   |
| ■ 13. 1 2 3 4 5 6                                  |
| ■ 14. □ 2 3 4 5 6                                  |
| ■ 15. <b>1 2 3 4 5 6</b>                           |
| 16                                                 |
|                                                    |
| 17.                                                |
|                                                    |
|                                                    |

| Return Address: _ | - |  |  |
|-------------------|---|--|--|
|                   |   |  |  |
|                   |   |  |  |

Place First Class Postage Here

Apple Computer, Inc. P.O. Box 1143 Cupertino, CA 95014 USA

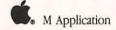

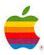

Apple Computer, Inc. 20525 Mariani Avenue Cupertino, California 95014 (408) 996-1010 TLX 171-576

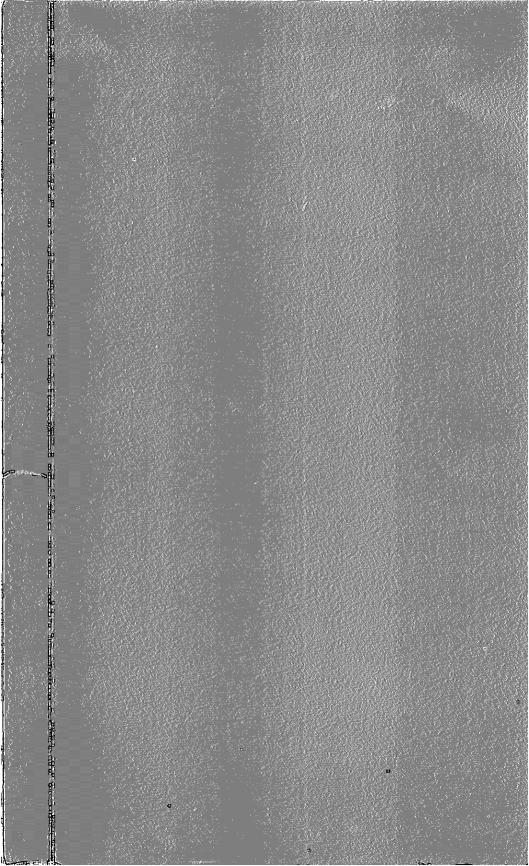

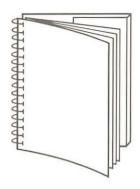

Tuck end flap inside back cover when using manual.

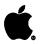

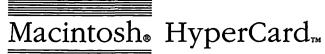

# HyperCard<sub>™</sub> Version 1.2 Update

| Protect Stack:                               | Limit user level to:                                                                 |
|----------------------------------------------|--------------------------------------------------------------------------------------|
| ⊠ Can't modify stack<br>⊠ Can't delete stack | <ul><li>○ Browsing</li><li>○ Typing</li><li>○ Painting</li><li>○ Ruthoring</li></ul> |
| ☐ Private Access  Set Password               | © Scripting  OK Cancel                                                               |

#### **APPLE COMPUTER, INC.**

This manual and the software described in it are copyrighted. with all rights reserved. Under the copyright laws, this manual or the software may not be copied, in whole or part, without written consent of Apple, except in the normal use of the software or to make a backup copy of the software. The same proprietary and copyright notices must be affixed to any permitted copies as were affixed to the original. This exception does not allow copies to be made for others, whether or not sold, but all of the material purchased (with all backup copies) may be sold, given, or loaned to another person. Under the law, copying includes translating into another language or format.

You may use the software on any computer owned by you, but extra copies cannot be made for this purpose.

© Apple Computer, Inc., 1988 20525 Mariani Ave. Cupertino, California 95014 (408) 996-1010

Apple, the Apple logo, and Macintosh are registered trademarks of Apple Computer, Inc.

HyperCard, HyperTalk, and MultiFinder are trademarks of Apple Computer, Inc.

Simultaneously published in the United States and Canada.

HyperCard 1.2 has a number of features and options (and one restriction) too new to be included in the user's guide:

- □ HyperCard running under MultiFinder™ needs the Application Memory Size in its Get Info box set to at least 750K.
- ☐ The Text Arrows option lets you use the arrow keys when you edit text in fields or in the Message box.
- ☐ The Find Whole option lets you search for a specific word or phrase anywhere in a stack.
- ☐ Stacks can be write-protected.
- □ HyperCard works on file servers.
- ☐ When Auto Tab is checked in the Field Info dialog box of a nonscrolling field, pressing Return with the insertion point in the last line of that field moves the insertion point to the next field on that card.
- ☐ The short cuts for increasing and decreasing the amount of space between lines in a text field have been changed.

# Minimum memory setting

HyperCard works well with MultiFinder when you leave the Application Memory Size in its Get Info box set to 1000K (the default setting). If you set Application Memory Size to less than 750K (the minimum setting), scripts using Paint tools won't work, and you won't be able to paste graphics. Other less predictable consequences might also occur.

## **Text Arrows**

HyperCard's Text Arrows option lets you use the arrow keys when you edit text fields or the Message box. When you click any user level button except Browsing on the User Preferences card, a check box labeled Text Arrows appears. (See Figure 1.)

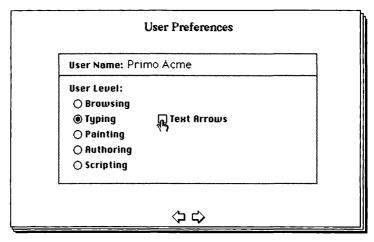

Figure 1 Text Arrows box

With Text Arrows checked, the Left Arrow and Right Arrow keys move the insertion point to the left and right over text in a field or in the Message box; the Up Arrow and Down Arrow keys move up and down through lines in a field.

To move to the previous or next card, or to go back and forward through cards you've seen, hold down the Option key as you press the appropriate arrow. (With Text Arrows unchecked, you don't need to hold down the Option key.)

For details on the User Preference card, see pages 22 and 50 of the user's guide. For more information on the actions of arrow keys with Text Arrows unchecked, see pages 116–120.

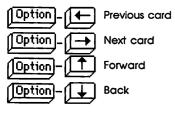

Use the Option key with arrows to move through cards when Text Arrows is checked

#### **Find Whole**

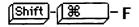

The Find Whole option (or Shift-Command-F) lets you search for a specific whole word or phrase (including spaces) anywhere in a stack. For HyperCard to find a match, all the characters must be in the same field on a card, and they must be in the same consecutive order as they appear between the quotation marks in the Message box:

Find Whole "Apple Computer"

The above example finds cards that have the phrase *Apple Computer* on them; it won't find *Apple Computers* or *This apple is a computer*. (The Find command without Whole would find all three cases as matches.)

Find Whole won't stop on cards that have only partial matches; for example,

Find Whole "Ed"

won't match Edward.

Find Whole pays no attention to case or to diacritical marks when it looks for matches: *apple Cømpüter*, *apple computer*, and *Apple Computer* are all seen as the same.

When you use the Find command without Whole, HyperCard looks for cards that contain everything between the quotation marks, even if the words appear in a different order or in different fields.

As with Find, you can use Find Whole to search in a specific background field. For details on this and other Find options and restrictions, see pages 120–122 in the user's guide.

## Write-protected stacks

HyperCard stacks can be write-protected. You can look at a write-protected stack and make copies of all or part of it, but you can't change it.

You can recognize a write-protected stack because a padlock appears to the right of the rightmost menu title on the menu bar, and you can't use certain menu items. Figure 2 shows an example.

New Stack... Open Stack... **960** Save a Copy... -Compact Stack Certain menu items aren't available Protect Stack... when a stack is write-protected. Delete Stack... Page Setup... Print Card 38P Print Stack... Print Report... Quit HyperCard жQ

File

**Figure 2** File menu of a write-protected stack

Stacks are write-protected in a number of ways:

- ☐ The stack is on a CD-ROM.
- ☐ The stack is on a file server in a folder whose access privileges are set to Read Only.
- ☐ The Locked box is checked in the stack's Get Info box in the Finder.
- ☐ The stack is on a locked 3.5-inch disk.
- ☐ Can't Modify Stack is checked in the stack's Protect Stack dialog box. (See Figure 3.)

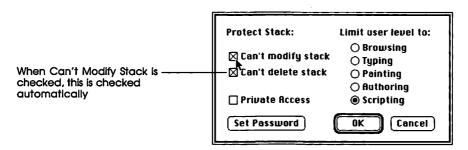

Figure 3
New Protect Stack dialog box

When the stack is on a write-protected medium (a locked disk, a CD-ROM, a locked folder on a file server), HyperCard automatically puts a check into the Can't Modify Stack option; you can't undo it.

To make permanent changes to such a stack, you'll first have to remove the write-protection. In many cases, copying a stack to an unlocked disk makes the stack modifiable. However, if a user has checked Can't Modify Stack in the stack's Protect Stack dialog box, or if the Locked box is checked in the stack's Get Info box in the Finder, you'll have to uncheck the proper boxes after copying before you can make stack changes.

#### Warning

When a stack is locked, you might be able to type into a field or paint a picture on a card or background; but the changes disappear as soon as you leave the current card.

## HyperCard on a file server

Only a single user has access to a stack on a file server when the stack is unlocked. Any number of users have access to a stack when the stack is locked (but no one can make changes to it).

If any one of the following conditions are true, a stack is considered locked:

- □ The stack is on a CD-ROM.
- ☐ The stack is on a file server in a folder whose access privileges are set to Read Only.
- ☐ The Locked box is checked in the stack's Get Info box in the Finder.
- ☐ The stack is on a locked 3.5-inch disk.

#### Important

Checking Can't Modify Stack in the stack's Protect Stack dialog box is not sufficient to make the stack available to more than one user.

### **Auto Tab**

When Auto Tab is checked in the Field Info dialog box of a nonscrolling field, pressing Return with the insertion point in the last line of that field moves the insertion point to the next field on that card.

(Normal tabbing order is followed: if the field you're leaving is a card field, the insertion point moves to the next higher-numbered card field or to the lowest-numbered background field if no higher-numbered card field exists; if the field you're leaving is a background field, the insertion point moves to the next higher-numbered background field or to the lowest-numbered card field if no higher-numbered background field exists.)

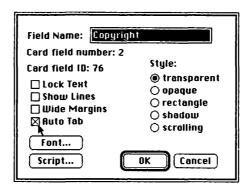

Figure 4
New Field Info dialog box

This feature can be useful, for example, when you're creating a form: when the person filling out the form completes a field and the insertion point is in the last line, all he or she needs to do to move to the next field is press Return. (See page 60 in the user's guide for a discussion of tabbing and field order.)

## Line spacing short cut changed

In earlier versions of HyperCard you could press Command-Option-> and Command-Option-< to increase or decrease the space between lines of text.

In version 1.2, you must add the Shift key to the formula: press Command-Option-*Shift* plus either > or < to increase or decrease spacing. (Be sure you have the proper field selected first.)

## Additions to HyperTalk

Some new features have been added to the HyperTalk™ scripting language that are not documented in the on-line Help system. See the READ ME FIRST stack for details.